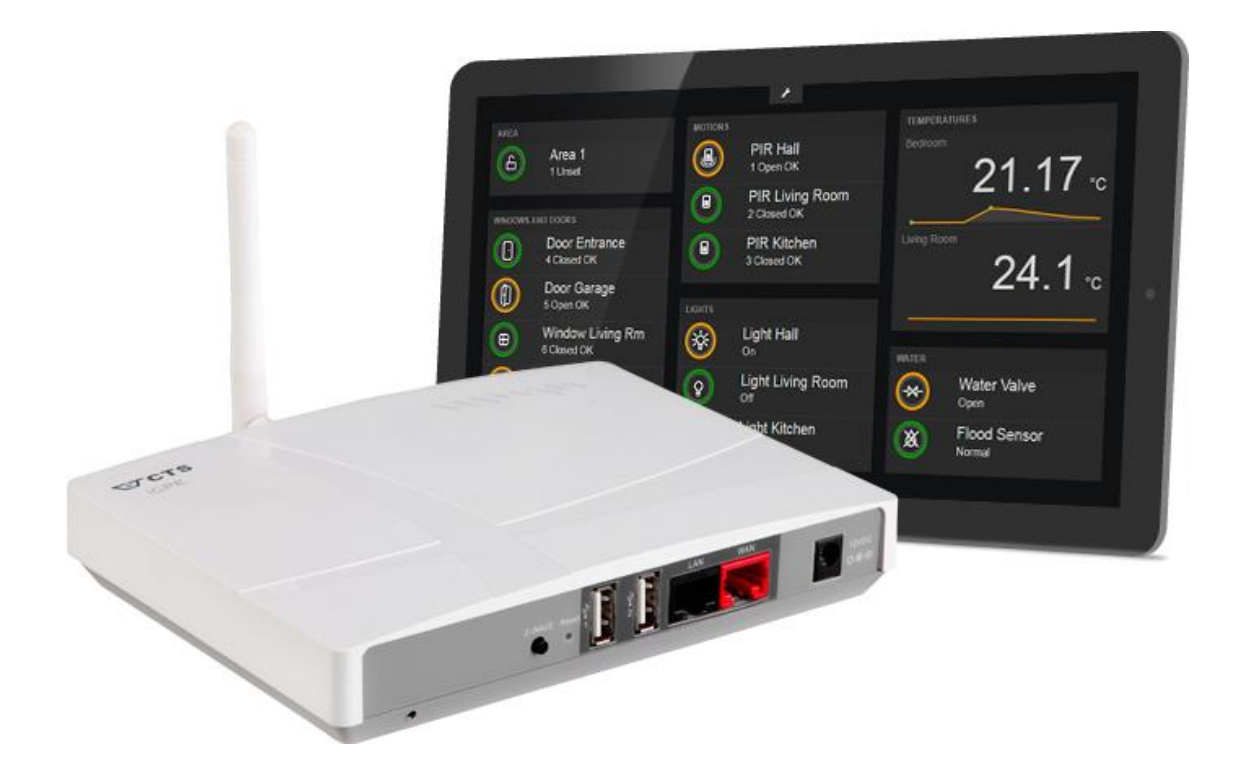

# **SPC SmartBox User Manual**

Revision 1.1

**Indix it** 

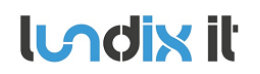

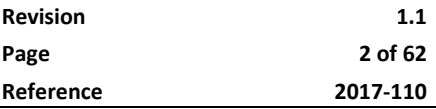

## **History Record**

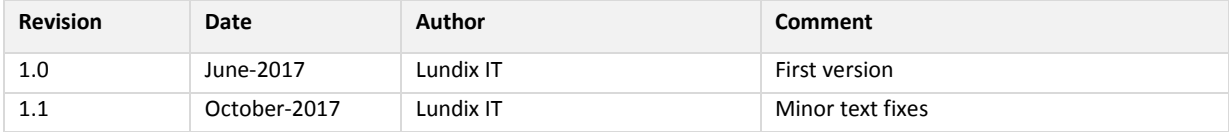

### ©2017 Lundix IT

Lundix IT Renvägen 22 S-433 70 Sävedalen Sweden info@lundix.se

### **Contents**

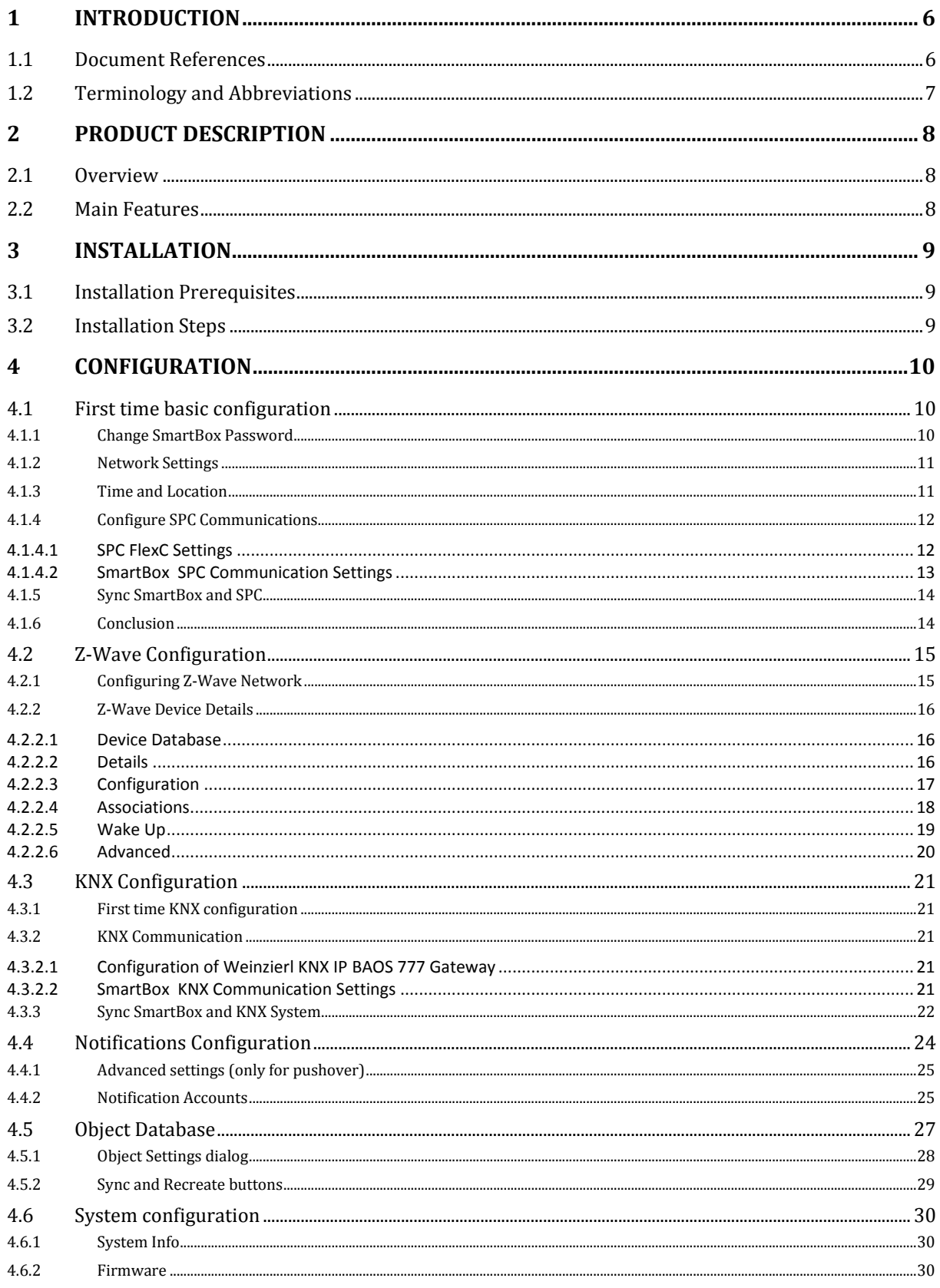

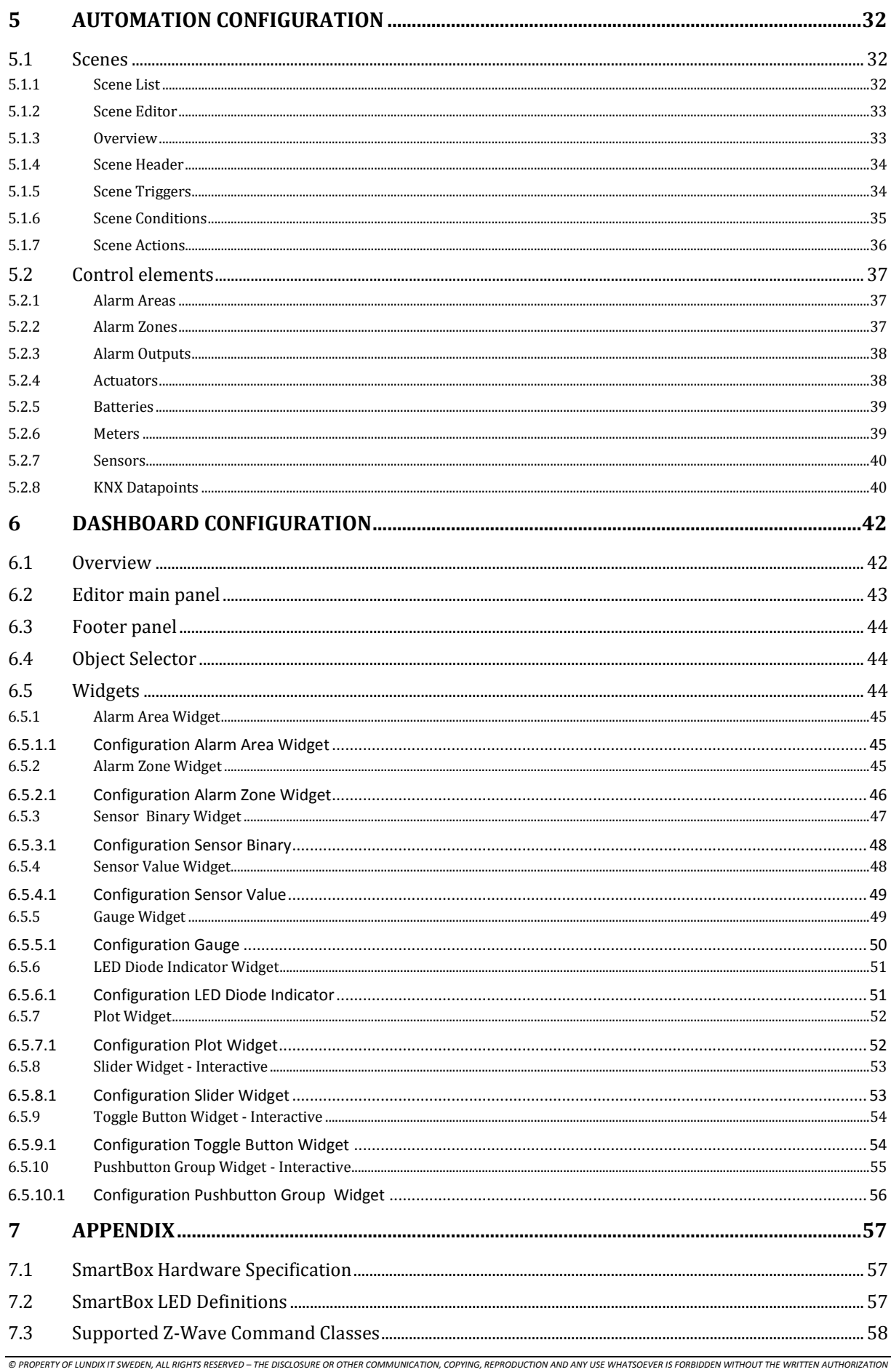

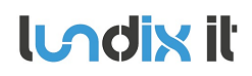

# **LACK IL SPC SmartBox User Manual**

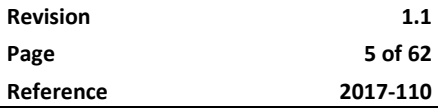

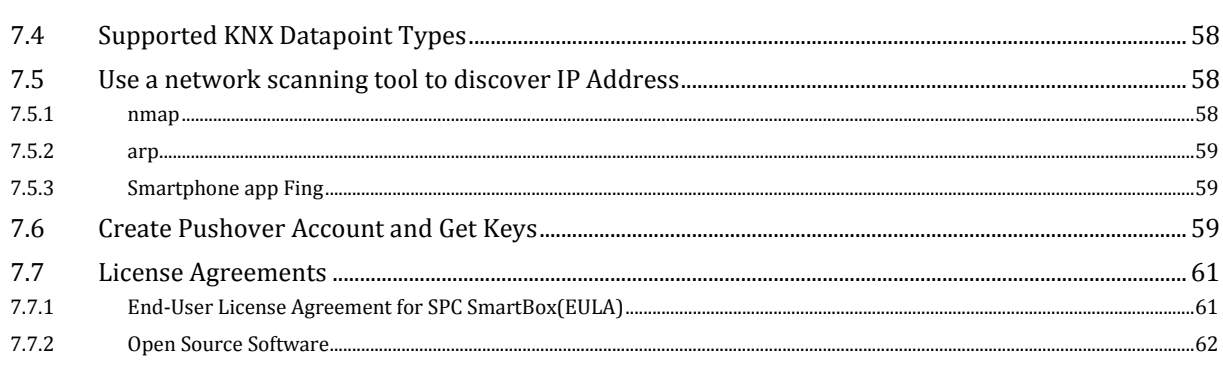

## **1 Introduction**

This guide describes how to install, configure and operate your SPC SmartBox.

SPC SmartBox is a network device that adds smart Home and Building Automation features to Vanderbilt SPC Intrusion Detection System. The product is developed in close cooperation with Vanderbilt Industries and CTS Northern Europe. SPC SmartBox integrates SPC, Z-Wave and KNX devices. For instance, an alarm area mode change or an alarm input status change can be used as a scene trigger to control Z-Wave/KNX light switches or other actuators.

An intuitive graphical user interface allows customers to program their own automation rules (scenes) without any previous programming experience.

For nice looking presentation of current status of alarm areas, alarm zones and Z-Wave/KNX-devices, SmartBox provides an easy to use dashboard tool. The dashboard can easy be customized by the end user.

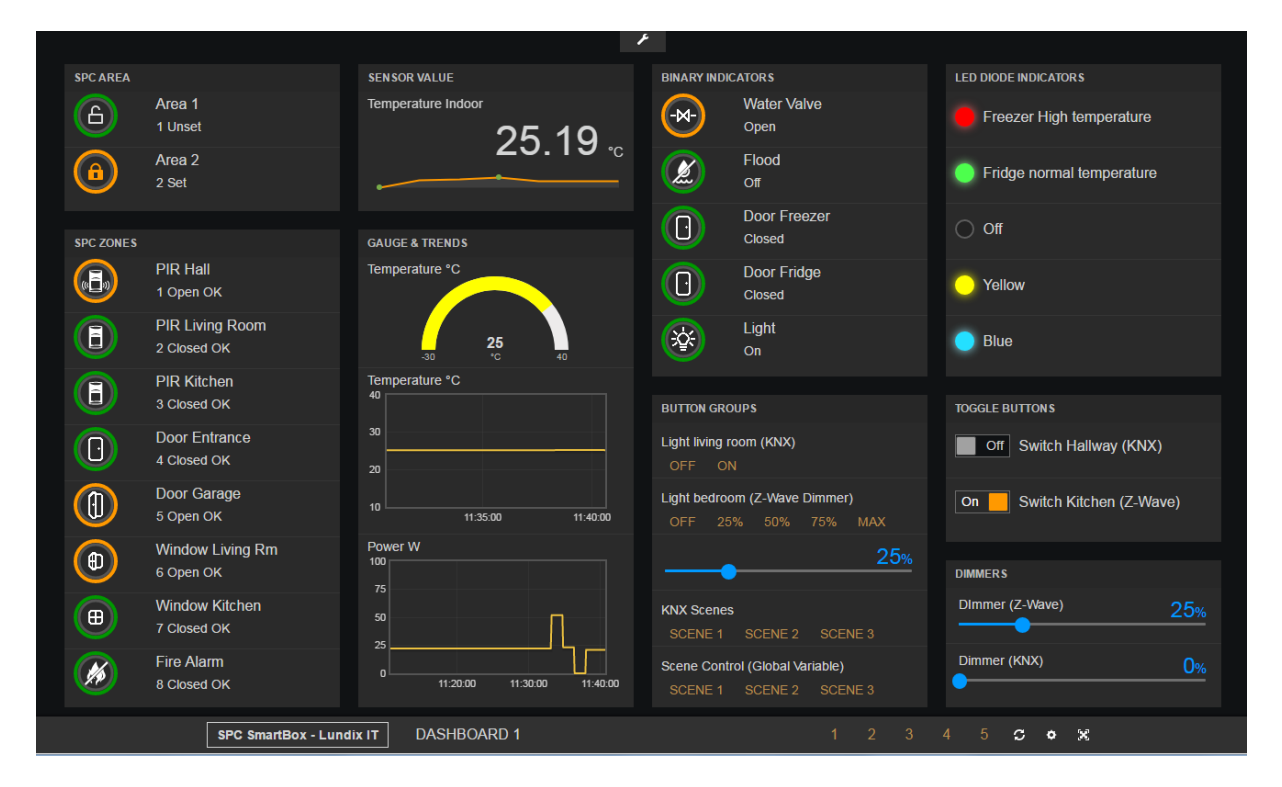

The SPC SmartBox needs Internet access for time synchronization (NTP) and to be able to send push notifications.

### **1.1 Document References**

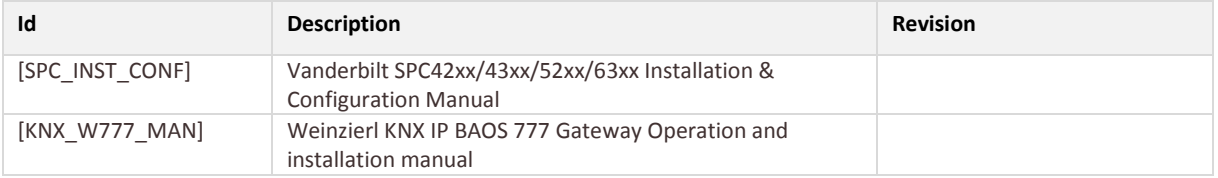

## **1.2 Terminology and Abbreviations**

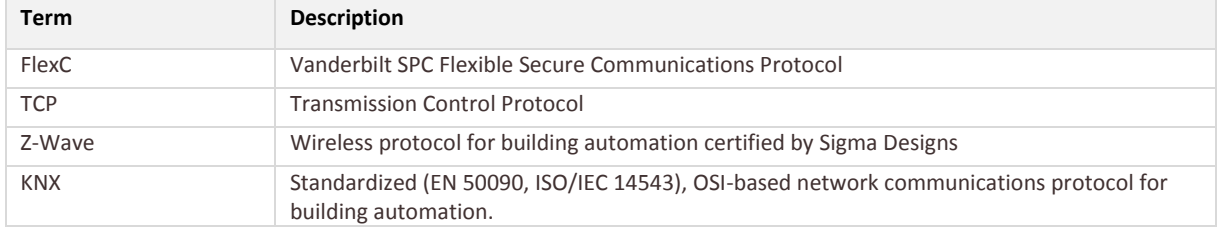

## **2 Product Description**

### **2.1 Overview**

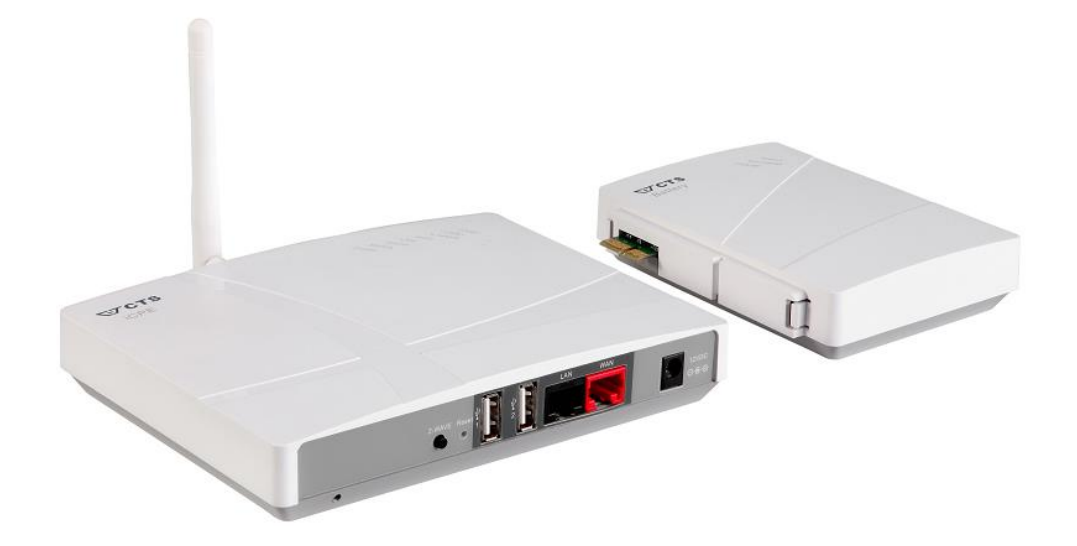

SPC SmartBox hardware is based on the Z-Wave Plus certified Gateway iCPE from CTS Northern Europe. The SmartBox can optionally be equipped with a battery backup module (the extra module in the figure above). Vanderbilt official FlexC network protocol is used for communication with the SPC system. For KNX communication a Weinzierl KNX IP BAOS Gateway 777 is required.

### **2.2 Main Features**

- Vanderbilt FlexC communication
- Z-Wave Plus support.
- KNX support (Weinzierl KNX IP BAOS Gateway 777 is required. Not included)
- Status from SPC, Z-Wave and KNX can be used as scene triggers and conditions
- Triggers and conditions can be based on System time and Sunrise/Sunset time
- Control of SPC outputs, Z-Wave and KNX actuators
- Reading values from Z-Wave and KNX sensors
- Push Notifications (Email, Pushover)
- Powerful Scene Engine
- Very easy to use web based Scene Editor
- Web based Admin GUI
- Web based Dashboard and editor

## **3 Installation**

### **3.1 Installation Prerequisites**

- Vanderbilt SPC panel with firmware >= 3.6 (3.6 was the first version with support for FlexC)
- Network router with DHCP server enabled
- Network connection between the SPC SmartBox and the SPC panel
- Internet access (to be able to use time synchronization via NTP and push notifications)
- (Optional for use of Z-Wave) Z-Wave devices. Please see Appendix for **supported command classes**.
- (Optional for use of KNX) Weinzierl KNX IP BAOS 777 Gateway and a KNX system. Please see Appendix for a list of **supported KNX datapoint types**.

### **3.2 Installation Steps**

- 1. Read carefully **End-User License Agreement for SPC SmartBox(EULA)** in the Appendix. If you do not agree to the terms of the EULA, do not install or use the SPC SmartBox.
- 2. Unpack the SPC SmartBox.
- 3. Mount the Z-wave antenna.
- 4. Connect SPC SmartBox LAN port (black), with a regular network cable, to your network switch or router.
- 5. Power up the device by connecting the included power adapter to a wall socket and then to the SPC SmartBox device. The Power LED should become steady green.
- 6. Wait (~2 minutes) until the Status, Online and Z-Wave LEDs become steady green.
- 7. Login to your router and look for the IP address assigned to the SPC SmartBox. (As an alternative you can use a network scanning tool to discover the IP address. See Appendix for some examples)
- 8. Open a web browser and enter the IP address of the SPC SmartBox.
- 9. In the login window, enter Username (**smartbox**) and Password (default is **Smartbox!**) and you will see the main menu and an empty scene list.
- 10. You can now start configuration of the device.

## **4 Configuration**

### **4.1 First time basic configuration**

If you are configuring a new device, you should first configure the basic settings:

- Change SmartBox Password
	- a. Default username is **smartbox**
	- b. Default password is **Smartbox!**
- Network Settings
- Time and Location
- SPC Communication
- Sync SmartBox and SPC

### **4.1.1 Change SmartBox Password**

The web GUI username is always **smartbox.** Of security reasons please change the default password as soon as possible. Do this on the **System->User** page.

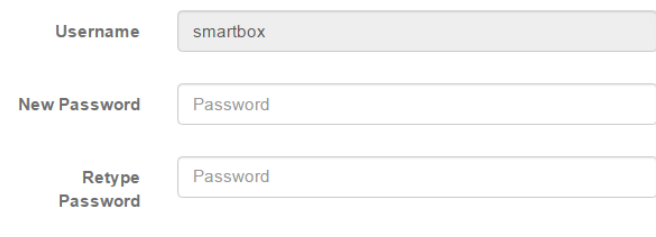

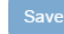

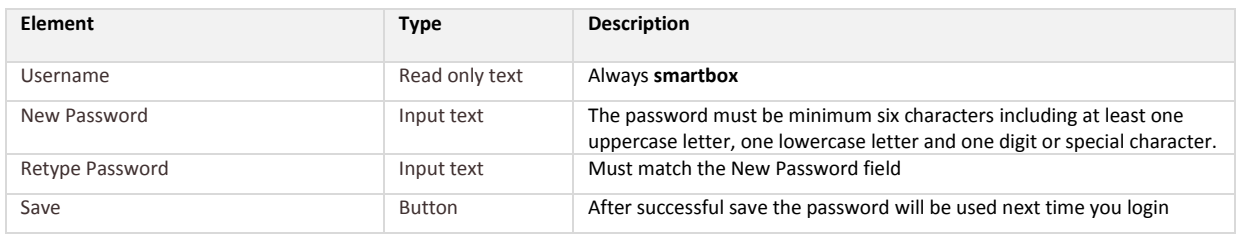

**lundix it** 

### **4.1.2 Network Settings**

The network settings are configured in **System->Network**.

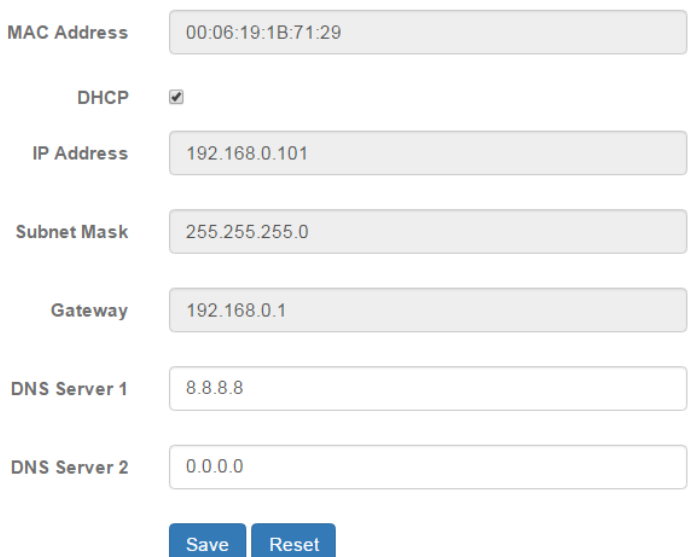

NOTE! Network settings will take effect immediately after save. If you change IP address you need to redirect the browser to the new IP address and login again. Settings may also affect communication with external systems, e.g. SPC and KNX.

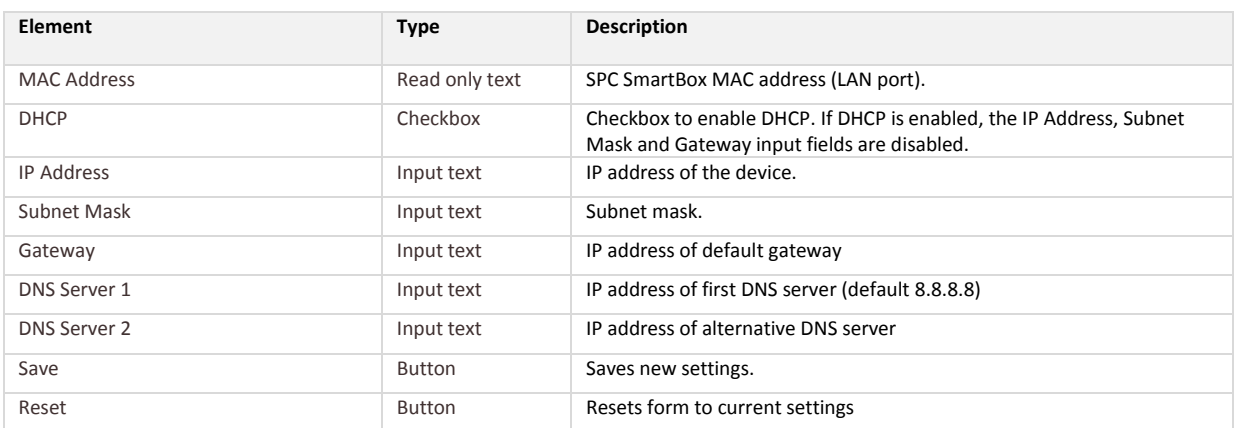

### **4.1.3 Time and Location**

The time and location settings are configured in **System->Time and Location**.

# **Lodix it**

## **SPC SmartBox User Manual**

er

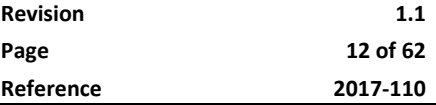

### **Time Settings**

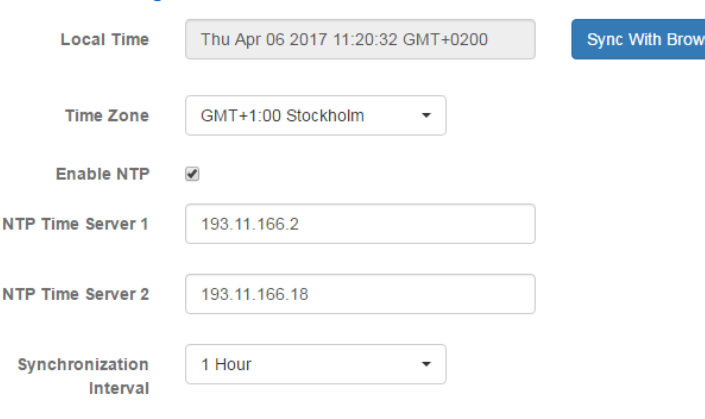

### **Location Settings**

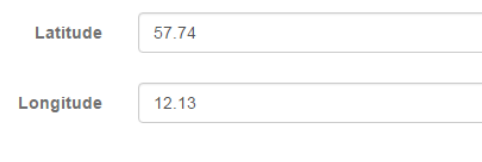

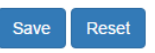

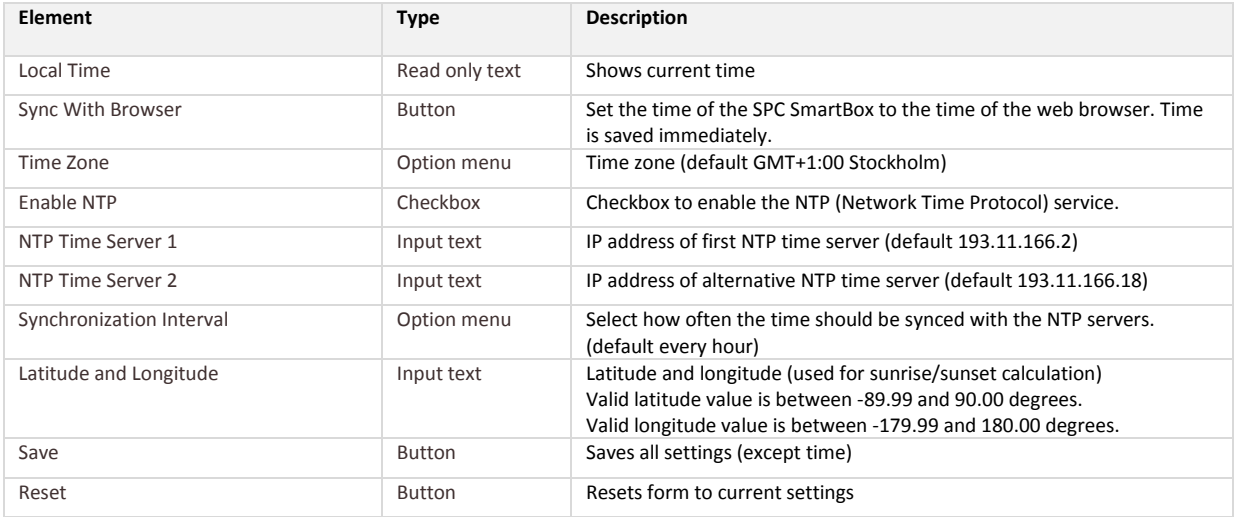

### **4.1.4 Configure SPC Communications**

If you are configuring a new device, you should first configure the SPC Communication and then "import" the SPC areas, zones and outputs into the SPC SmartBox Object Database. Thereafter you can use the SPC objects for automation.

### *4.1.4.1 SPC FlexC Settings*

To setup the communication link between the SPC Panel and the SPC SmartBox the SPC must be configured to communicate with the SmartBox.

Use **SPC Web interface** and define the FlexC communication following this instructions:

1. Select Full Engineer mode

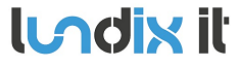

- 2. Create a specific user for the SmartBox communication, e.g **spcsmartbox**. User profile should be Manager and you need also to define a web password for the user.
- 3. Select **Communications -> FlexC -> Event Profiles**. Click on **Add** to add a new event profile. Give the event profile the name **SPC SmartBox Events** and select (check) the report checkboxes for all event types.
- 4. Select **Communications -> FlexC -> FlexC ATS**. Select **Add Custom ATS** and change following from the default settings:
	- ATS Name = SPC SmartBox
	- Event Profile = SPC SmartBox Events (created in step 3)
	- ATS Polling Timeout = 60 seconds
	- Uncheck Generate FTC and Re-queue Events
- 5. Select **Add ATP to FlexC RCT** and change following from the default settings:
	- SPT Account Code = 999
	- RCT URL or IP Address = IP Address of the SPC SmartBox
	- ATP Category = Cat 6 [Ethernet]
- 6. Open **Advanced ATP Settings** and change following from the default settings:
	- Encryption Key Mode = Fixed Encryption
	- Encryption key (64 hex digits) = Your own key (must match the key in the SmartBox)

### *4.1.4.2 SmartBox SPC Communication Settings*

In the **SmartBox Web interface** select **Configuration->SPC Communication** and fill in the form according to:

### **FlexC Settings**

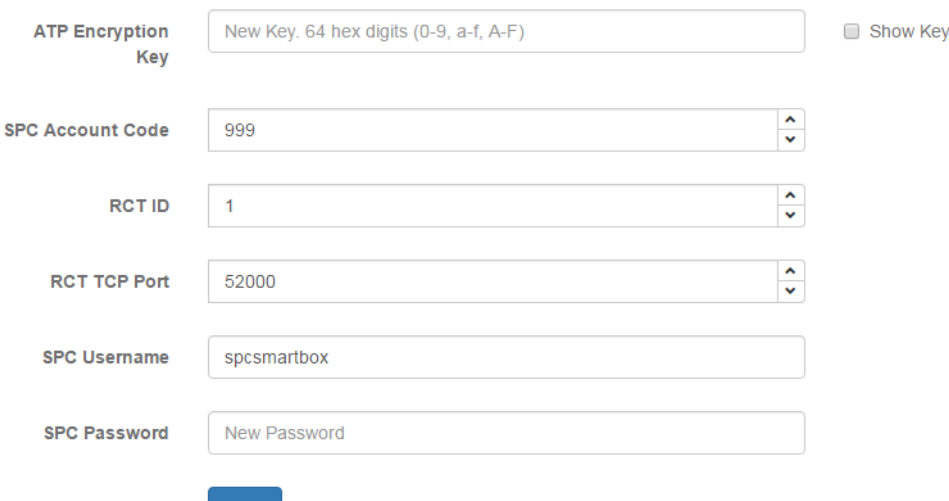

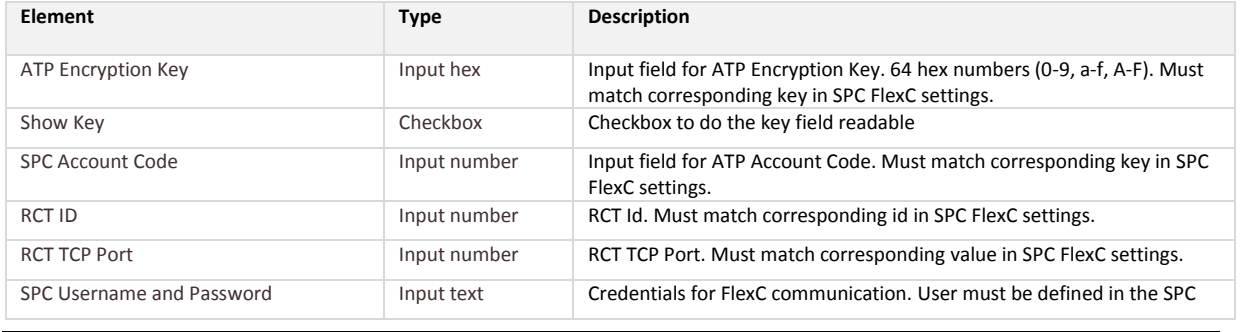

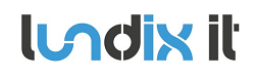

Panel and have a corresponding web password.

### **4.1.5 Sync SmartBox and SPC**

After you have setup the SPC communication you need to import the areas, zones and outputs configuration of the SPC panel to SPC SmartBox object database. Go to **Configuration->Object Database**, select **SPC** and click on **Sync Database with SPC Panel**. The areas, zones and outputs of the SPC panel should then appear in the database listing. See example below.

NOTE! Every time you change the settings of areas, zones or outputs in the SPC panel you need to update SPC SmartBox Object Database by using the **Sync Database with SPC Panel**.

### **Object Database**

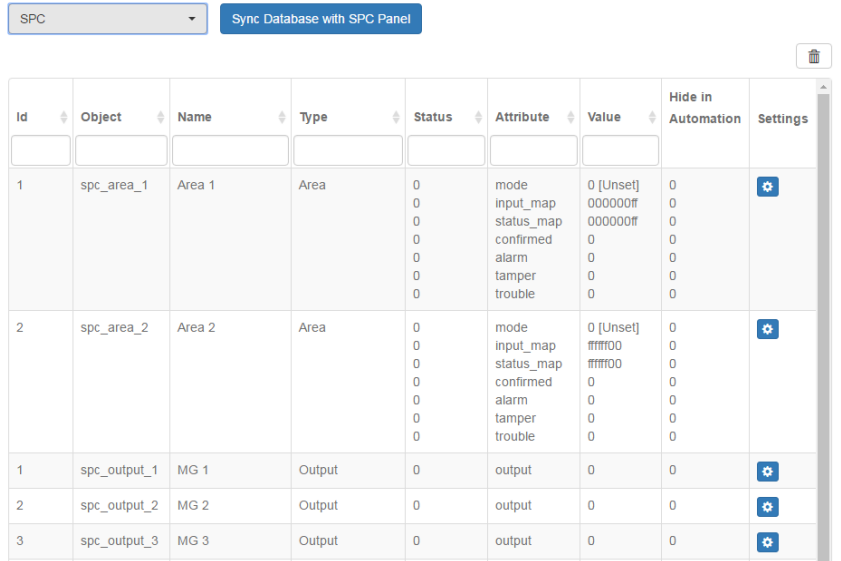

To test the SPC communications go to **Alarm Areas**, **Alarm Zones** and **Alarm Outputs** in the **Automation** main menu.

### **4.1.6 Conclusion**

You may now configure the SmartBox with Z-wave or/and KNX devices. You may also configure scenes or the dashboard.

### **4.2 Z-Wave Configuration**

### **4.2.1 Configuring Z-Wave Network**

### Z-Wave devices are managed in **Configuration->Z-Wave Network**.

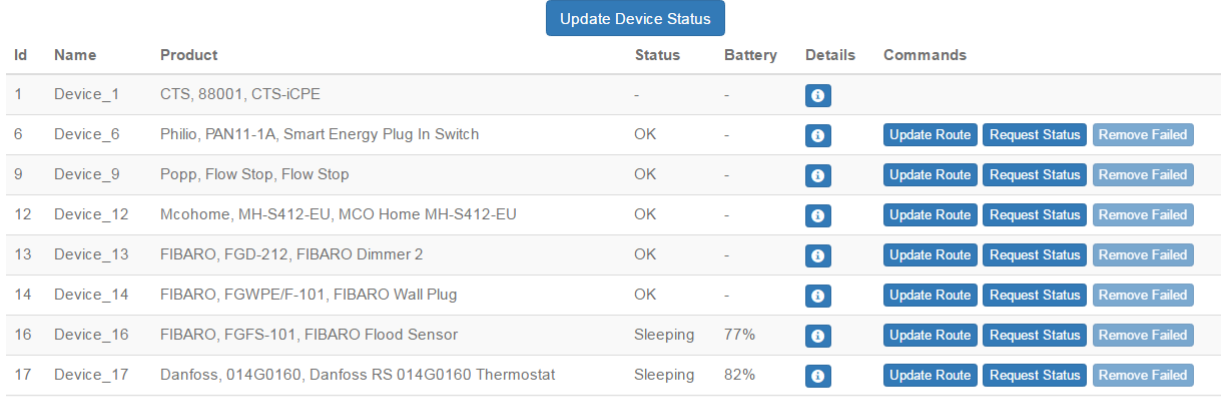

Controller is in normal operating mode

Start Inclusion

**Start Exclusion** Reset Z-Wave Network Rebuild Network Topology

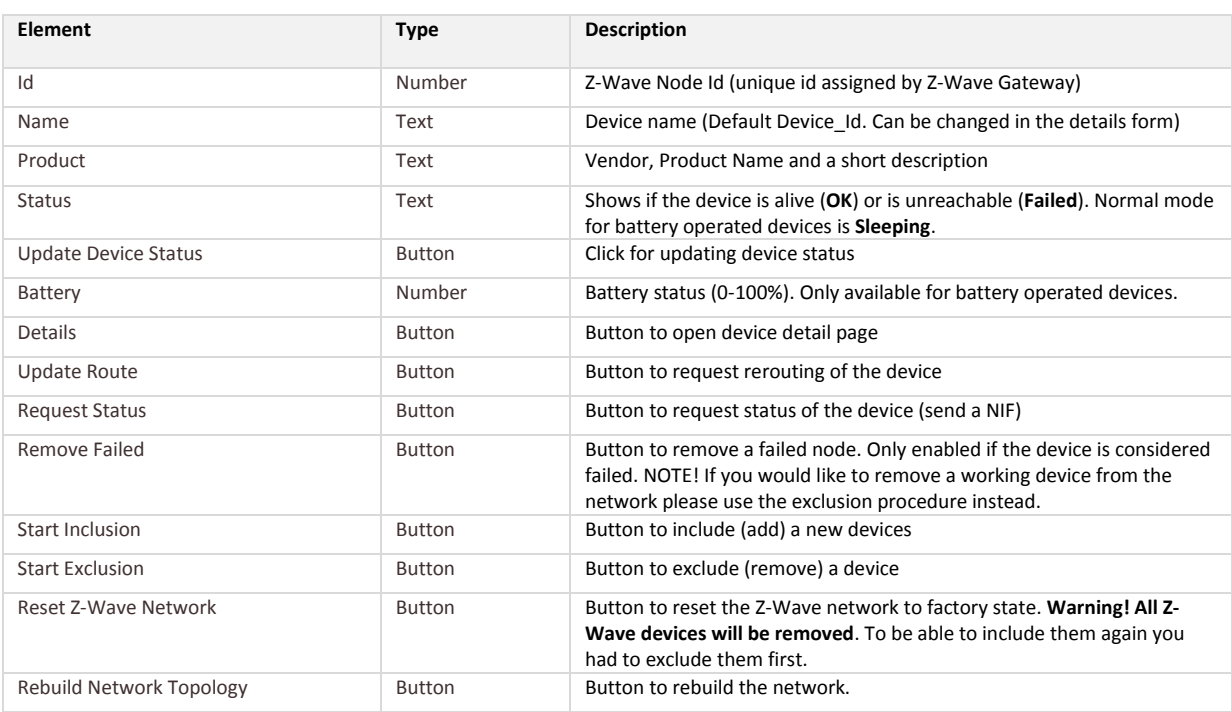

**NOTE! Please do not use the physical Z-Wave push button** on the SPC SmartBox device to include or exclude devices, because then you have no chance to see what is happening during the inclusion/exclusion. Probably the button will be disabled in the future.

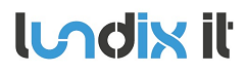

Procedure to **add** a new Z-Wave Device:

- 1. Click on **Start Inclusion**. This will set the controller in inclusion mode.
- 2. Activate the device inclusion by following the instructions in the device manual. Note! It can take about 20 seconds before the controller detects the new device. So please be patient before repeating this step.
- 3. After successful inclusion the device will appear in the device list. The default name of the device is set to Device\_X, where X is Z-Wave node id. The name can be changed on the device details page.

The inclusion mode can be cancelled by clicking on **Stop Inclusion**. Inclusion mode is timed out after 2 minutes.

**NOTE!** It is not possible to add a device that already belongs to another Z-Wave network. You first need to reset it by excluding it from the previous Z-Wave controller or use SPC SmartBox Exclusion function to do this.

Procedure to **remove** a Z-Wave Device:

- 1. Click on **Start Exclusion**. This will set the controller in exclusion mode.
- 2. Follow the instruction in the device manual how to exclude the device. Note! It can take about 20 seconds before the controller detects the device. So please be patient before repeating this step.
- 3. After successful exclusion the device will be removed from the device list

The exclusion mode can be cancelled by clicking on **Stop Exclusion**. Exclusion mode is timed out after 2 minutes.

### **4.2.2 Z-Wave Device Details**

### *4.2.2.1 Device Database*

The SPC SmartBox has a database with detailed information about certified Z-Wave devices. The database is based on data from Z-Wave Alliance, reported by the device vendors. Unfortunately is the database not complete for all Z-Wave devices on the market. For some devices there is no data at all or very little data available. But even if the device is missed in the database you should still be able to use the device for control and automation.

### *4.2.2.2 Details*

On the details page you can change name of the device, select product type and read some information about the device.

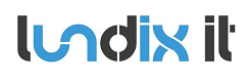

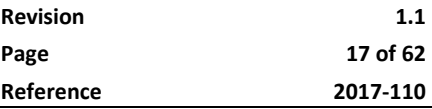

Details Configuration Associations

### Details Device 6

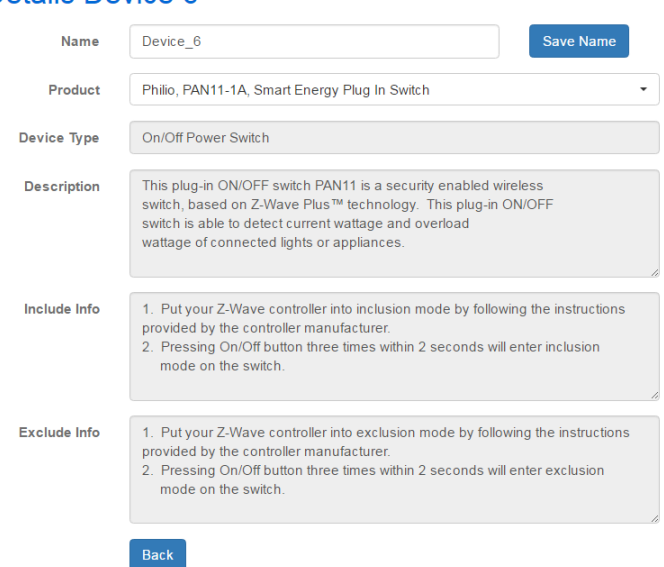

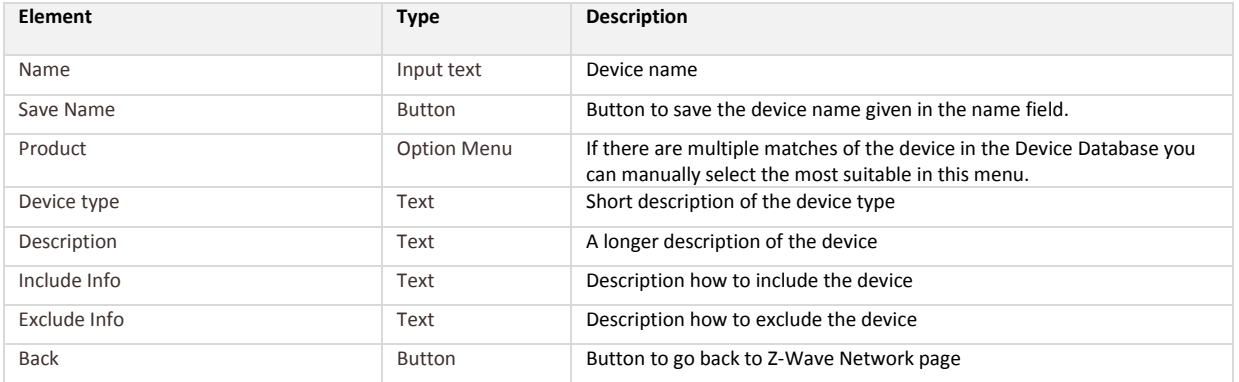

### *4.2.2.3 Configuration*

If the Z-Wave device has configuration parameters for customization of the device, you can change these parameters on the Configuration page. Even if the configuration parameters are not defined in the device database you will still be able to configuring the device using a **generic** interface, see **Advanced** below.

NOTE! It is very important that battery devices are awake when you read/write values to them. Read device manual to know how to manually wake up the specific device.

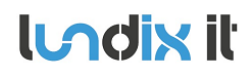

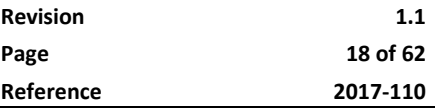

Details Configuration Associations

### **Configuration Device 6**

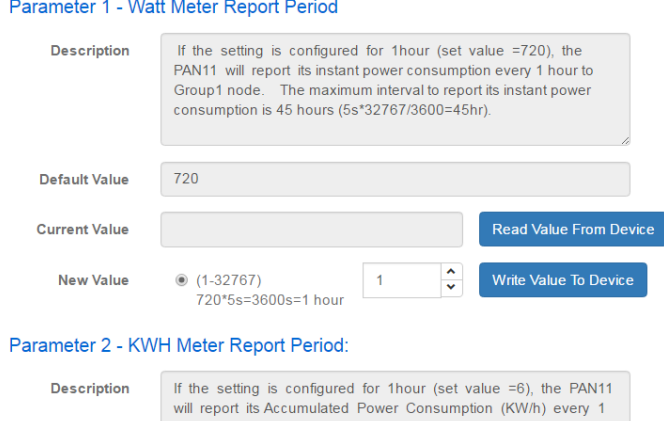

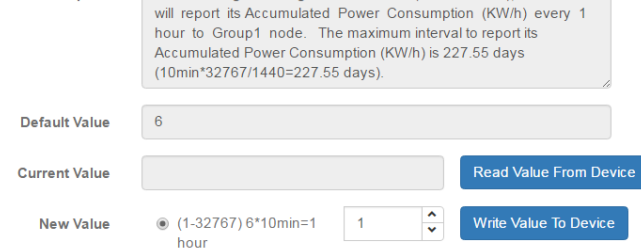

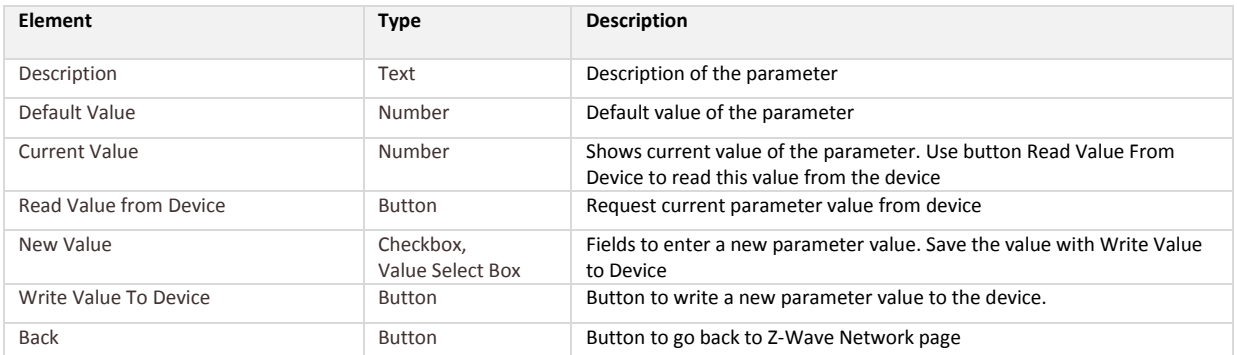

### *4.2.2.4 Associations*

If the Z-Wave device has association possibilities you can change these on the Association page.

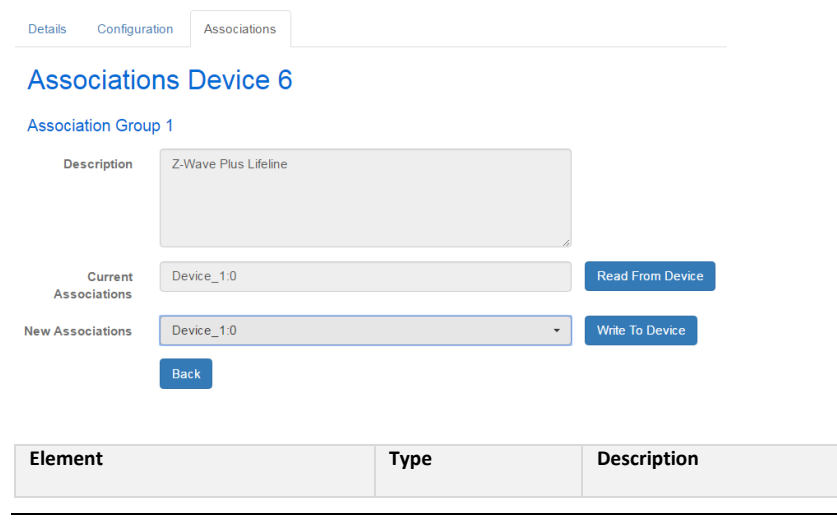

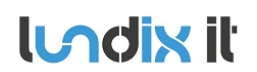

## **SPC SmartBox User Manual**

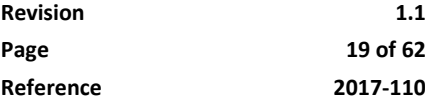

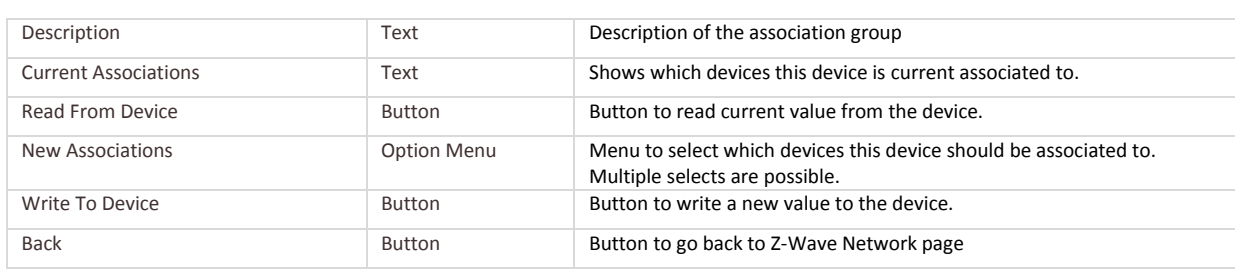

Even if the associations are not defined in the device database you will still be able to configuring the device using a **generic** interface, see below. It is very important that you read the Z-Wave device manual carefully to understand which parameters that is valid.

### **Associations Device 9**

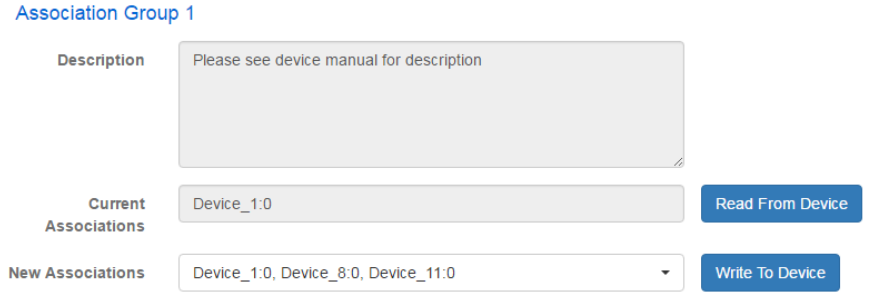

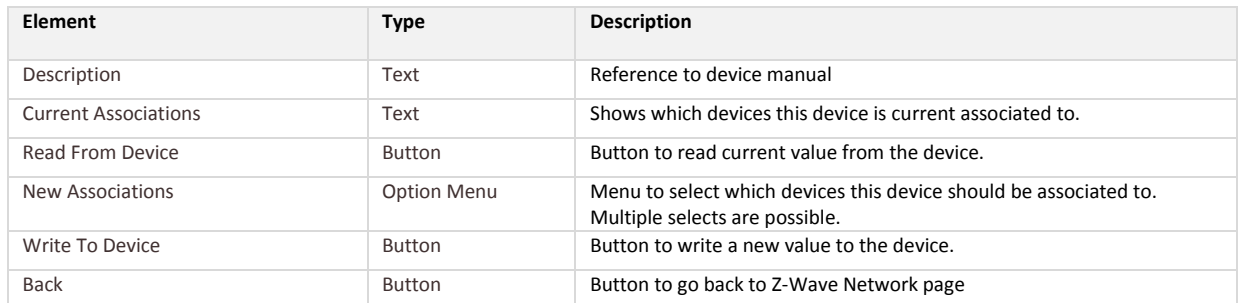

### *4.2.2.5 Wake Up*

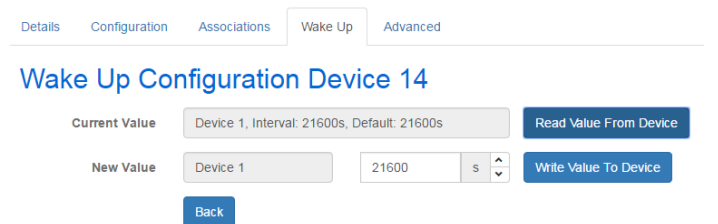

Use Wake Up tool to set wake up interval for battery devices (that support it).

NOTE! It is very important that the device is awake when you read/write to it. Read device manual to know how to manually wake it up.

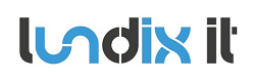

### **SPC SmartBox User Manual**

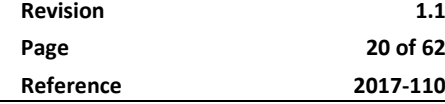

**Page 20 of 62**

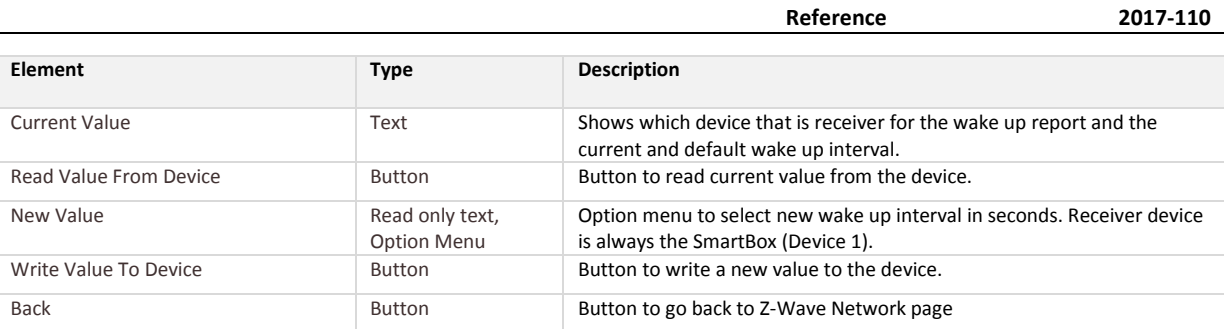

### *4.2.2.6 Advanced*

Even if the configuration parameters are not defined in the device database you will still be able to configuring the device using a **generic** interface, see below. It is very important that you read the Z-Wave device manual carefully to understand which parameters that is valid.

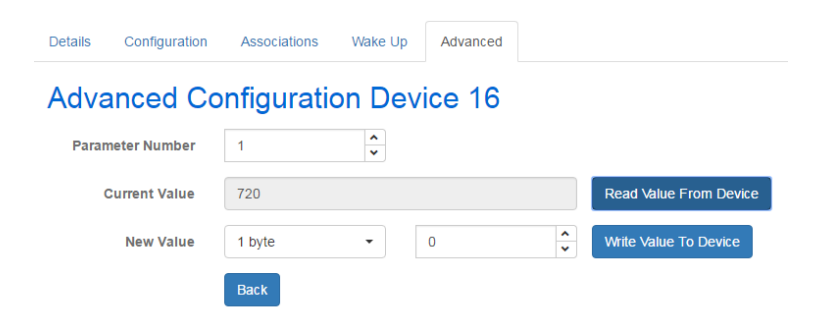

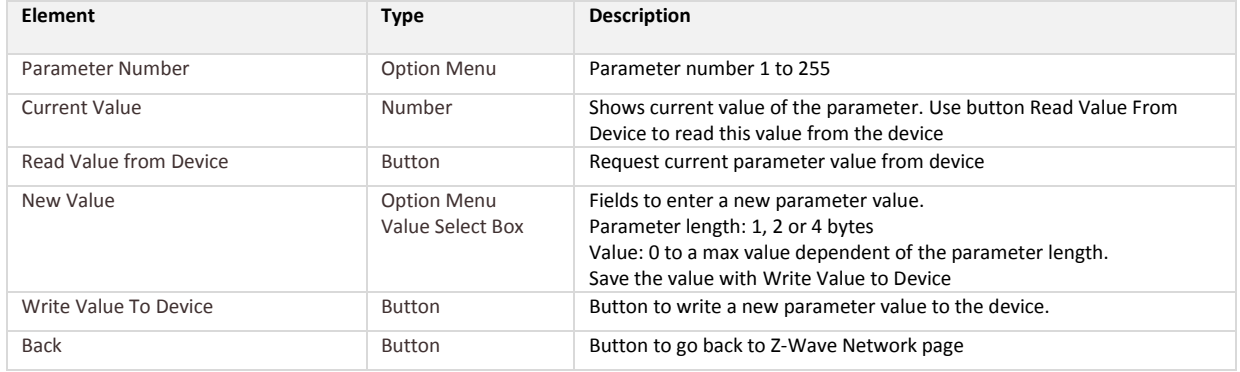

### **4.3 KNX Configuration**

### **4.3.1 First time KNX configuration**

If you are configuring a new device, you should first configure the KNX Communication and then "import" the KNX datapoints to the SPC SmartBox Object Database. Thereafter you can use the KNX objects for automation.

### **4.3.2 KNX Communication**

To setup the communication link between the Weinzierl KNX IP BAOS 777 Gateway and the SPC SmartBox you have to configure the link in both the KNX IP gateway and the SPC SmartBox ends.

### *4.3.2.1 Configuration of Weinzierl KNX IP BAOS 777 Gateway*

SPC SmartBox uses the KNX IP gateway BAOS Webservices to read/write data from/to the KNX system. Follow the instructions in [KNX\_W777\_MAN] to install and connect the KNX IP gateway to your KNX system. Then use the KNX ETS configuration tool to configure the datapoints you want to "see" from the SPC SmartBox. Please see section **Supported KNX Datapoint Types** for supported datapoint types. It is important that you base your configuration on the **Generic Product Database for 777** (the product database with building structure is not supported). The product database file can be downloaded from Weinzierl internet site.

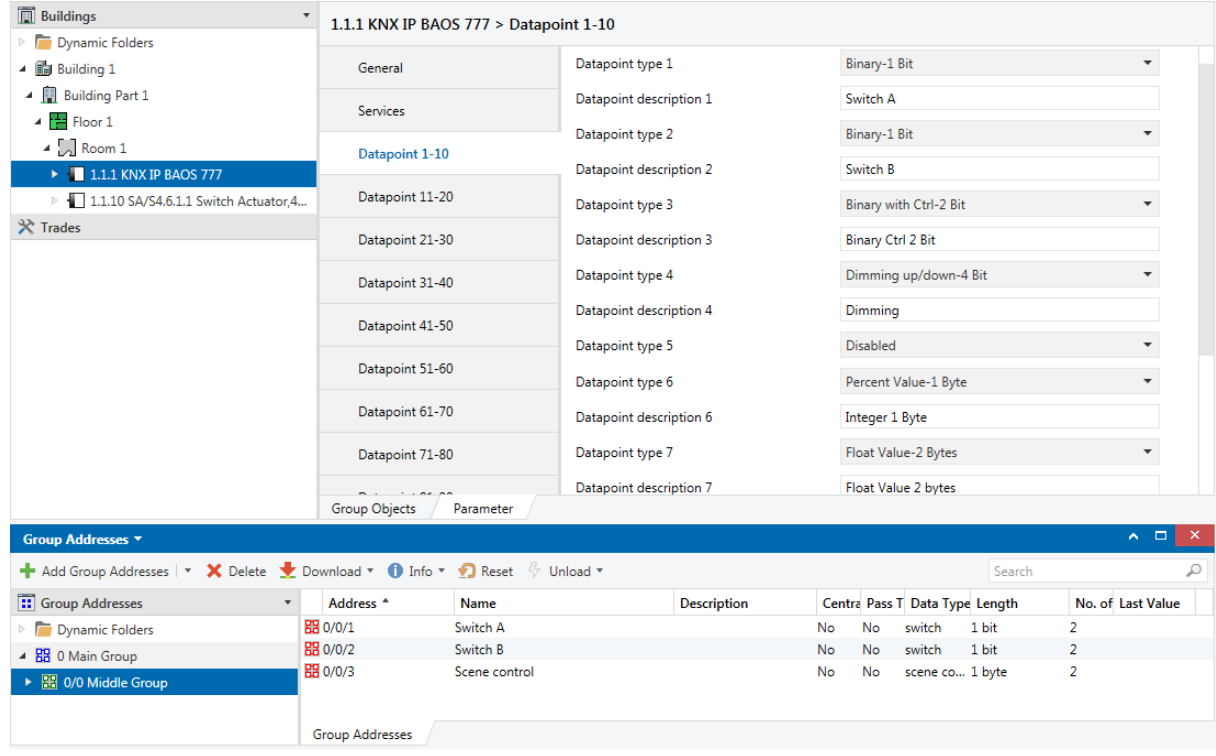

### *4.3.2.2 SmartBox KNX Communication Settings*

Select **Configuration->KNX Communication** and fill in the form according to:

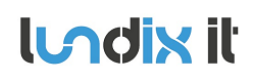

### **KNX Gateway Settings**

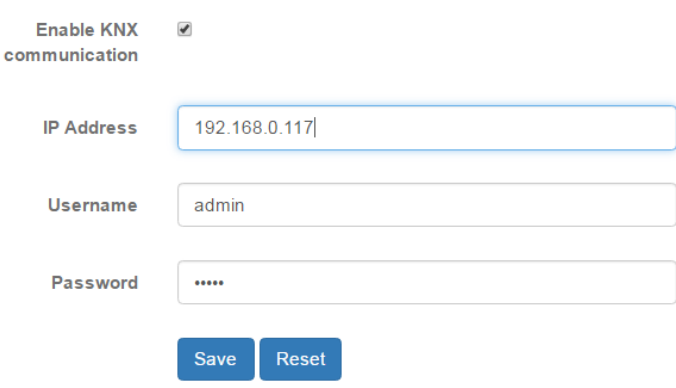

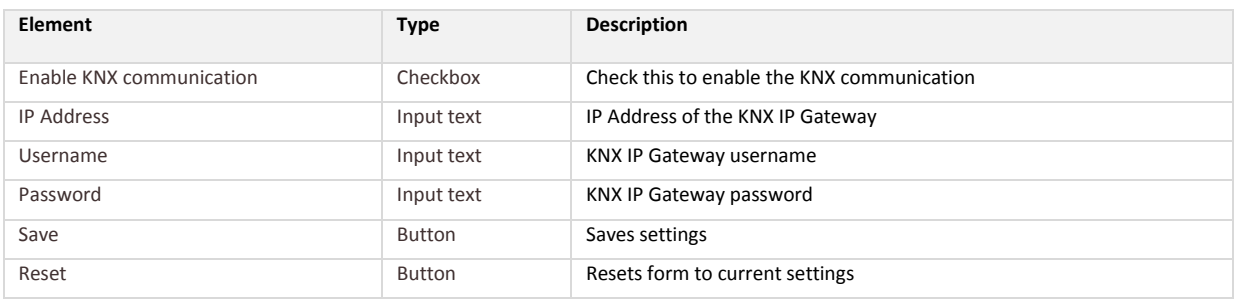

### **4.3.3 Sync SmartBox and KNX System**

After you have setup the KNX communication you need to import the datapoint configuration to SPC SmartBox object database. Go to **Configuration->Object Database**, select **KNX** and click on **Sync Database with KNX System.** The datapoints you defined in the KNX IP gateway should then appear in the database listing. See example below.

NOTE! Every time you change the datapoint settings in the KNX IP gateway you need to update SPC SmartBox Object Database by using the **Sync Database with KNX system**.

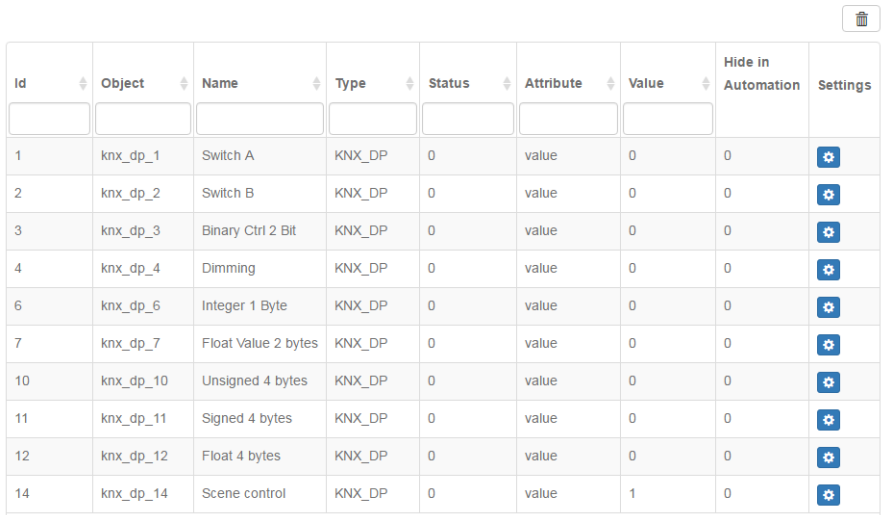

### Please see section **Object Database** for more details.

**Indix it** 

To test the KNX communications go to **Automation->KNX Datapoints.**

### **4.4 Notifications Configuration**

SPC SmartBox has support for sending push notifications from scenes. Two types of notifications are supported; email and pushover.

Pushover is a service to receive instant push notifications on your iOS or Android phone or tablet. To use pushover you need to register an user account on [www.pushover.net](http://www.pushover.net/) and create an application. You will then get an user key and an application key that you need to configure the Pushover service in the SPC SmartBox. After a 7-day free trail you need to pay a small fee for the App. Please see Appendix for help how to create a pushover account and get the keys.

For email notifications, Gmail is recommended.

Up to five recipients can be defined. To configure notifications go to **Configuration->Notifications.**

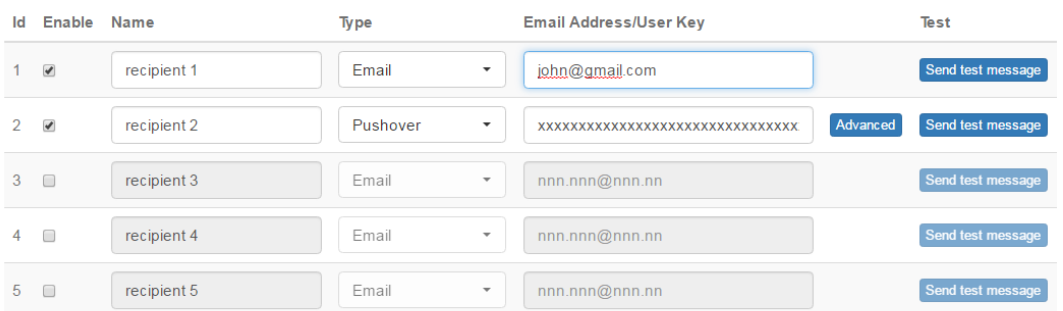

**Notification Accounts** Save Reset

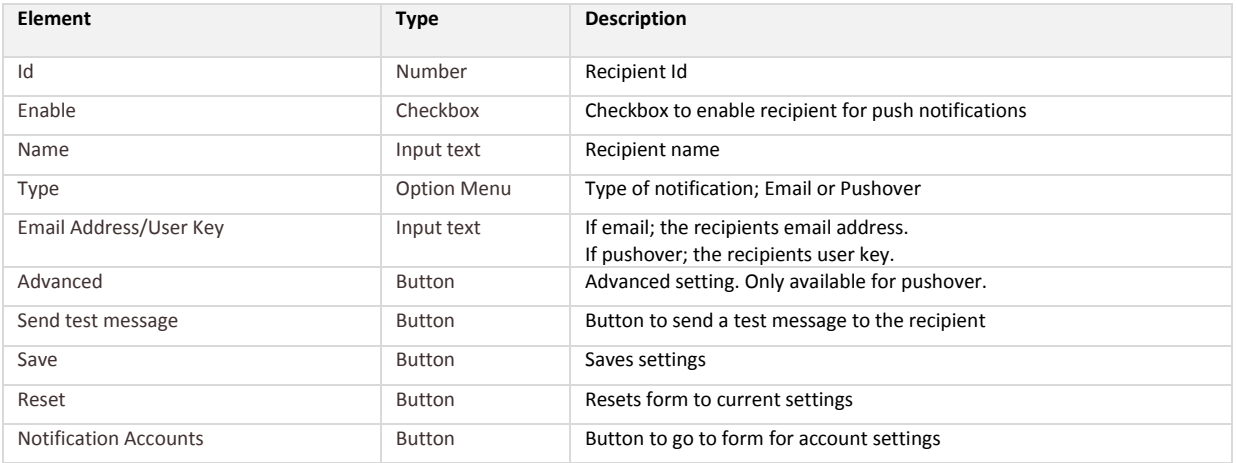

### **4.4.1 Advanced settings (only for pushover)**

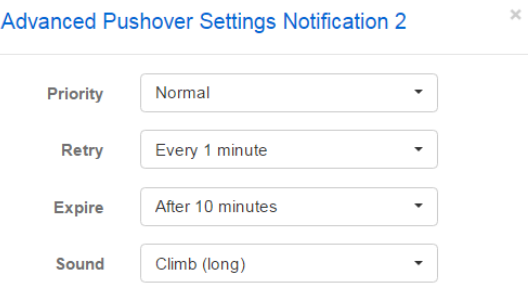

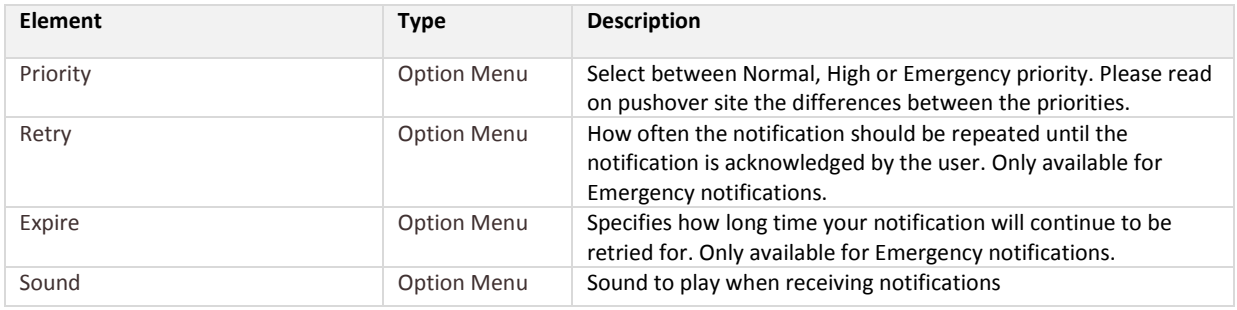

### **4.4.2 Notification Accounts**

### Email

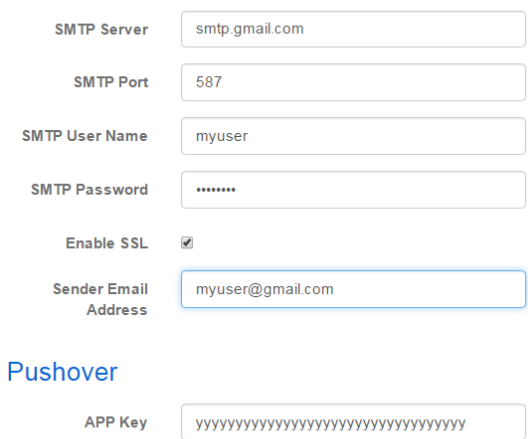

Save

Reset Back

### **Email Account Settings**

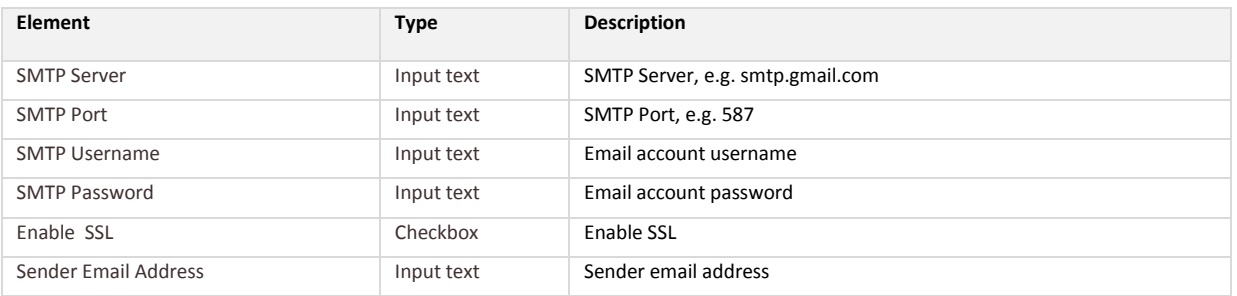

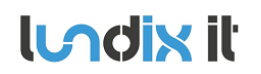

### **Pushover Account Settings**

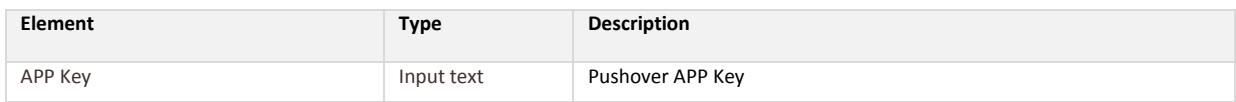

**Lodix it** 

### **4.5 Object Database**

All automation objects are collected in the Object Database. The objects are divided into following main categories:

- **System**. System objects, e.g Automation Mode and global variables.
- **SPC**. All objects imported from the SPC Panel, e.g alarm areas and zones.
- **KNX**. All objects imported from the KNX System.
- **Z-Wave**. All Z-Wave objects.

NOTE! After restart of SmartBox the object values are marked as uninitialized (or set to default values) until real values have been collected. Default value for Automation Mode is Home (0) and for Global Variables 0. All default values are possible to change in the Object Settings Dialog.

To look at the objects in the Object Database, go to **System->Object Database** and select the category you are interested in. Most of the columns are sortable and searchable.

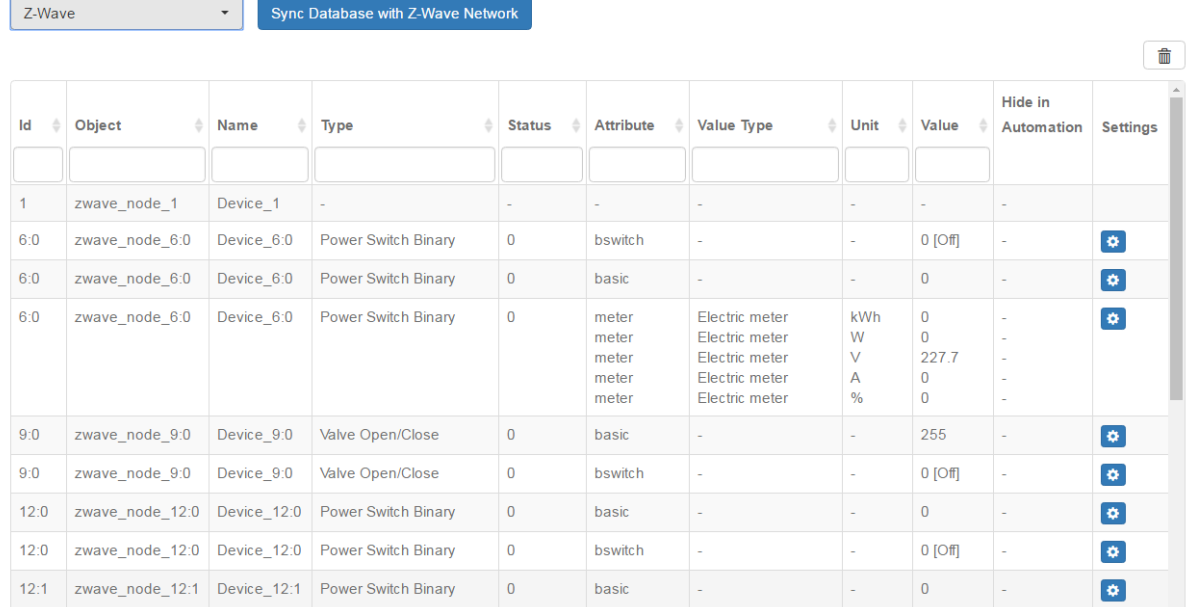

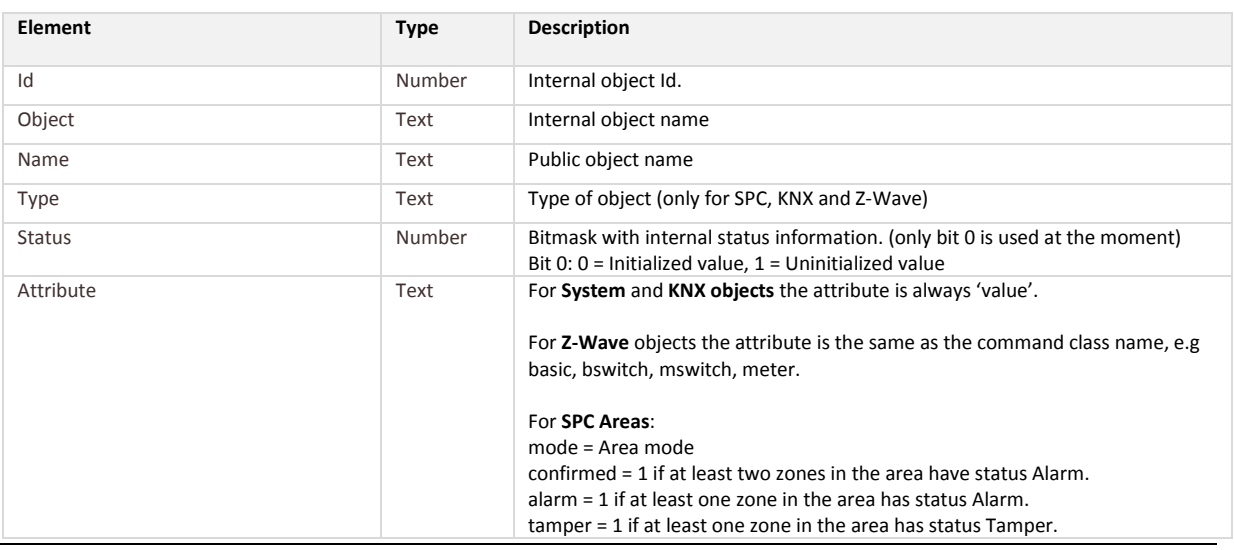

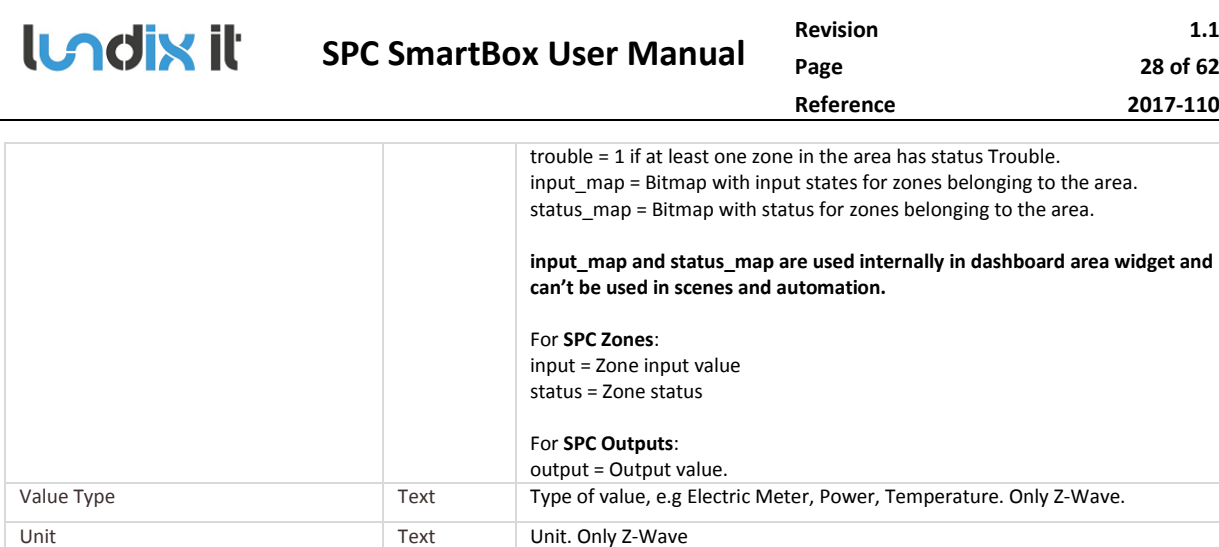

### **4.5.1 Object Settings dialog**

In the object settings dialog it is possible to set a default value for the object/attribute and select to hide the object/attribute in scenes and automation lists.

Hide in Automation Number 1 = the object is hidden in scenes and automation lists (see settings how to hide objects)

The **Default Value** is used to initialize the object/attribute when the Scene Engine is restarted, for instance when the SPC SmartBox is rebooted. Specific for battery operated Z-Wave devices, that can take some time until a real value has been reported, this feature can be useful.

If you don't want to use the object/attribute in scenes or see the object in automation lists, you can select **Hide in automation**.

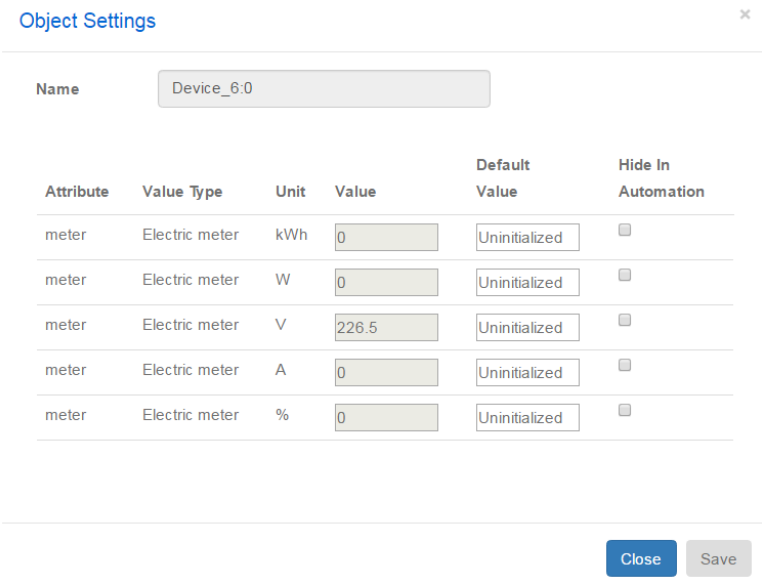

Value **Number** Current value (updates dynamically)

Settings Settings Button Button Open the Object Settings dialog, see below.

### **4.5.2 Sync and Recreate buttons**

Each category in the Object Database has a specific button to sync the database with the datasource and/or recreate the objects in the database.

For SPC and KNX it is necessary to use the buttons **Sync Database with SPC Panel** and **Sync Database with KNX System** to import changes in SPC panel and KNX IP Gateway settings, respectively.

For Z-Wave the button **Sync Database with Z-Wave Network** should only be needed to use if the Object Database of some reason has become out of sync with the Z-Wave network.

For System the button **Recreate System Objects** should only be used in emergency case if the system objects have been corrupted.

### **4.6 System configuration**

### **4.6.1 System Info**

Select **System->System Info** to view the SPC SmartBox system info.

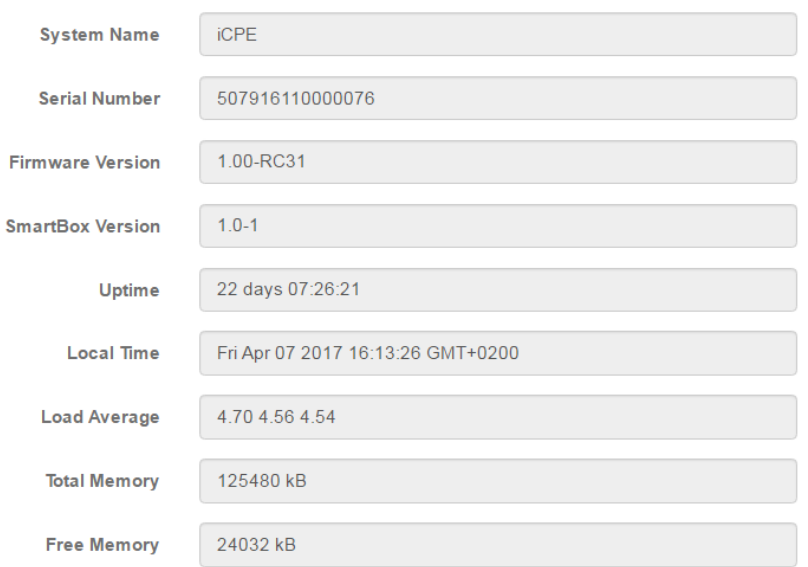

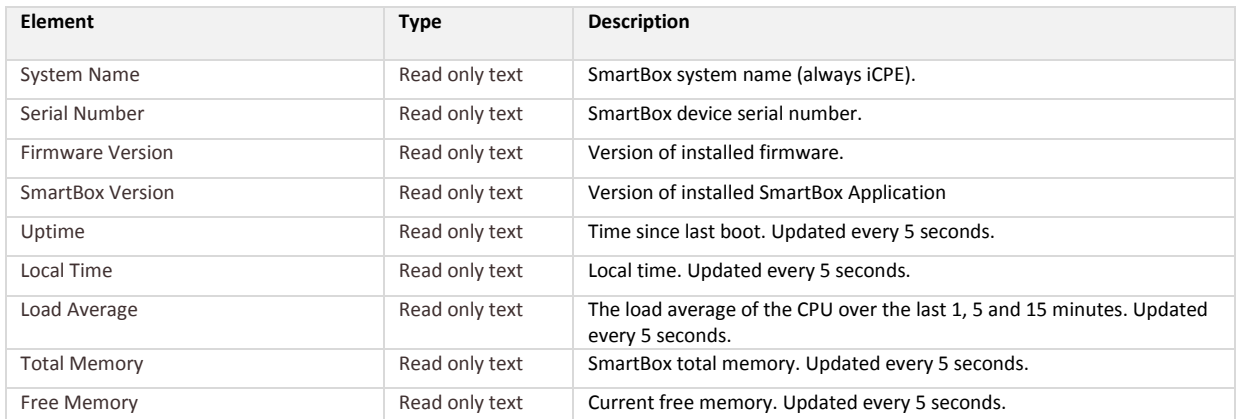

### **4.6.2 Firmware**

Use **System->Firmware** to upgrade firmware and/or backup system configuration.

### Firmware Upgrade

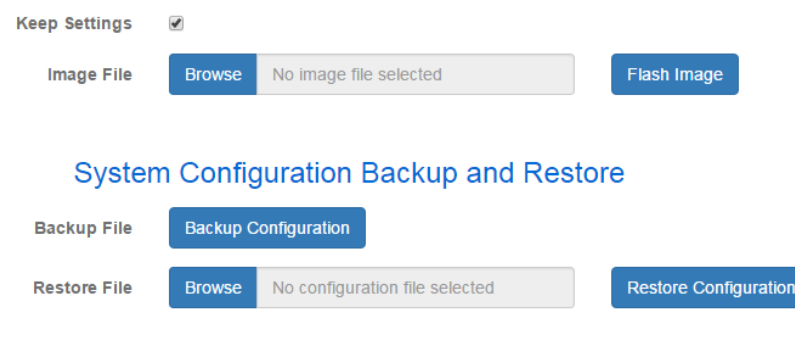

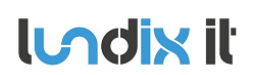

### **SPC SmartBox User Manual**

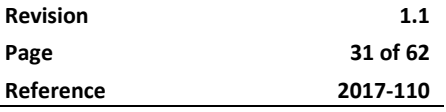

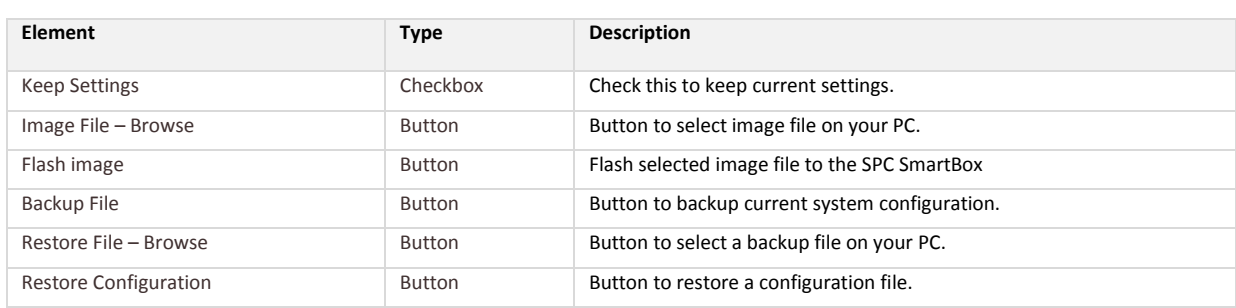

Normal upgrade procedure:

- 1. Download the new firmware file to your computer.
- 2. Log on to the SmartBox and go to **System->Firmware**
- 3. Under **Firmware Upgrade**
	- Let **Keep Settings** remain checked (if otherwise not mentioned).
	- Click on **Browse** and select the new firmware file.
	- Click on **Flash Image** to start the installation.
- 4. Wait until the installation is finished and the SmartBox has been rebooted (you should be directed to the login screen)
- 5. Log on to the SmartBox, go to **System->System Info** and verify Firmware and SmartBox version numbers.

## **5 Automation configuration**

### **5.1 Scenes**

### **5.1.1 Scene List**

Select **Automation->Scenes** to list and control the defined scenes and add new scenes:

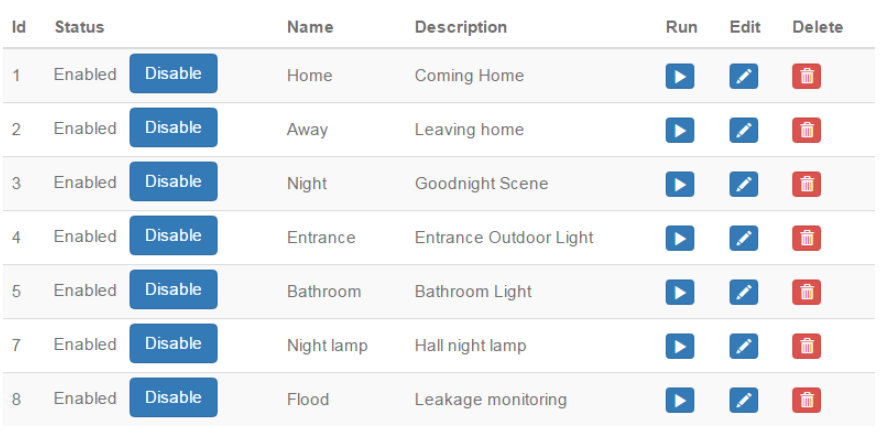

New scene

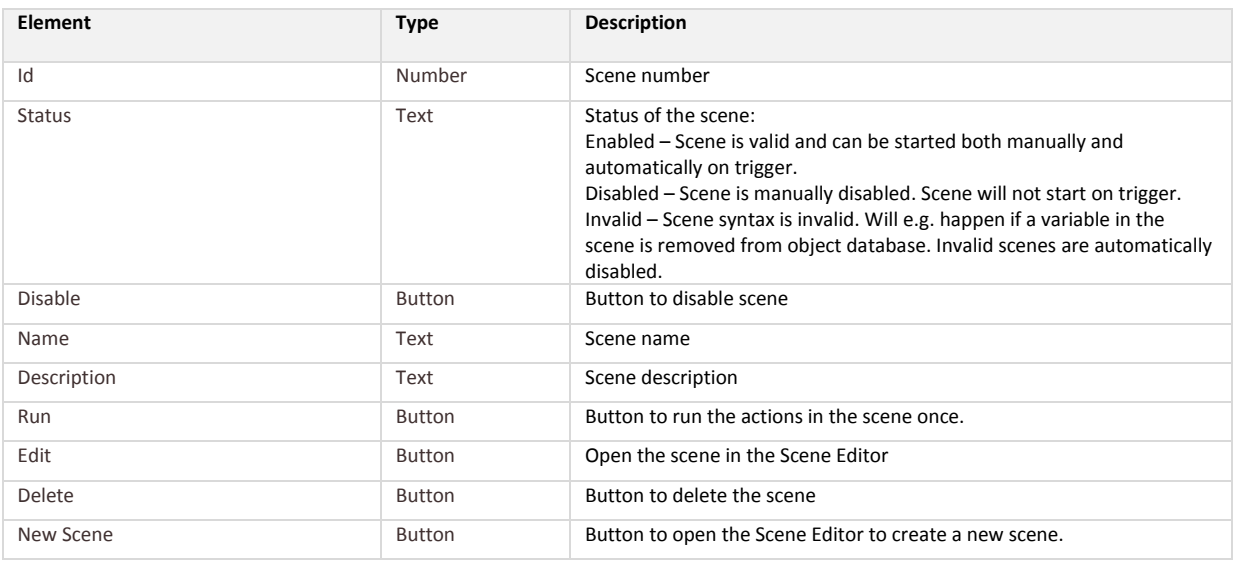

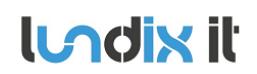

### **5.1.2 Scene Editor**

### **5.1.3 Overview**

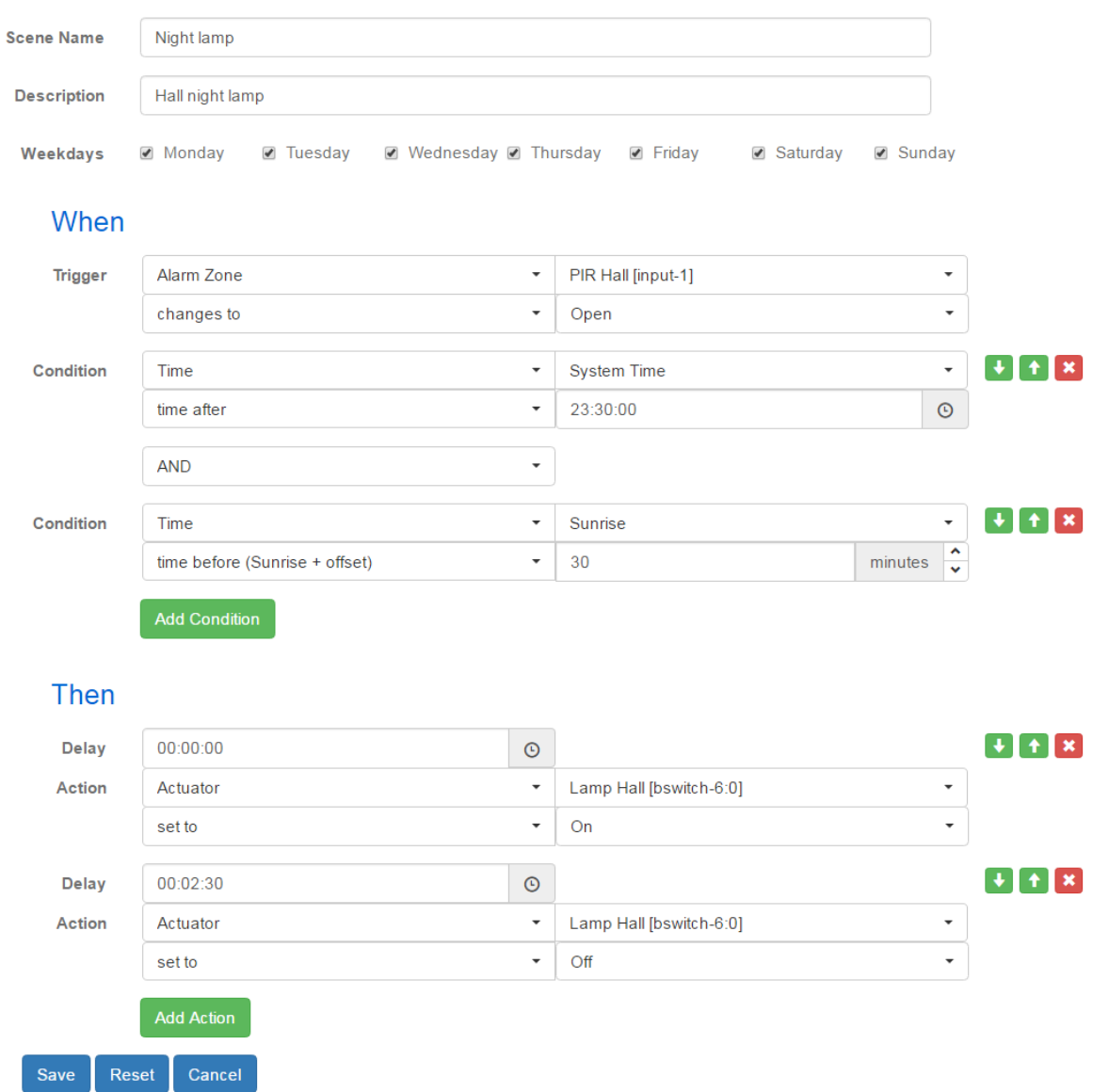

The **Scene Editor** is used to define automation rules and actions. Basically a scene is composed of a trigger, conditions and actions.

Triggers are used to automatically activate a scene. A trigger can be based on time (system time, sunset, sunrise), system object value change (automation mode, global variable) or an event from the SPC system or from a KNX or Z-Wave device, e.g. a motion sensor detecting movement or temperature pass a threshold value.

Conditions are an optional part of a scene and be used to prevent an action from happening when triggered. Conditions look very similar to triggers but are very different. A trigger will look at events happening in the system while a condition only looks at how the system looks right now. A trigger

**lundix it** 

can observe that a switch is being turned on. A condition can only see if a switch is currently on or off. Multiple conditions can be combined with AND or OR logic.

The actions specify what is being executed when a scene is activated, e.g. switch on a lamp. If more than one action is specified the actions are executed in sequence with an optional time delay between each action. If the scene is retriggered during execution of the scene actions, the activity will restart again from first action.

The example above shows an example of a scene that will switch on a lamp in the hall for a short time, when someone is moving in the hall during the night. The scene is triggered by the PIR (motion sensor connected to SPC) in the hall and if time is between 23:30 and 30 minutes after sunrise the lamp is switched on and then switched off again after 2 and half minutes.

### **5.1.4 Scene Header**

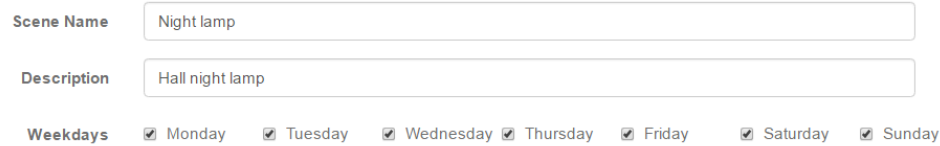

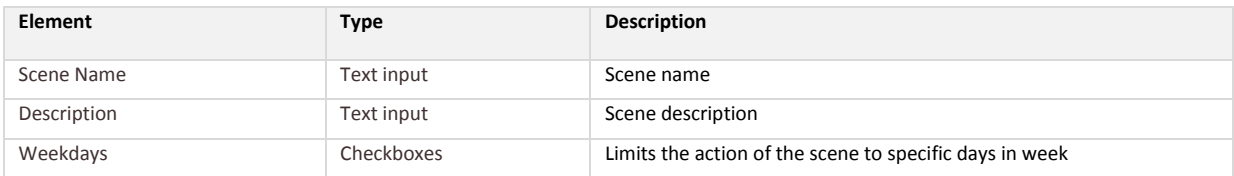

### **5.1.5 Scene Triggers**

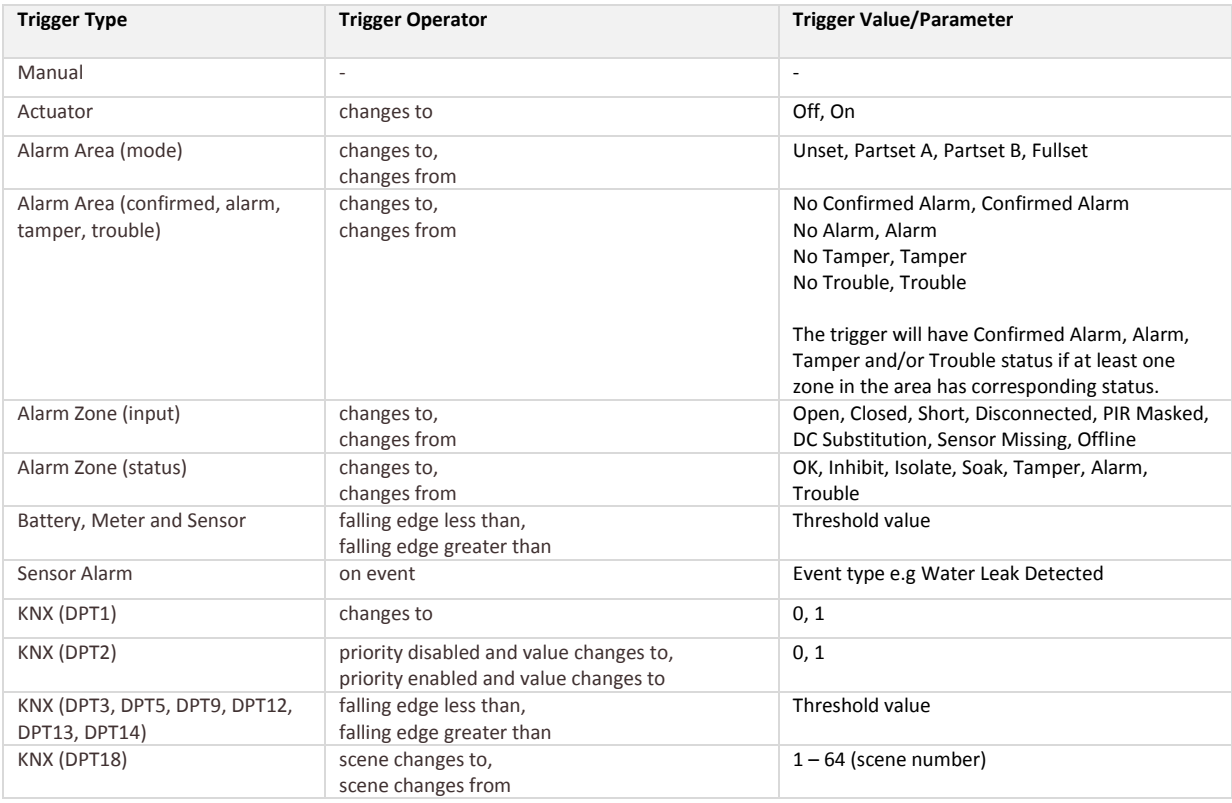

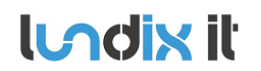

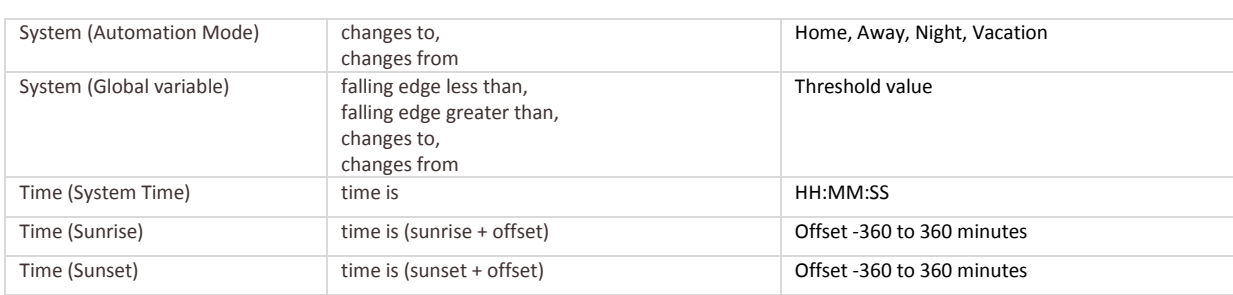

Select trigger **Manual** if you only want to run the scene manually from the **Run** button in the Scene List. It is not possible to define conditions for a Manual scene.

NOTE! Maximum trigger and condition time based on Sunset and offset is midnight. Minimum trigger and condition time based on Sunrise and offset is midnight.

### **5.1.6 Scene Conditions**

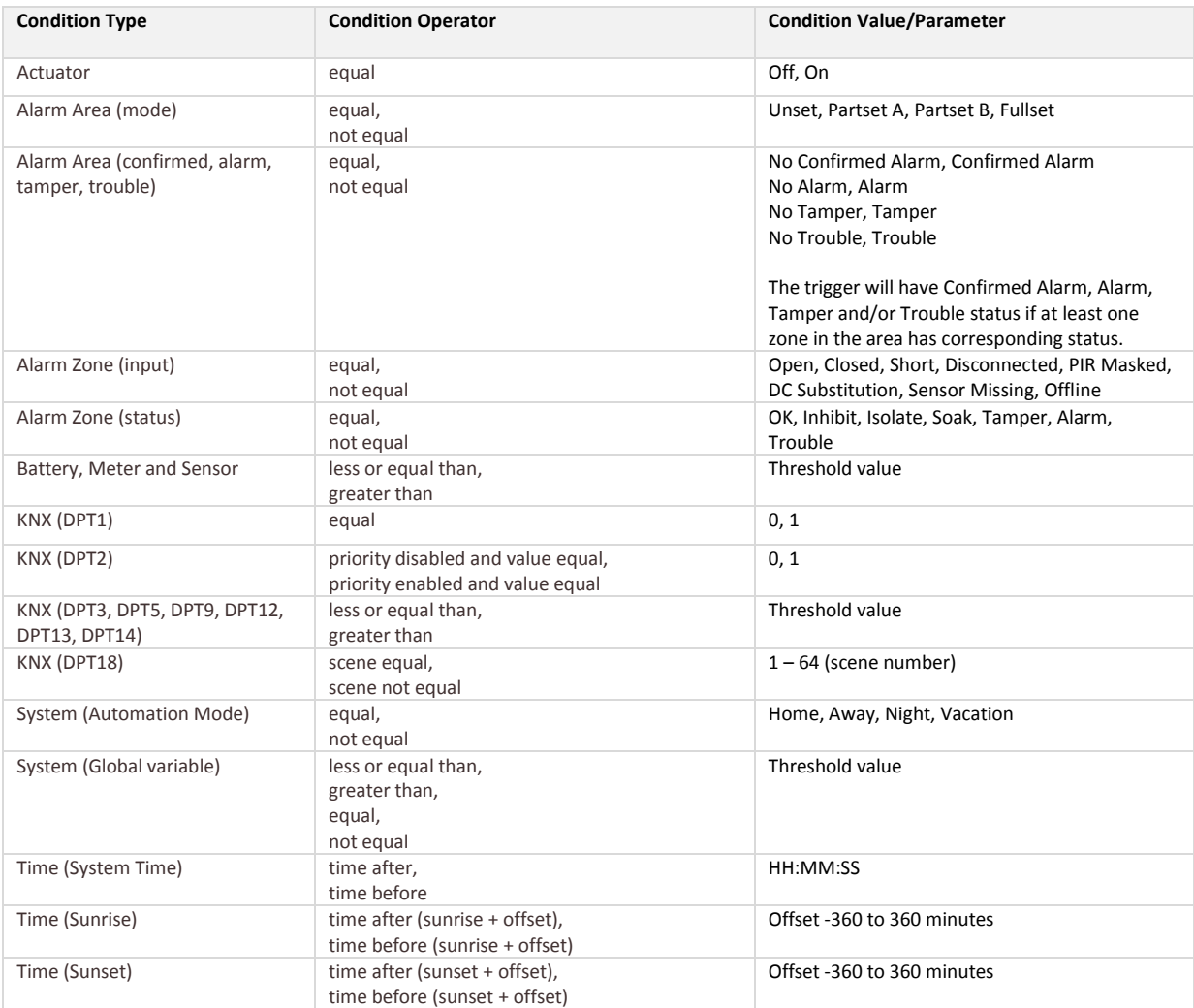

Conditions are logically combined with AND or OR. You can reorder or remove conditions by using the buttons to the right of the conditions.

### **5.1.7 Scene Actions**

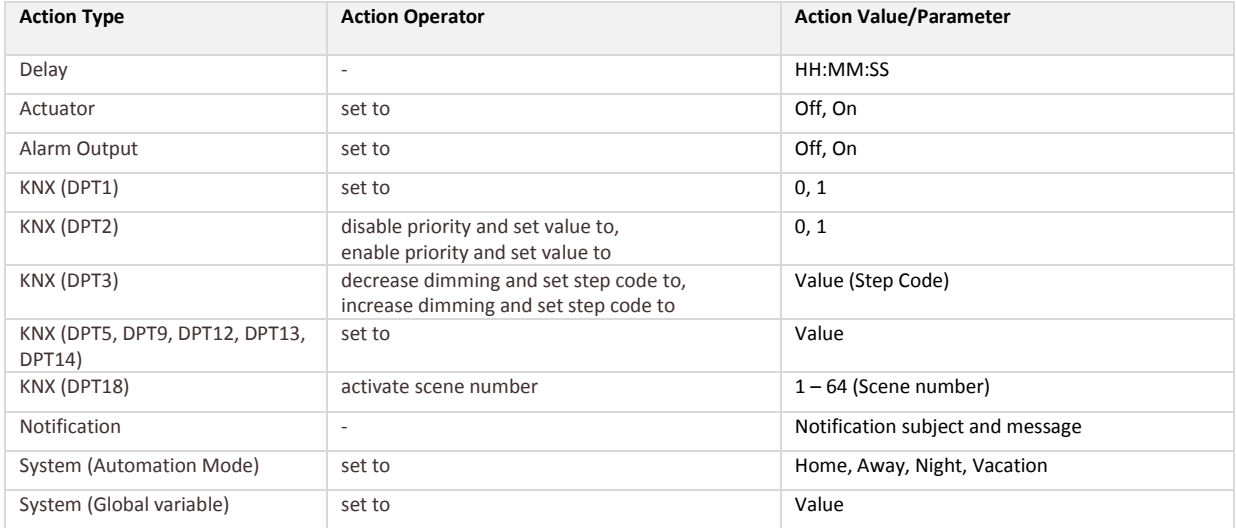

You can reorder or remove actions by using the buttons to the right of the actions.

NOTE! If the scene is retriggered during execution of the scene actions, the activity will restart again from first action.

Tip! You can activate another scene from a scene by using a global variable as action in first scene and as a trigger in second scene.

### **5.2 Control elements**

### **5.2.1 Alarm Areas**

Select **Automation->Alarm Areas** to list and control the SPC alarm areas.

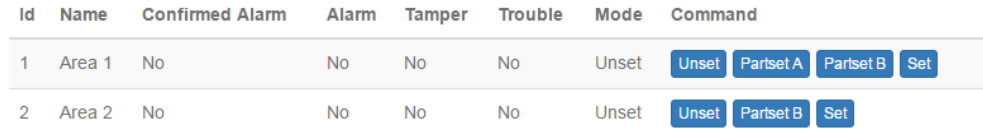

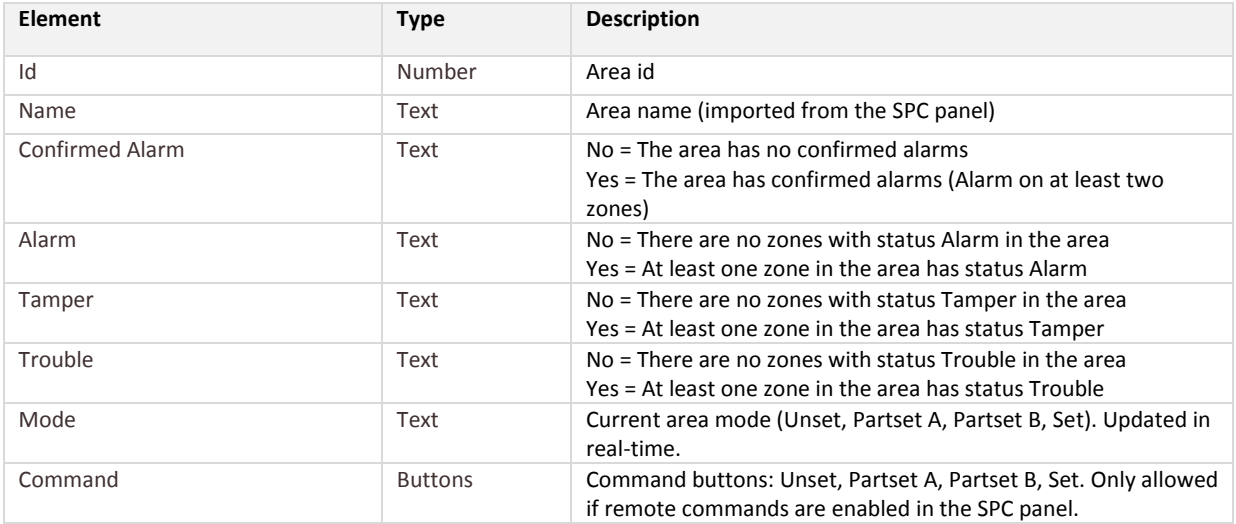

### **5.2.2 Alarm Zones**

Select **Automation->Alarm Zones** to list and control the SPC alarm zones.

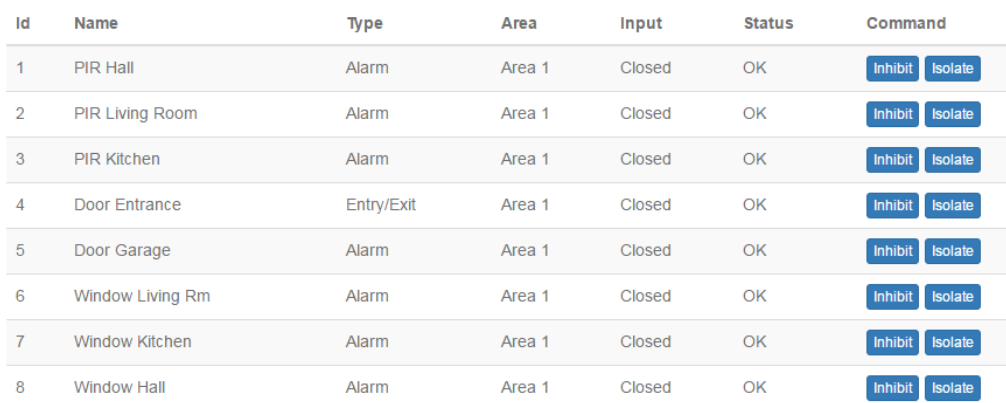

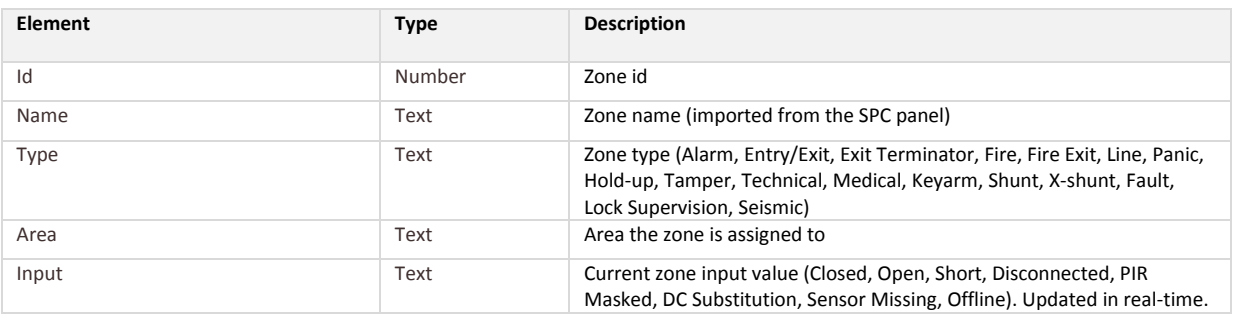

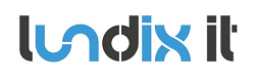

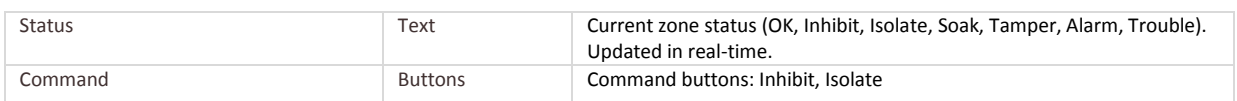

### **5.2.3 Alarm Outputs**

Select **Automation->Alarm Outputs** to list and control the SPC outputs (actually the mapping gates).

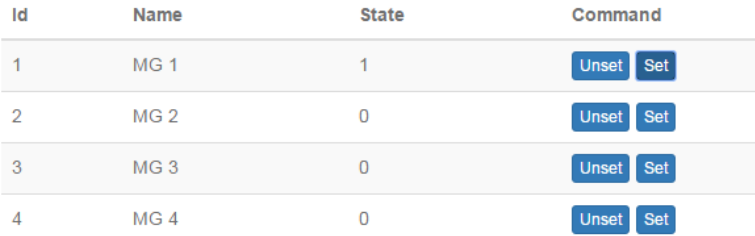

Update state from SPC Panel

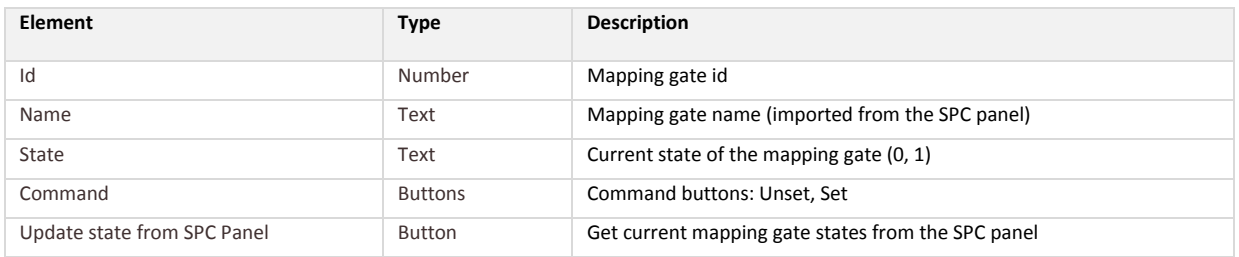

### **5.2.4 Actuators**

### Select **Automation->Actuators** to list and control the Z-Wave actuators.

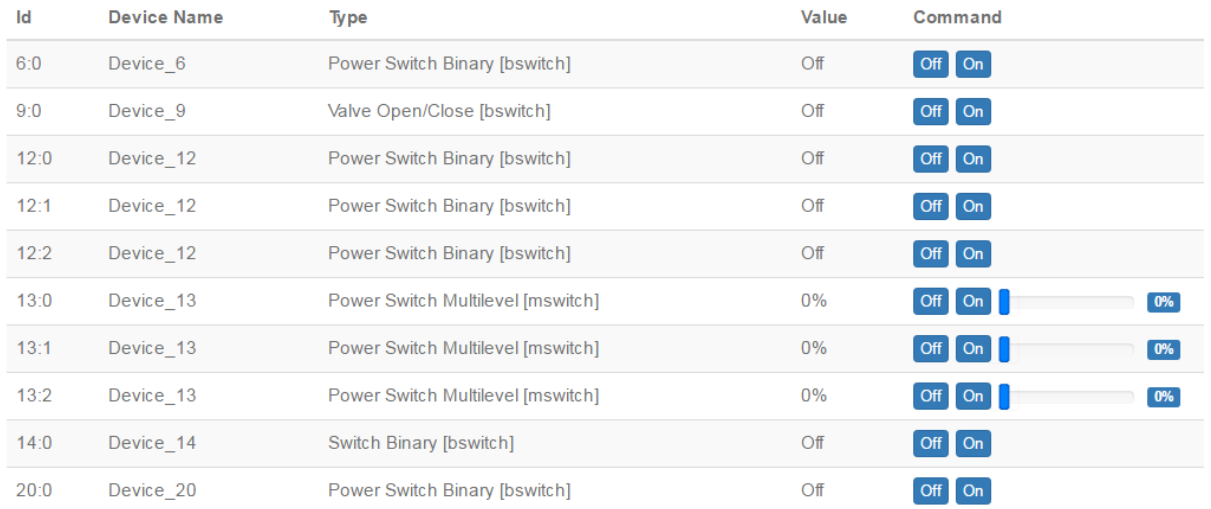

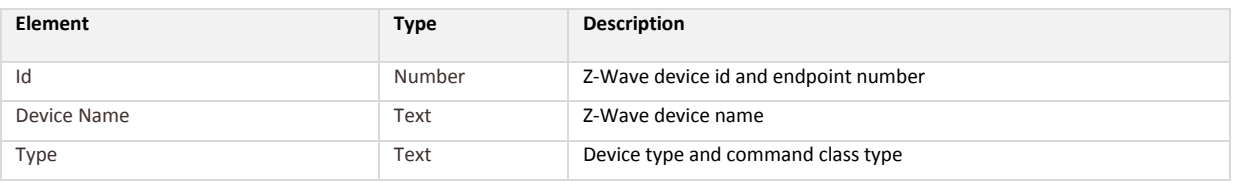

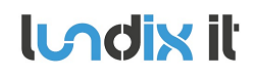

## **SPC SmartBox User Manual**

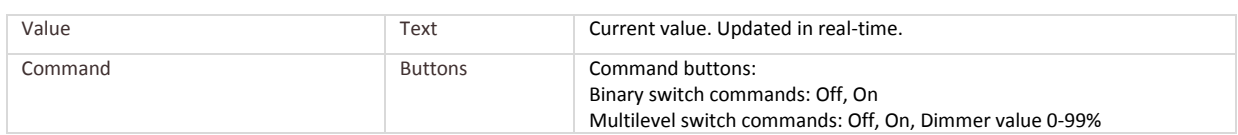

### **5.2.5 Batteries**

### Select **Automation->Batteries** to list the battery levels for battery operated Z-Wave devices.

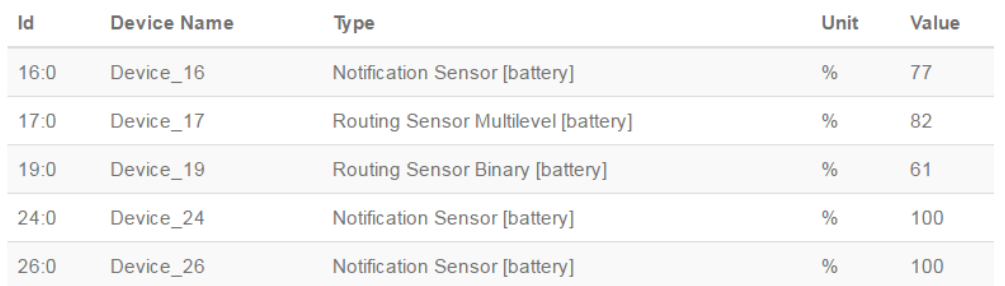

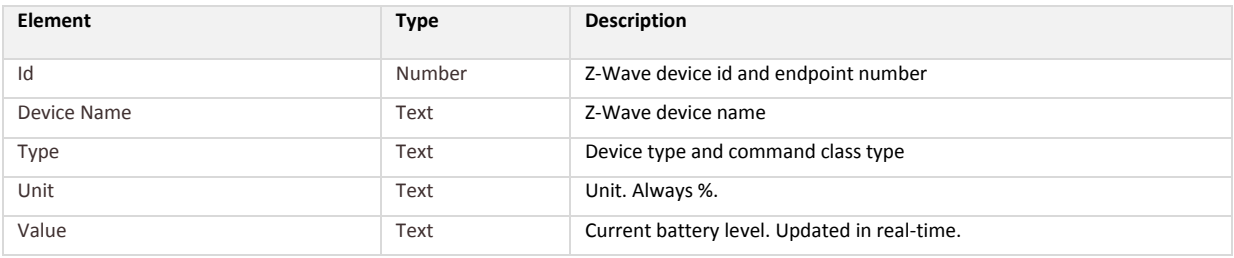

### **5.2.6 Meters**

### Select **Automation->Meters** to list the Z-Wave meters.

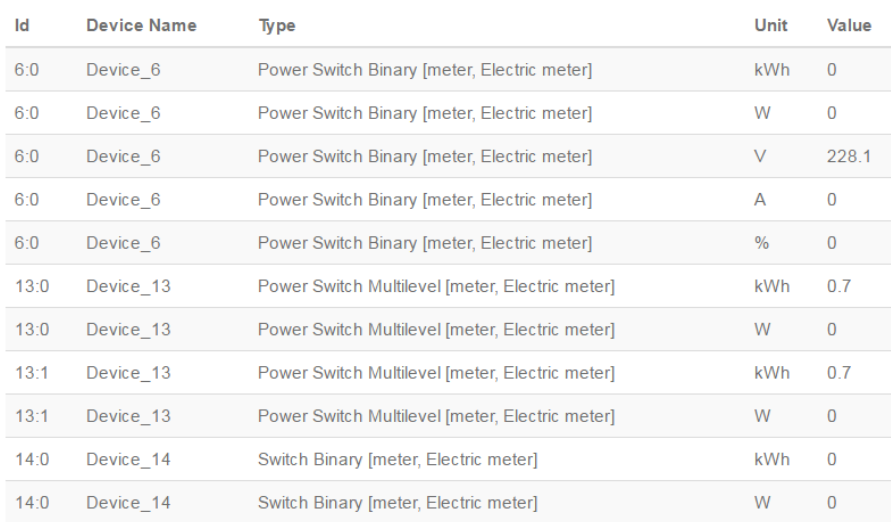

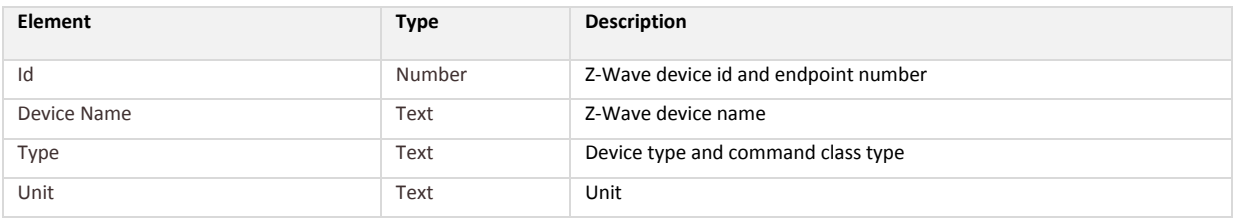

# **lundix it**

Value **Text** Text Current value. Updated in real-time.

### **5.2.7 Sensors**

### Select **Automation->Sensors** to list the Z-Wave sensors.

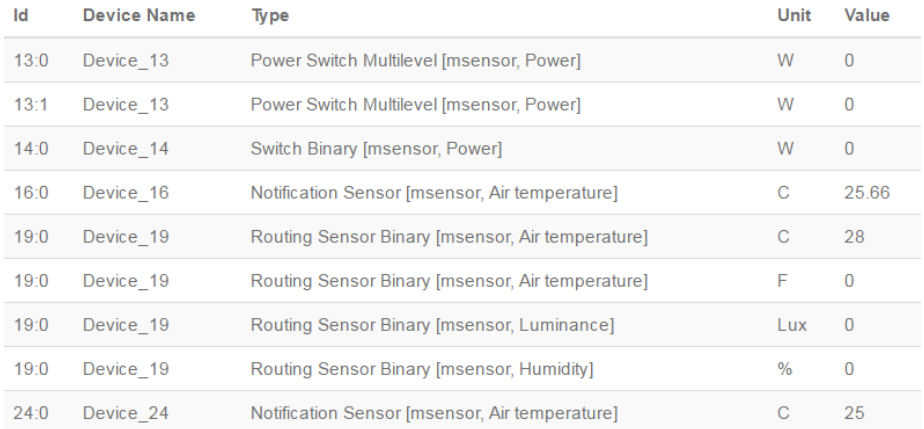

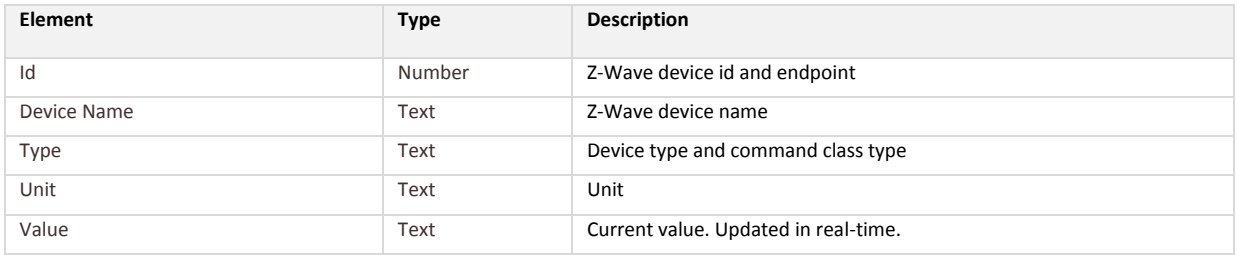

### **5.2.8 KNX Datapoints**

### Select **Automation->KNX Datapoints** to list and control the KNX datapoints.

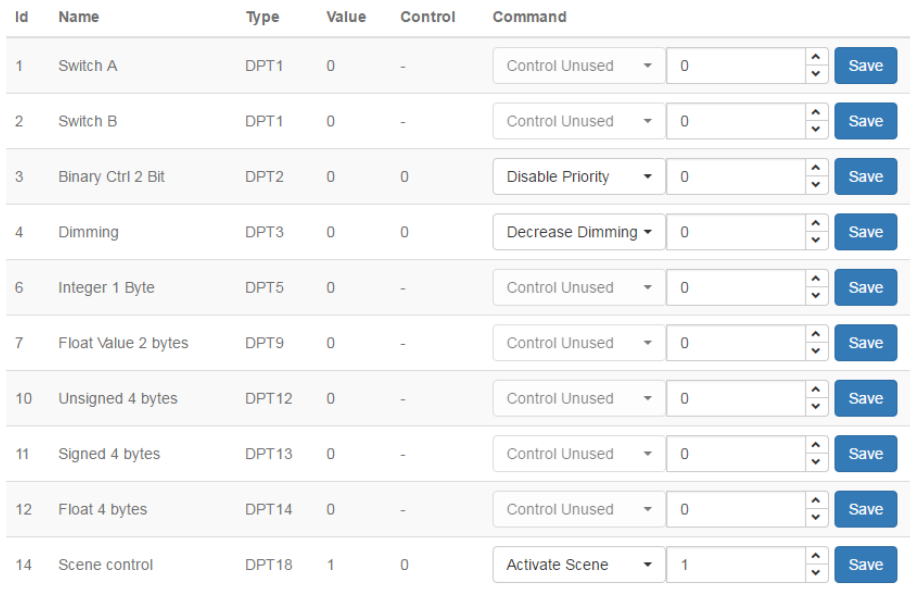

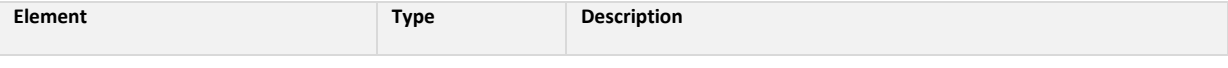

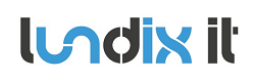

## **SPC SmartBox User Manual**

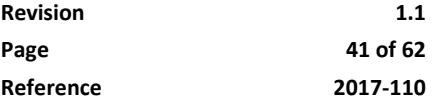

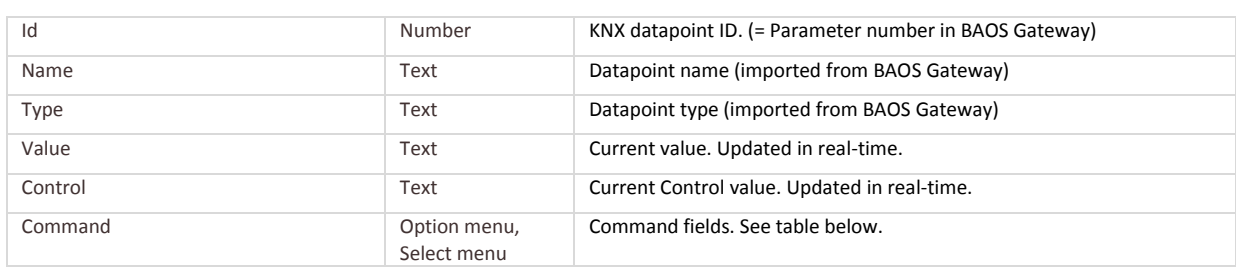

### Supported datapoint types and possible commands:

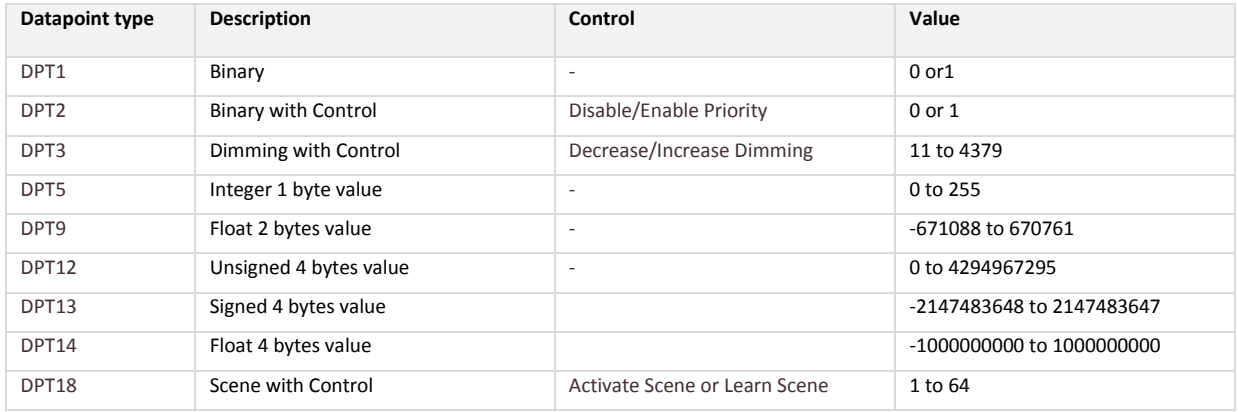

## **6 Dashboard Configuration**

### **6.1 Overview**

For nice looking presentation of current status of alarm areas, alarm zones and Z-Wave/KNX-devices, SmartBox provides an easy to use dashboard tool. The dashboard can easy be customized by the end user.

The dashboard is responsive and can be displayed on any device (PC, laptop, tablet, smart phone) that has a web browser.

The dashboard tool is based on freboard.io, a free open-sourced application [\(www.freeboard.io\)](http://www.freeboard.io/). The figure below shows the tool in edit mode where all fields is possible to customize and move.

The standard freeboard application has been adapted to better suit SmartBox users. Unsupported datasources and widgets have been removed. A new websockets datasource has been integrated and some new widgets have been added.

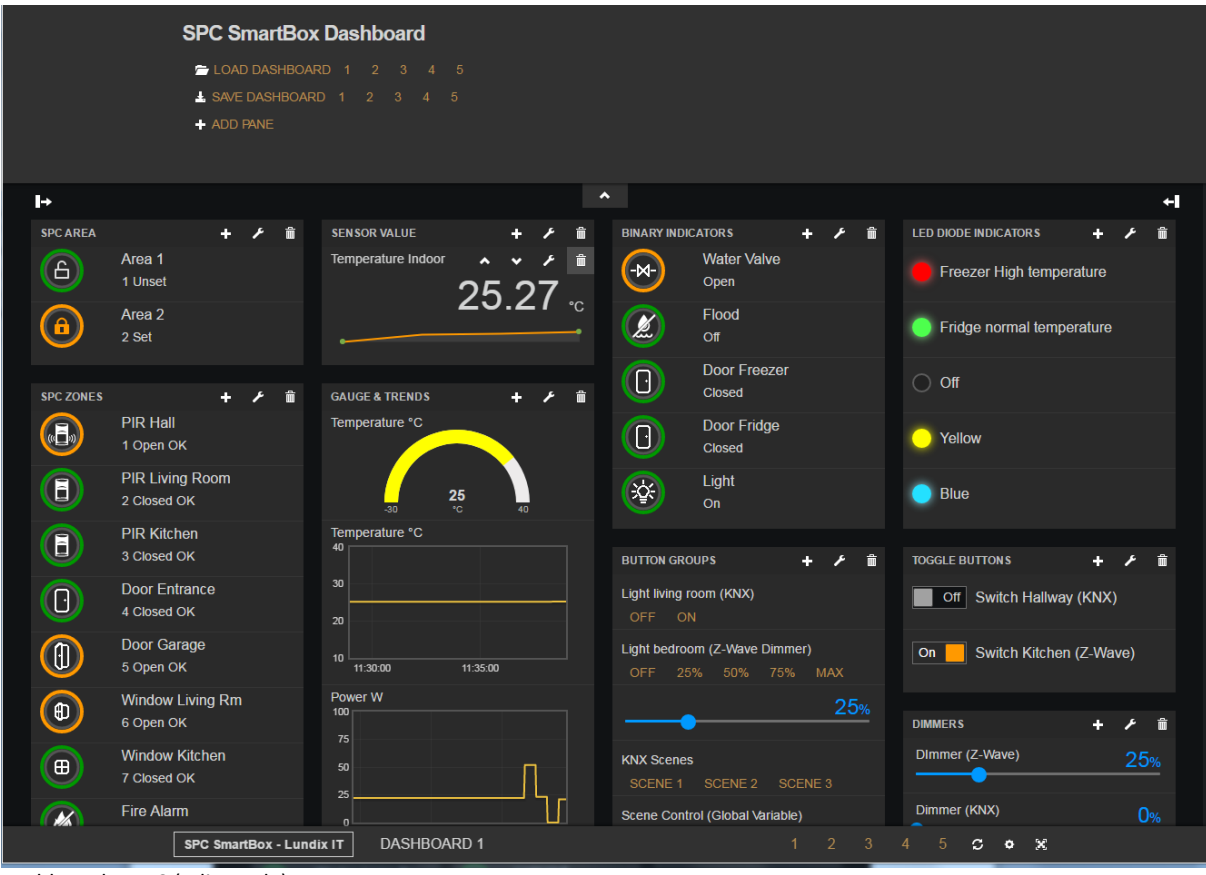

Dashboard on PC (edit mode)

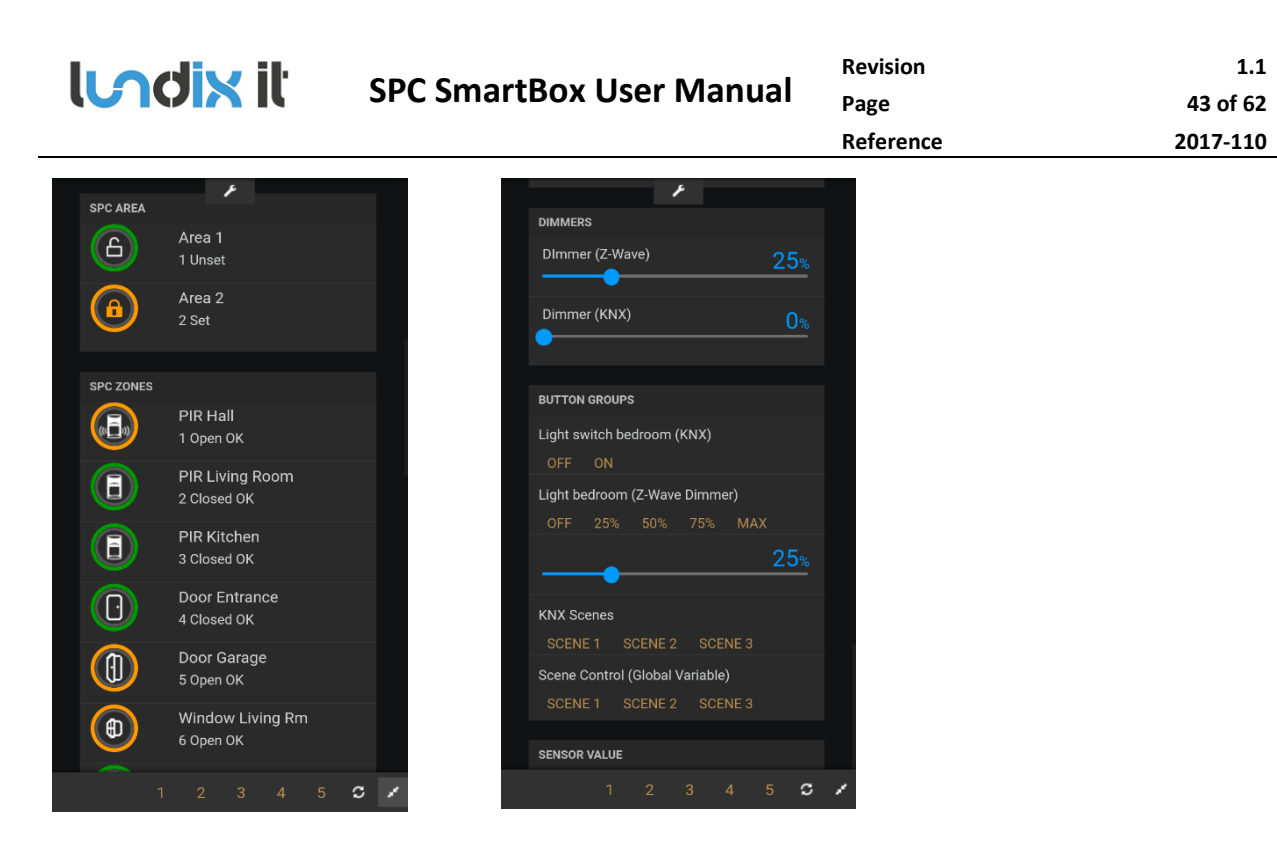

Dashboard on Smart Phone

### **6.2 Editor main panel**

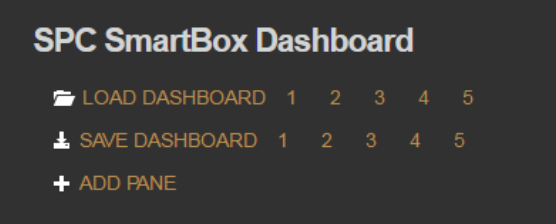

Up to five dashboards can be created. From the editor main panel you can save and load these dashboards.

You can also load the dashboards from the footer panel (see below) or from web GUI main menu **Dashboard**.

The dashboards are excluded from credentials control so one more way is to load a dashboard directly by giving following Http address:

*SPC\_SMARTBOX\_IP*/dashboard.html?id=*DASHBOARD\_NUMBER&edit=EDIT\_MODE, there DASHBOARD\_NUMBER is 1 to 5 and EDIT\_MODE is true if the dashboard should be editable otherwise false*.

Example: 192.168.0.10/dashboard.html?id=1&edit=false

Click on **ADD PANE** to add a new pane to a dashboard.

NOTE! When you reload a newly saved dashboard you sometimes need to flush the web browser cache to see changes. (Cntrl + F5 on Chrome)

### **6.3 Footer panel**

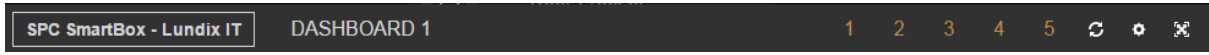

The footer panel is showing current dashboard id and has following buttons

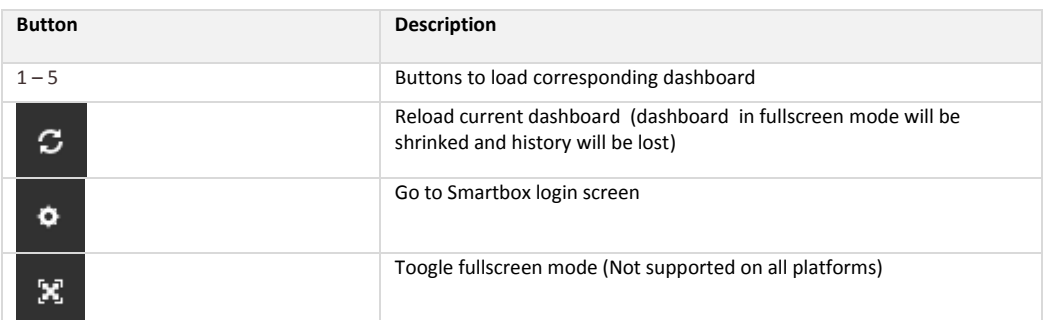

### **6.4 Object Selector**

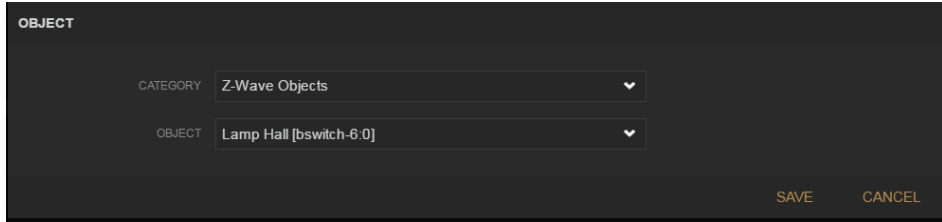

The object selector is used in some widgets to add datasource variables/objects.

The objects are sorted in following categories.

- System Objects
- SPC Objects
- Z-Wave Objects
- KNX Objects

### **6.5 Widgets**

The widget renders and displays the data. At the moment following widgets are supported:

- Alarm Area
- Alarm Zone
- Gauge
- LED Diode Indicator
- Pushbutton Group (interactive)
- Sensor Binary
- Sensor Value
- Slider (interactive)
- Toggle Button (interactive)
- Plot

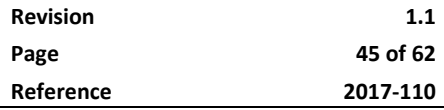

### **6.5.1 Alarm Area Widget**

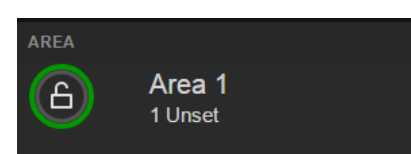

This is a specialized widget to visualize the mode of a SPC alarm area.

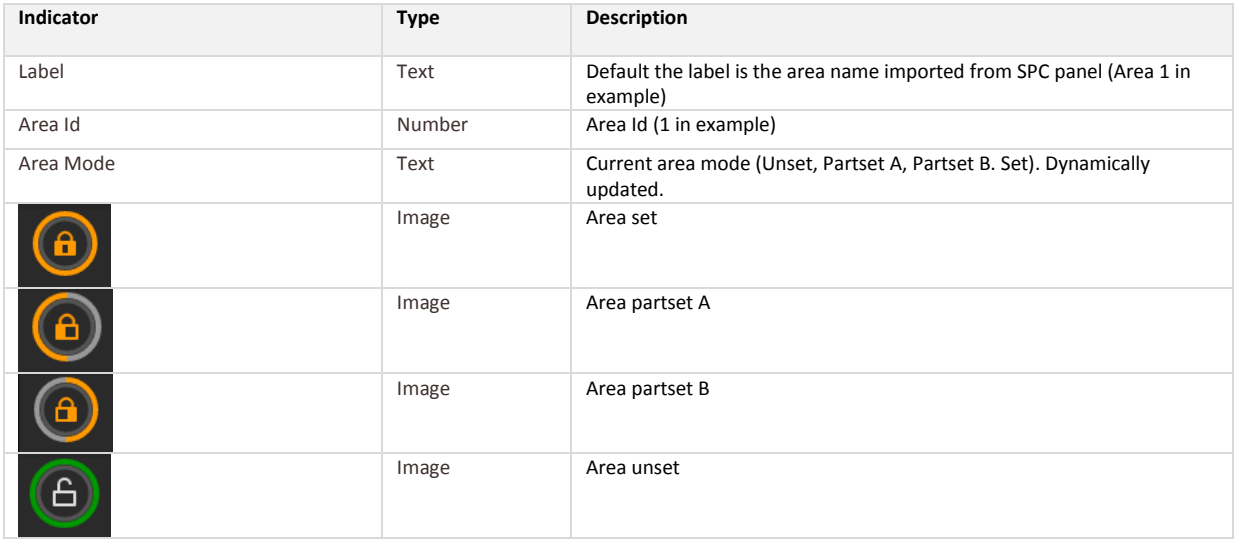

### *6.5.1.1 Configuration Alarm Area Widget*

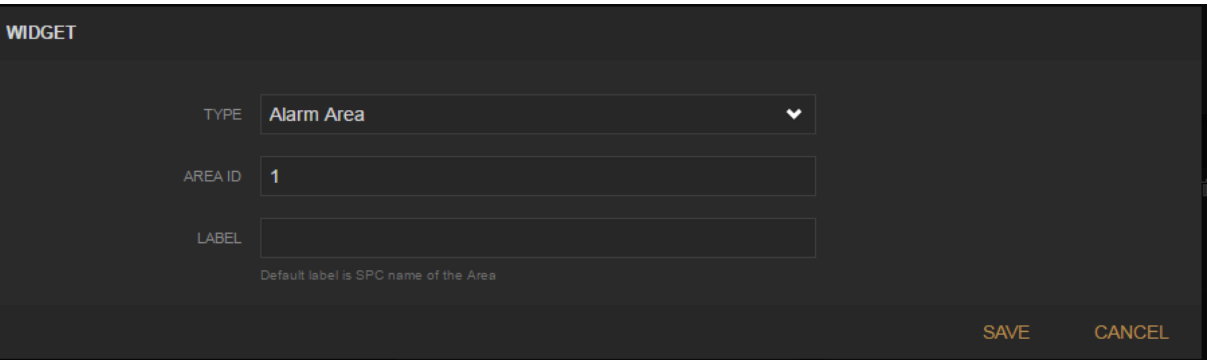

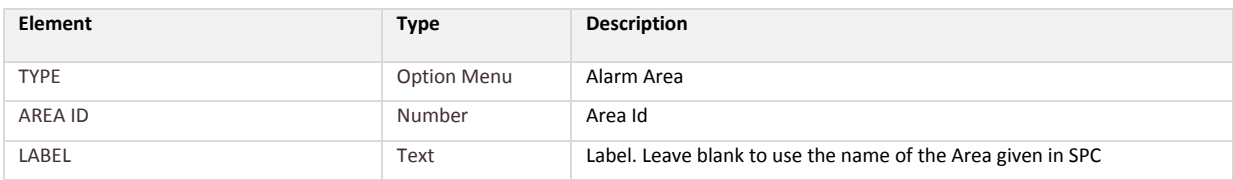

### **6.5.2 Alarm Zone Widget**

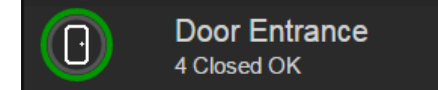

This is a specialized widget to visualize the input value and status of a SPC alarm zone.

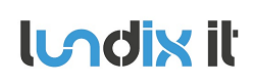

## **SPC SmartBox User Manual**

**Revision 1.1 Page 46 of 62 Reference 2017-110**

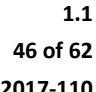

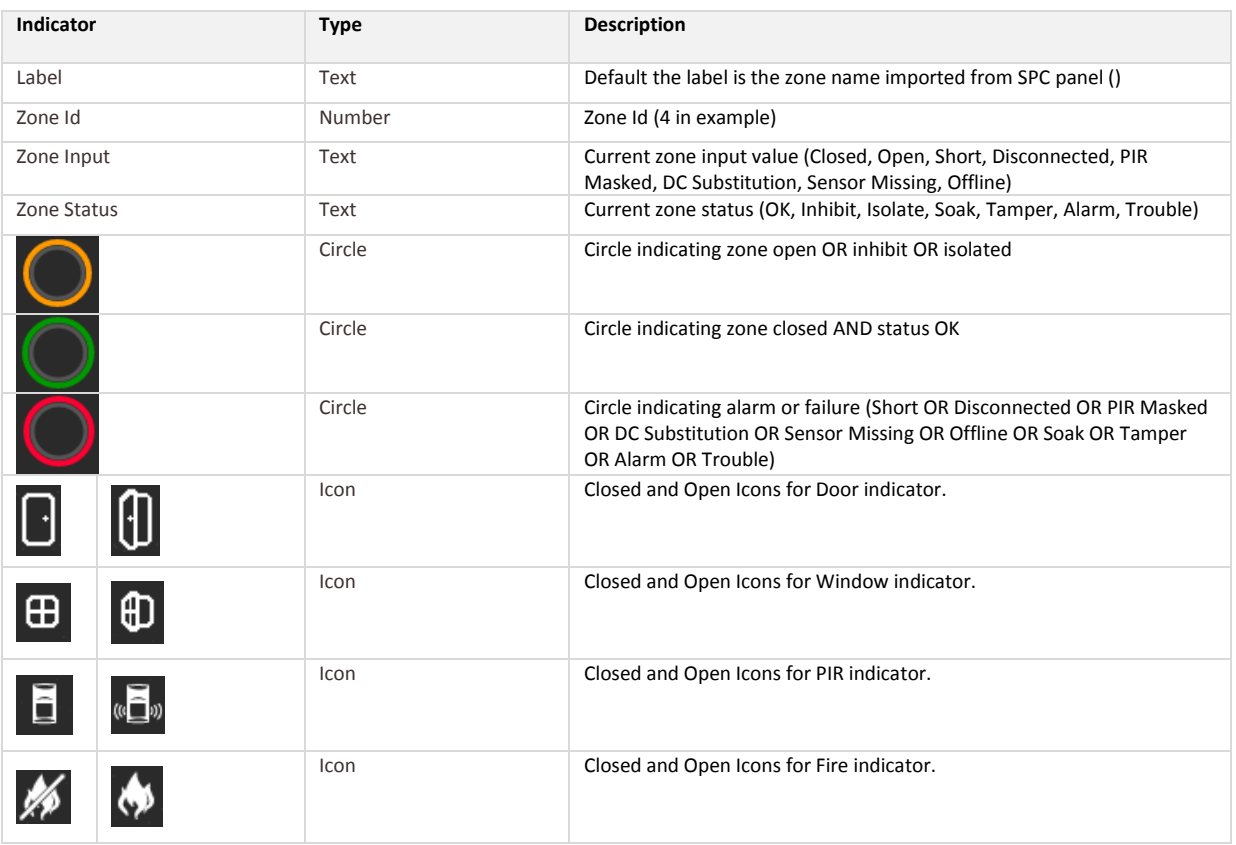

### *6.5.2.1 Configuration Alarm Zone Widget*

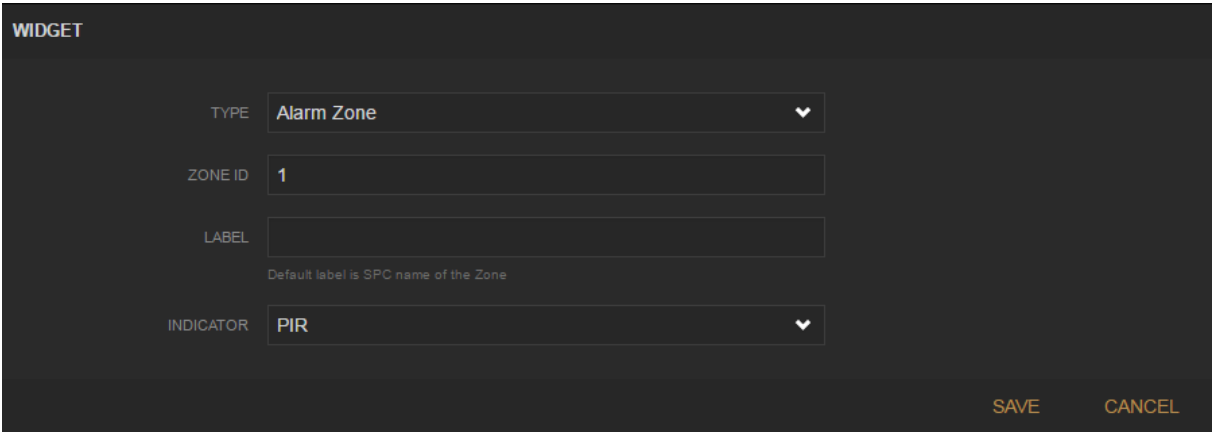

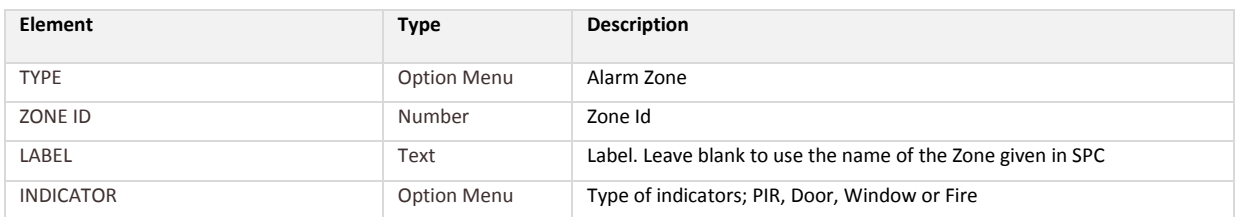

### **6.5.3 Sensor Binary Widget**

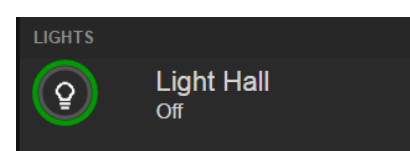

This is a generic widget to visualize an ON/OFF state. The state could be 0/1 or a value lower respective higher than a given threshold value.

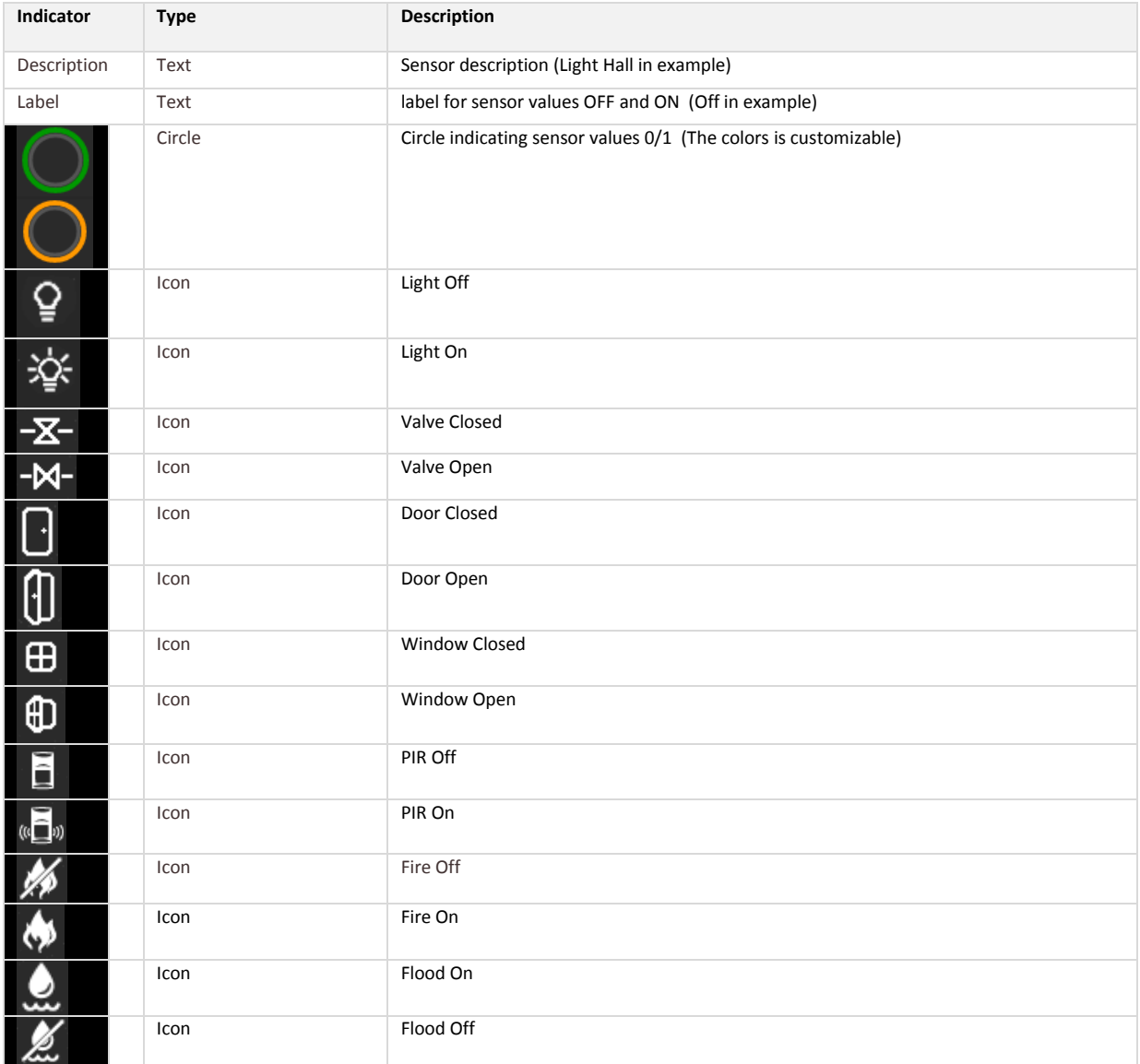

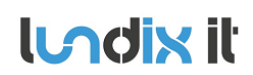

## **SPC SmartBox User Manual**

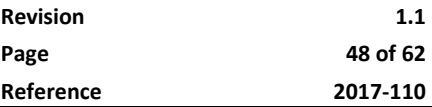

### *6.5.3.1 Configuration Sensor Binary*

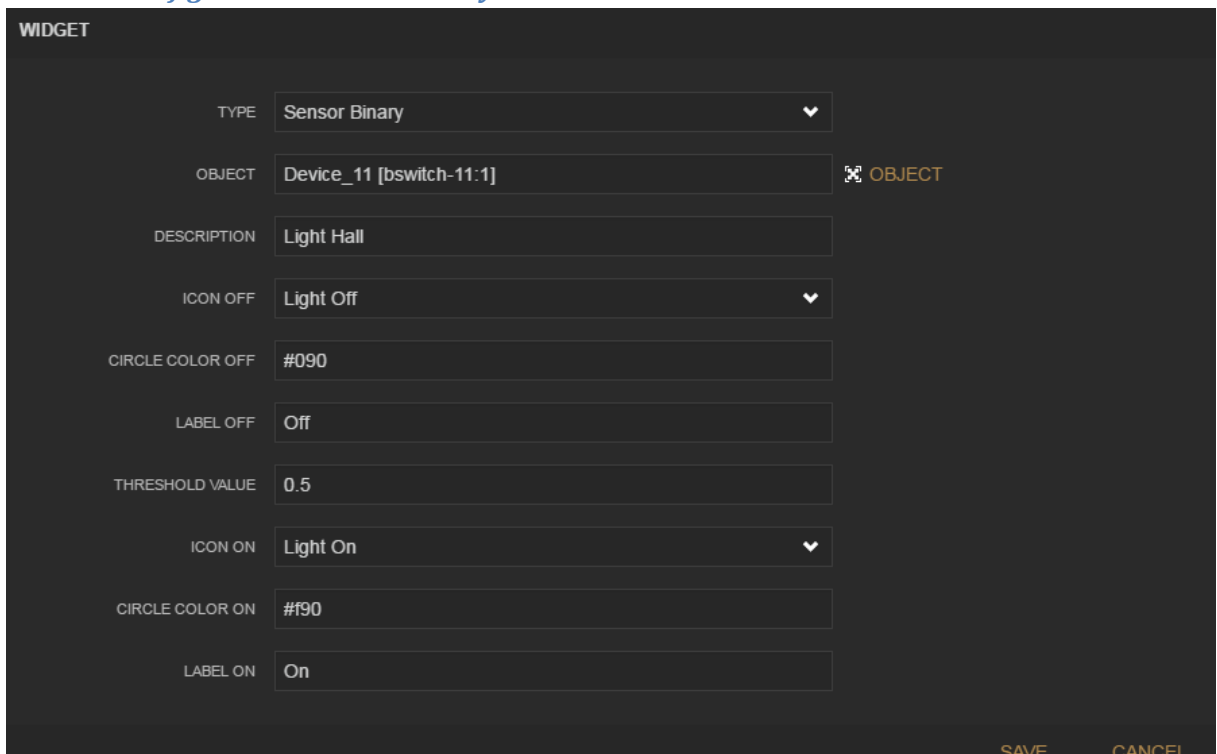

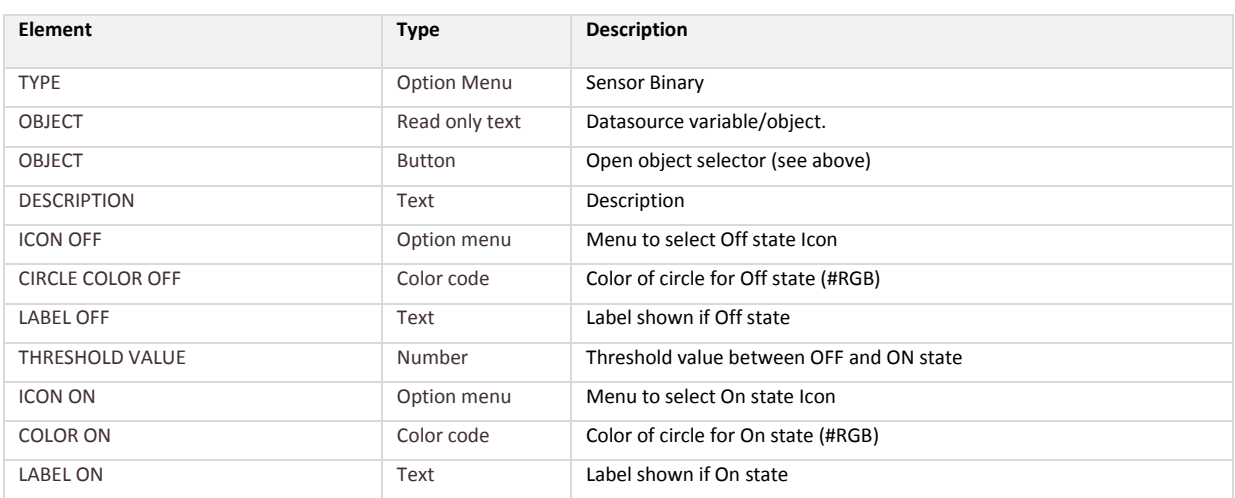

### **6.5.4 Sensor Value Widget**

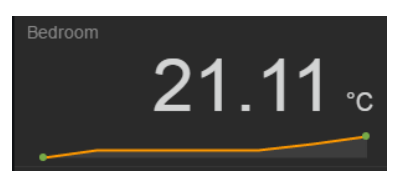

### Generic widget to display sensor values.

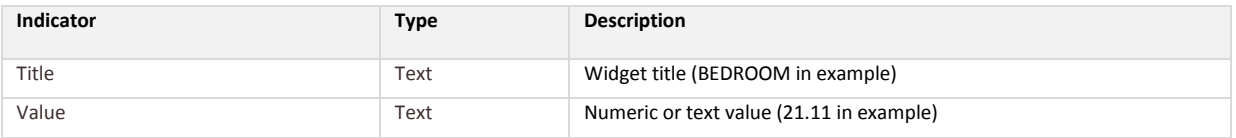

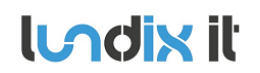

## **SPC SmartBox User Manual**

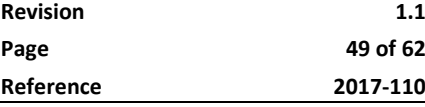

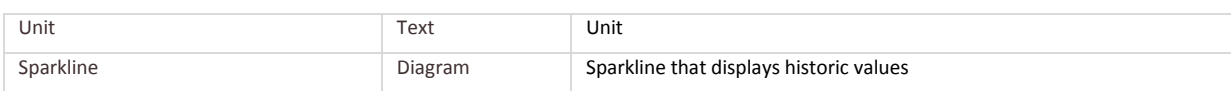

### *6.5.4.1 Configuration Sensor Value*

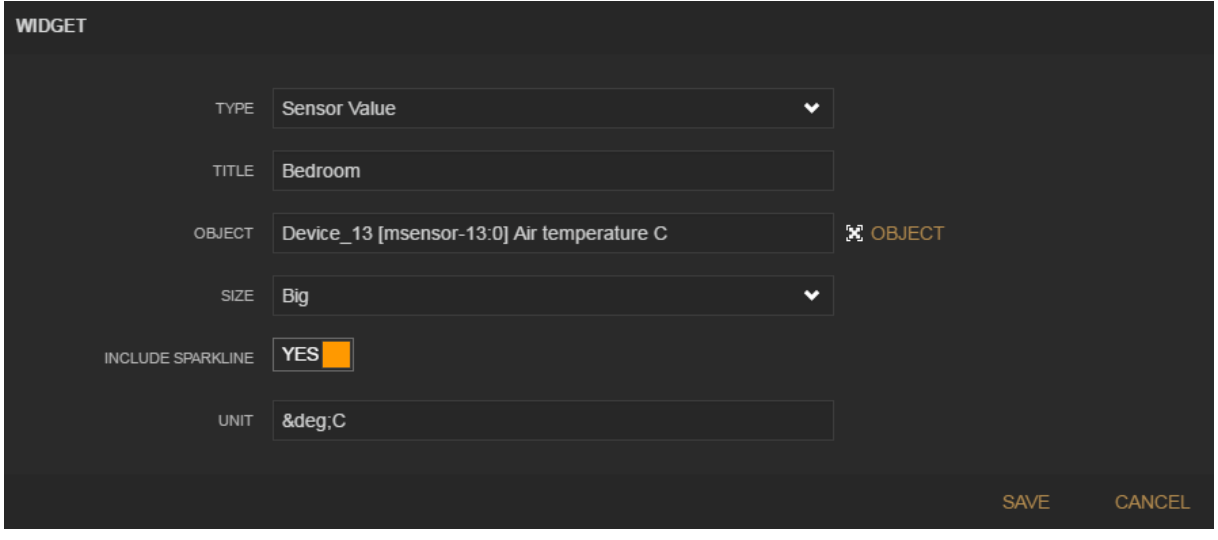

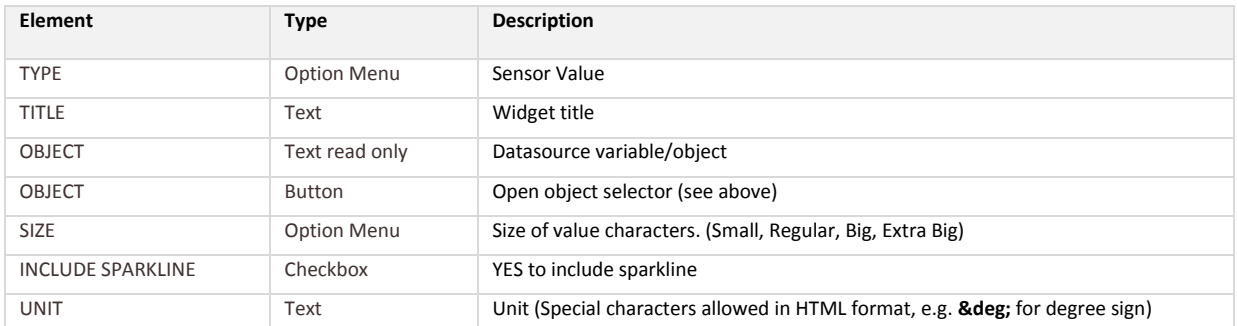

### **6.5.5 Gauge Widget**

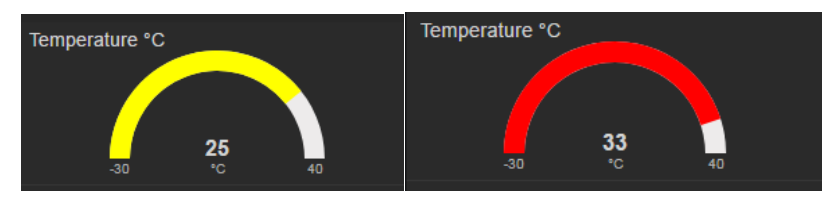

### Gauge widget to display sensor value.

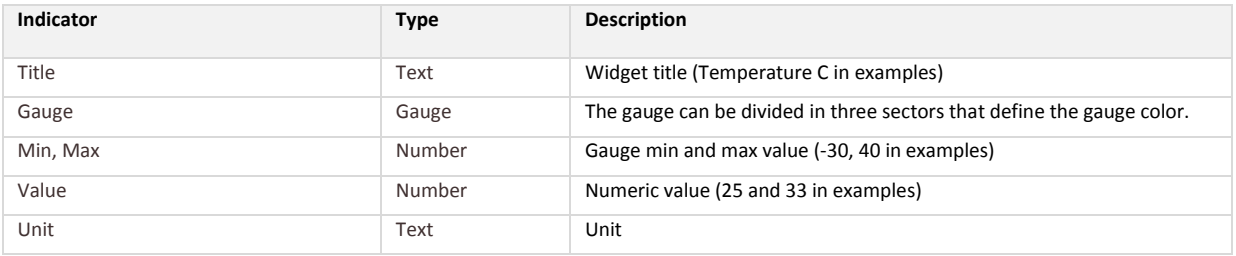

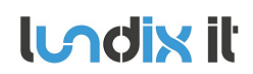

# **IMIX II' SPC SmartBox User Manual**

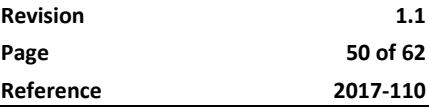

### *6.5.5.1 Configuration Gauge*

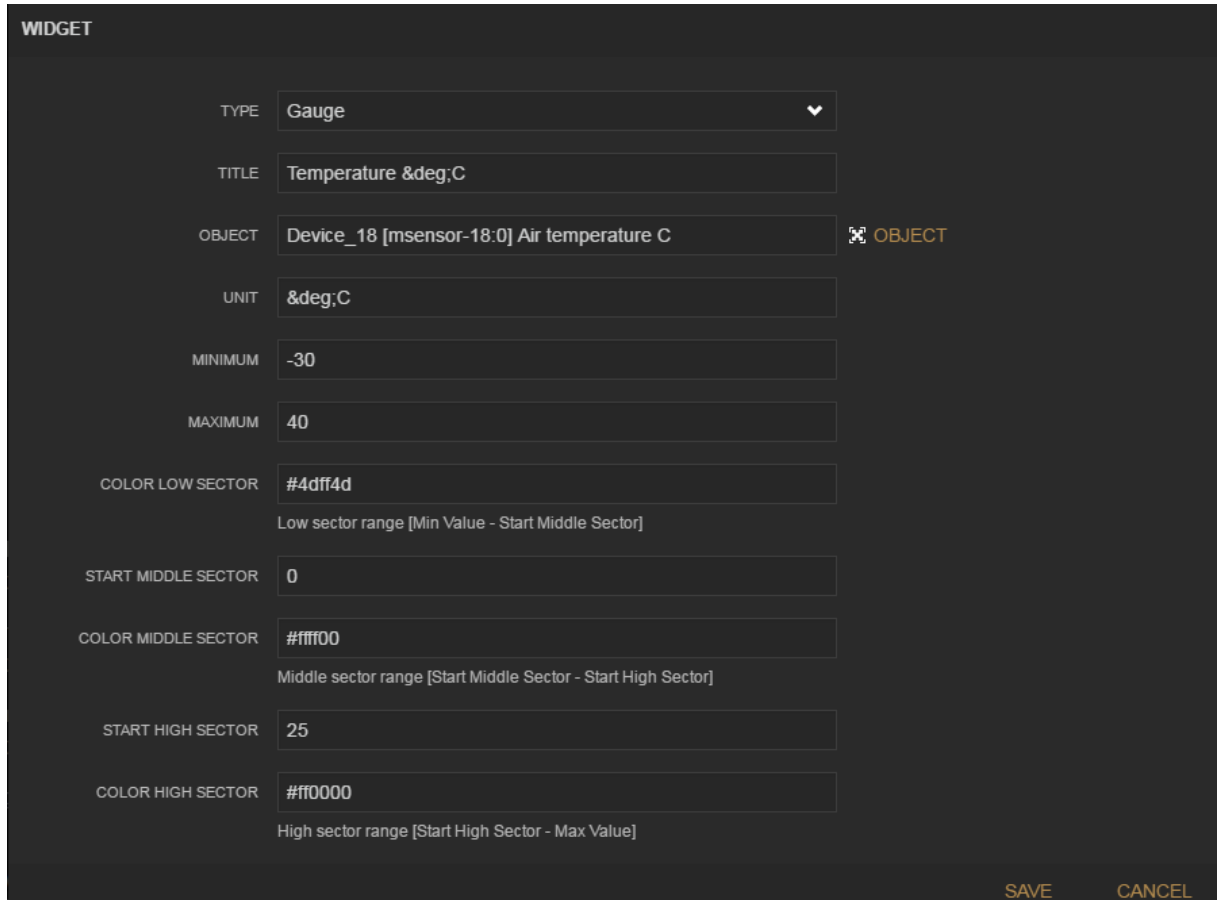

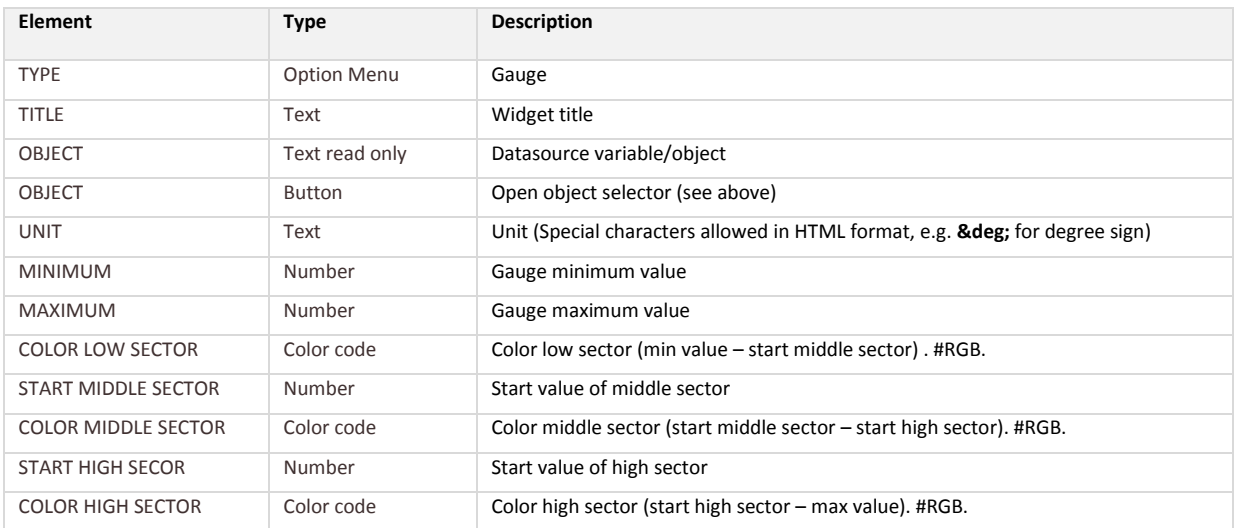

### **6.5.6 LED Diode Indicator Widget**

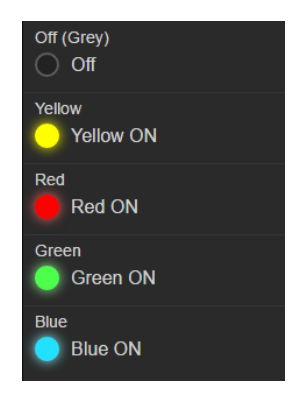

Widget to display an ON/OFF state as a "LED Diode". The state could be 0/1 or a value lower respective higher than a given threshold value.

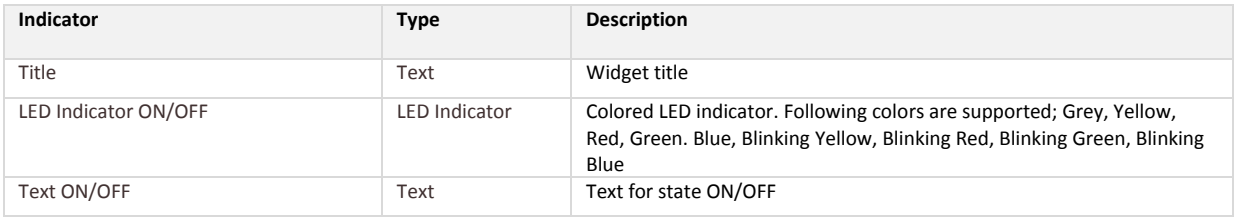

### *6.5.6.1 Configuration LED Diode Indicator*

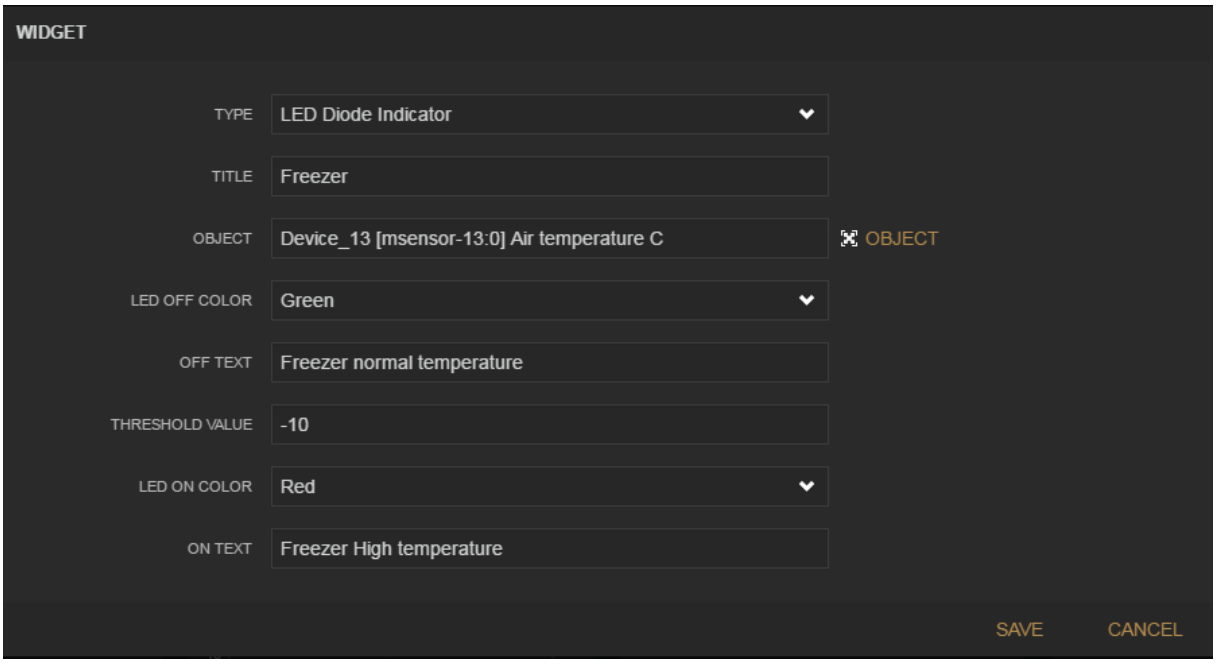

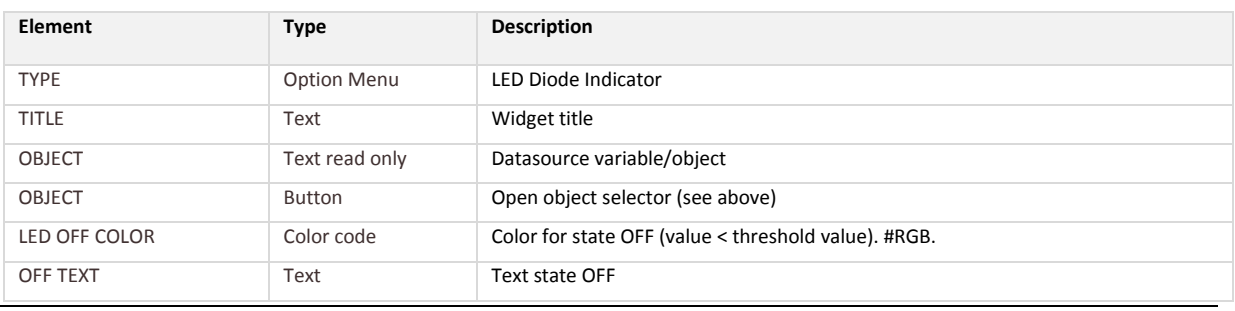

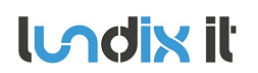

## **SPC SmartBox User Manual**

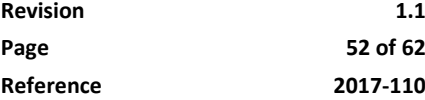

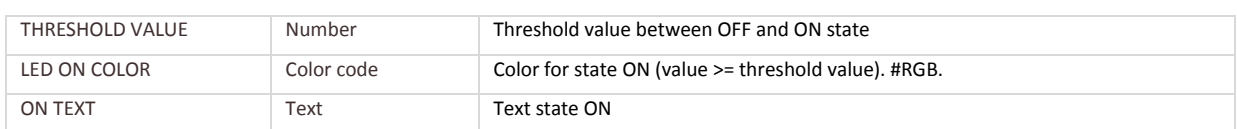

### **6.5.7 Plot Widget**

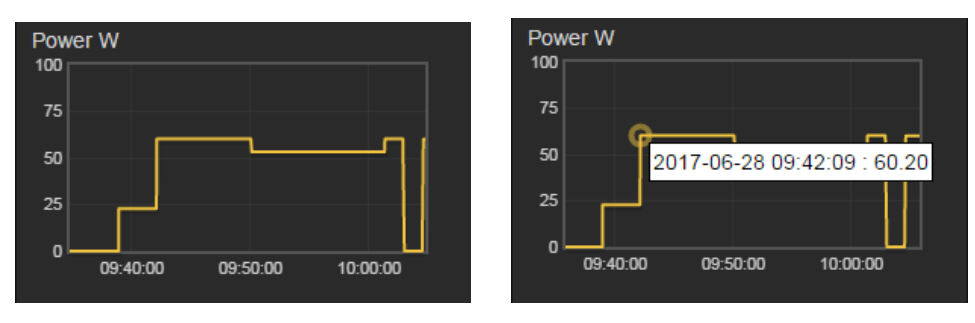

Plot is a real-time line chart widget with a predefined historical time window. Note! The historical data is not preserved on reload of the dashboard.

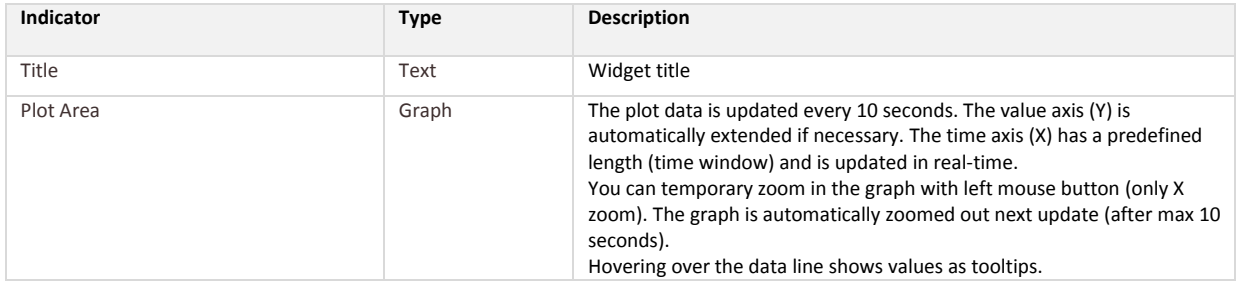

### *6.5.7.1 Configuration Plot Widget*

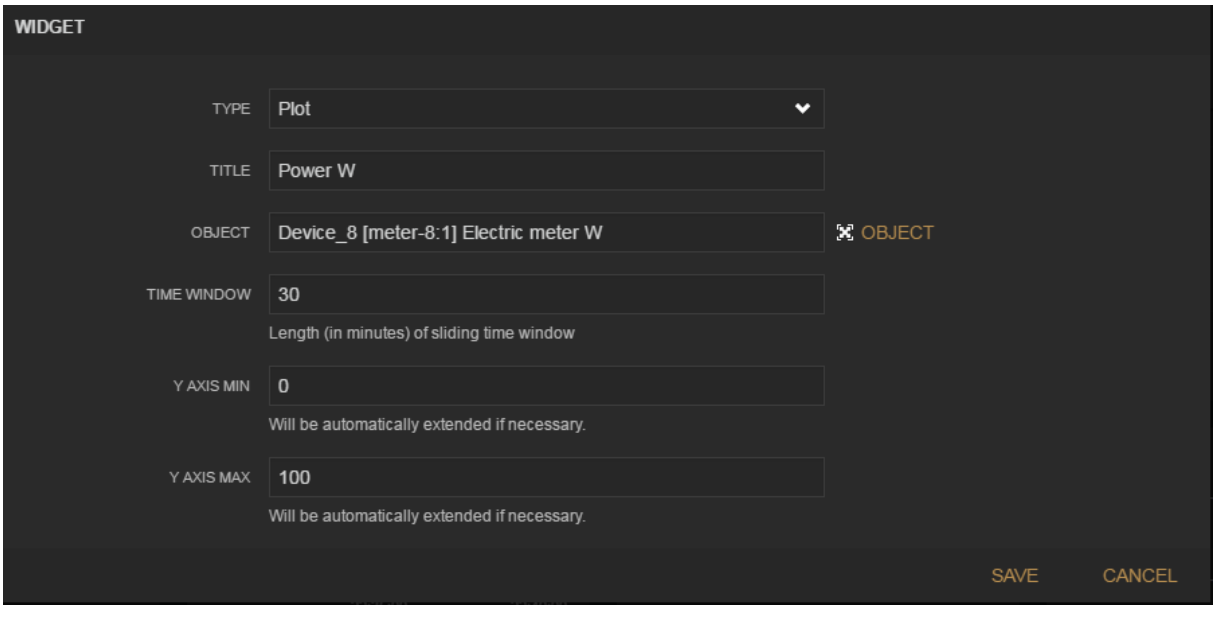

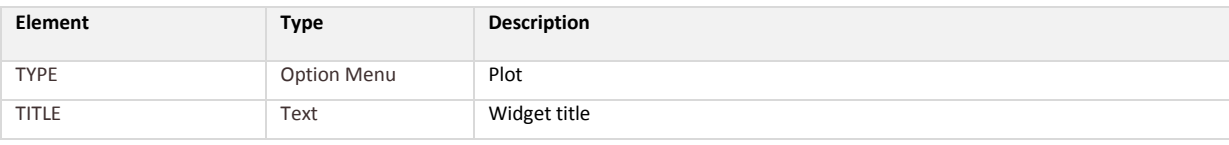

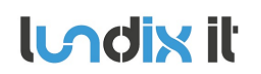

### **SPC SmartBox User Manual**

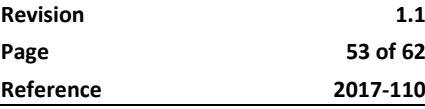

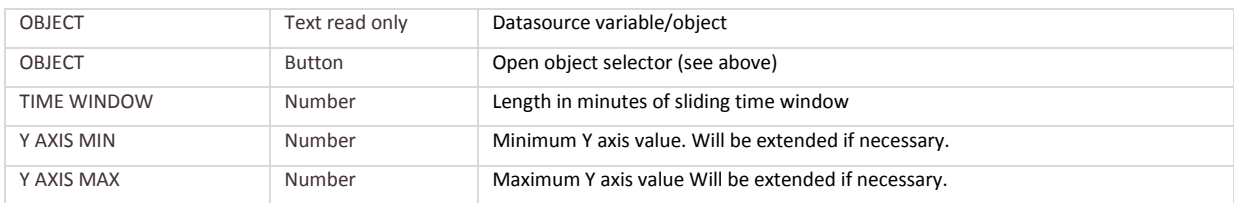

### **6.5.8 Slider Widget - Interactive**

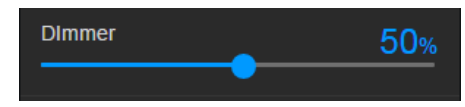

An interactive slider widget that could be used for control of e.g. a dimmer actuator.

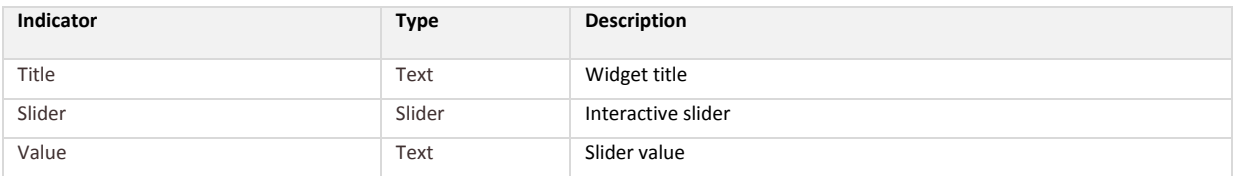

### *6.5.8.1 Configuration Slider Widget*

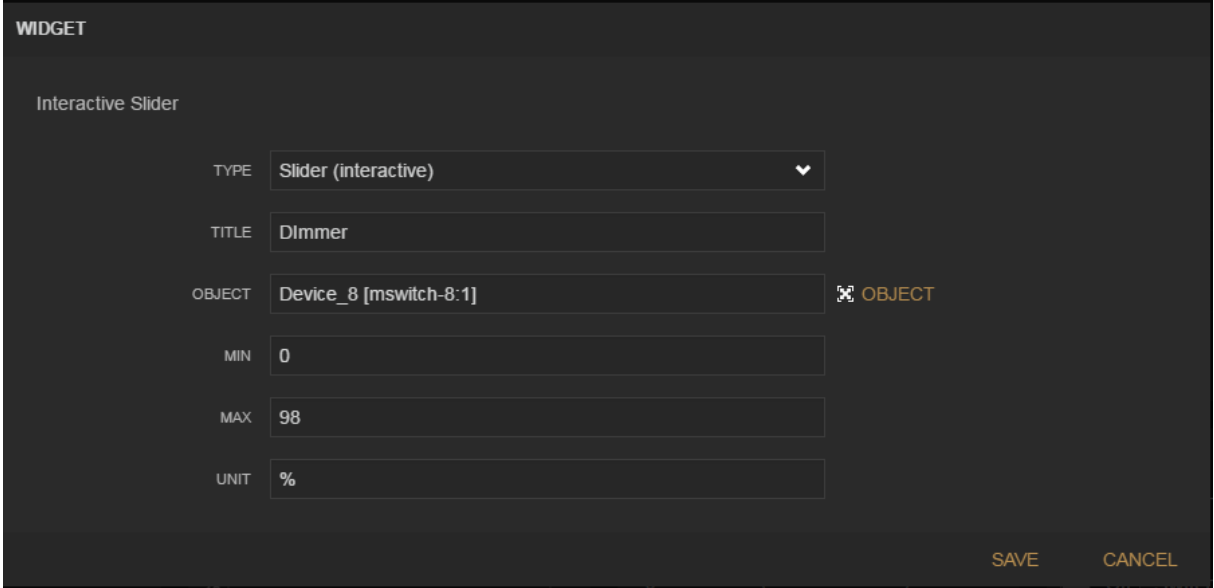

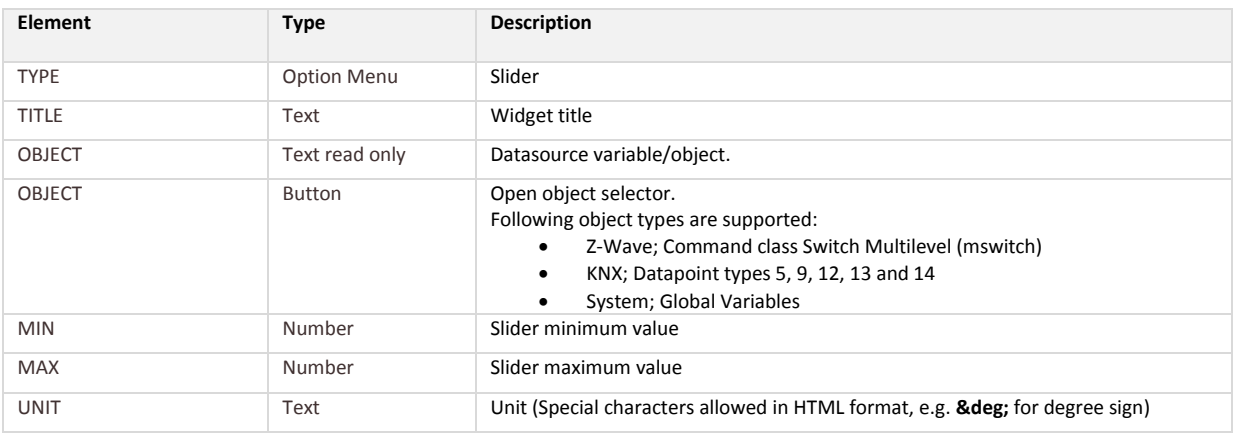

### **6.5.9 Toggle Button Widget - Interactive**

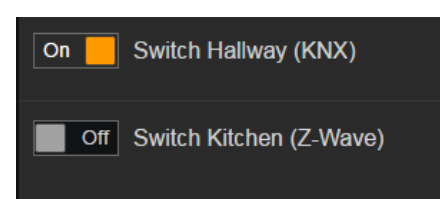

An interactive toggle button widget that could be used for control of e.g. a binary actuator.

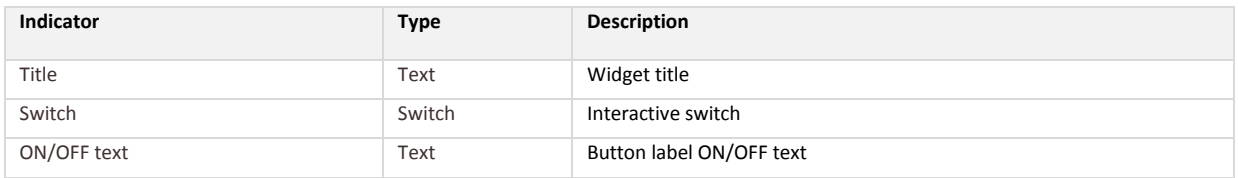

### *6.5.9.1 Configuration Toggle Button Widget*

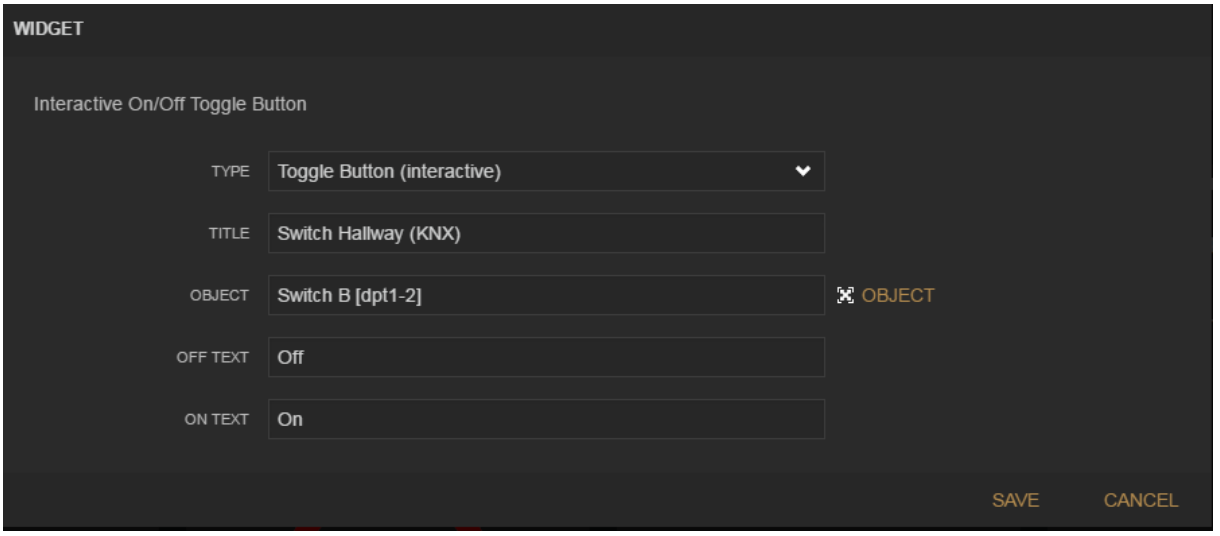

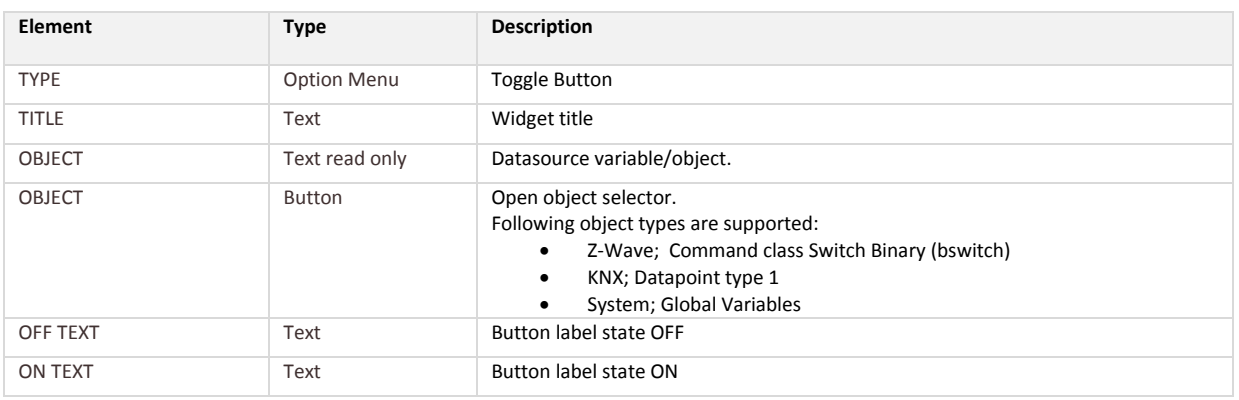

### **6.5.10 Pushbutton Group Widget - Interactive**

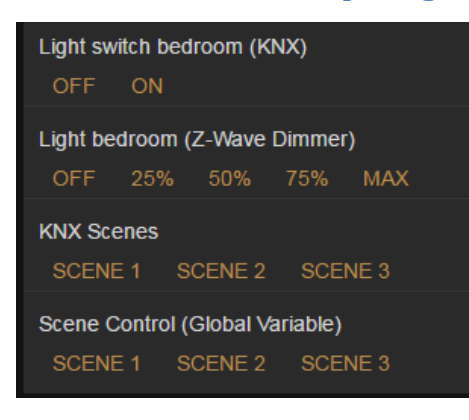

An interactive pushbutton group widget that could be used for control of e.g. actuators and scenes. Up to 5 buttons can be defined in a group. **If you need more space for the buttons you can increase the number of columns in the pane settings.**

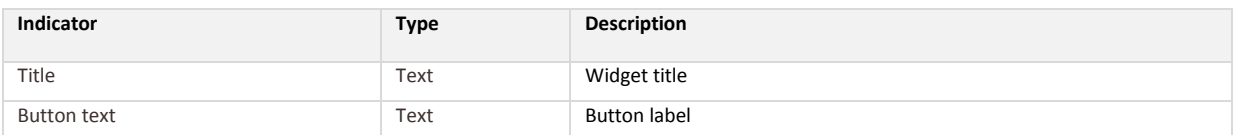

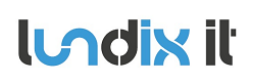

### *6.5.10.1 Configuration Pushbutton Group Widget*

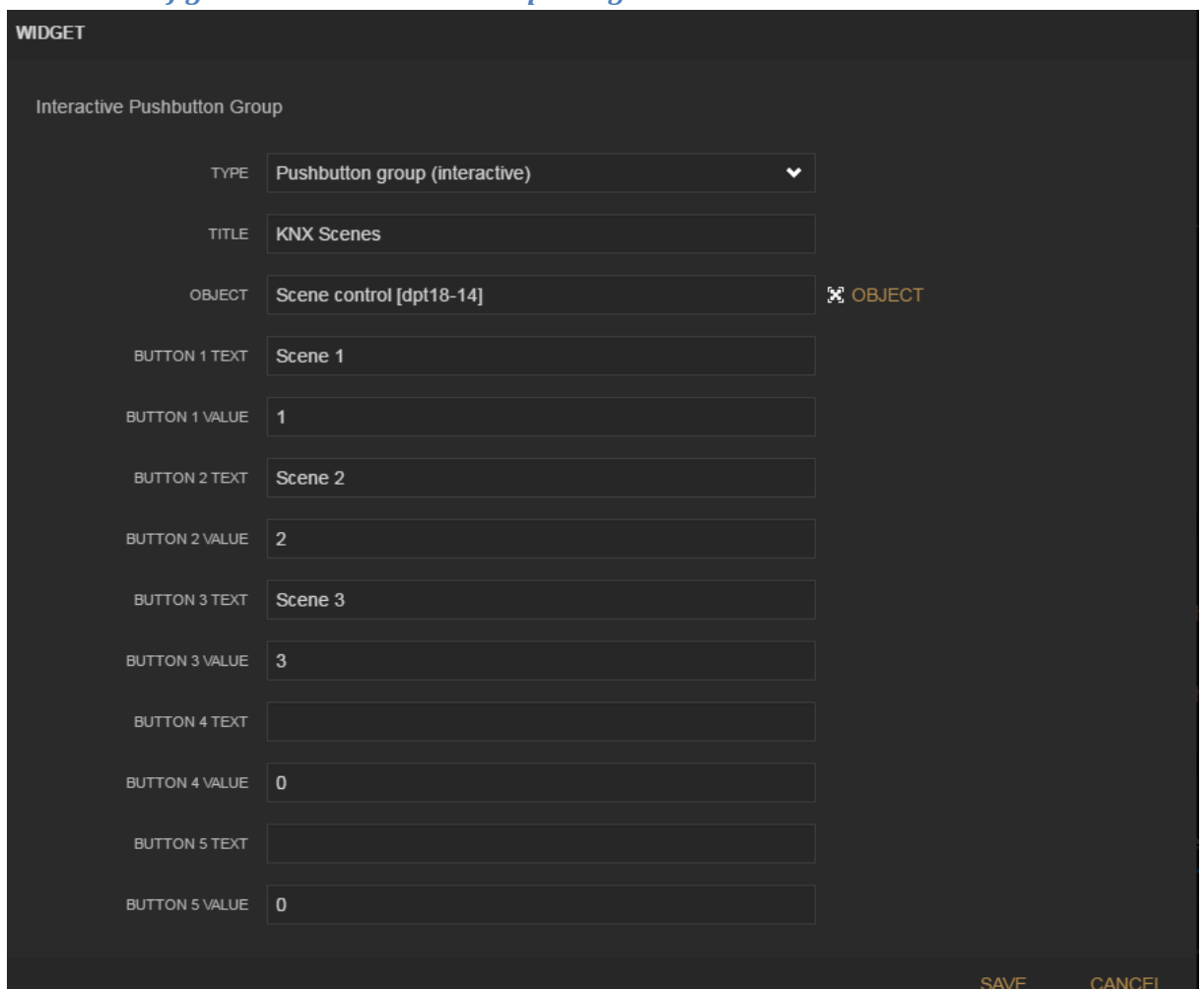

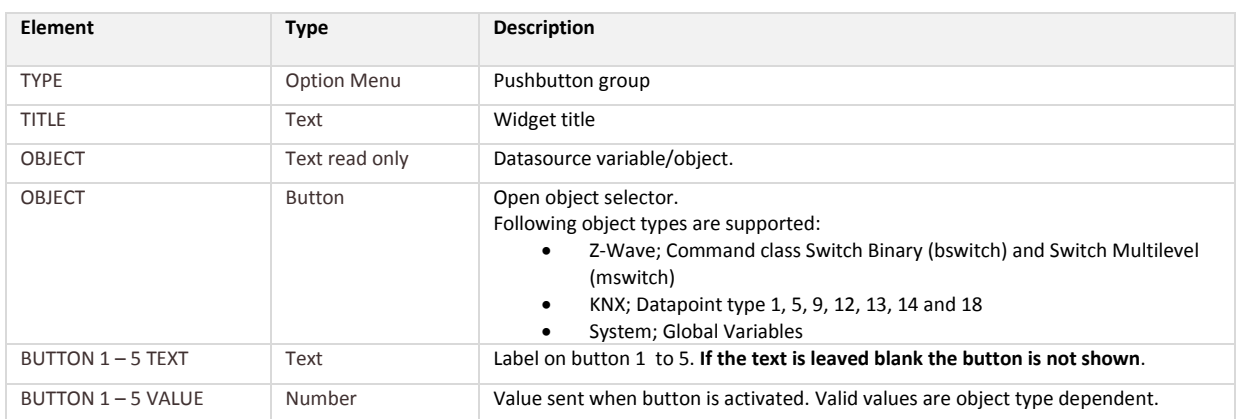

## **7 Appendix**

## **7.1 SmartBox Hardware Specification**

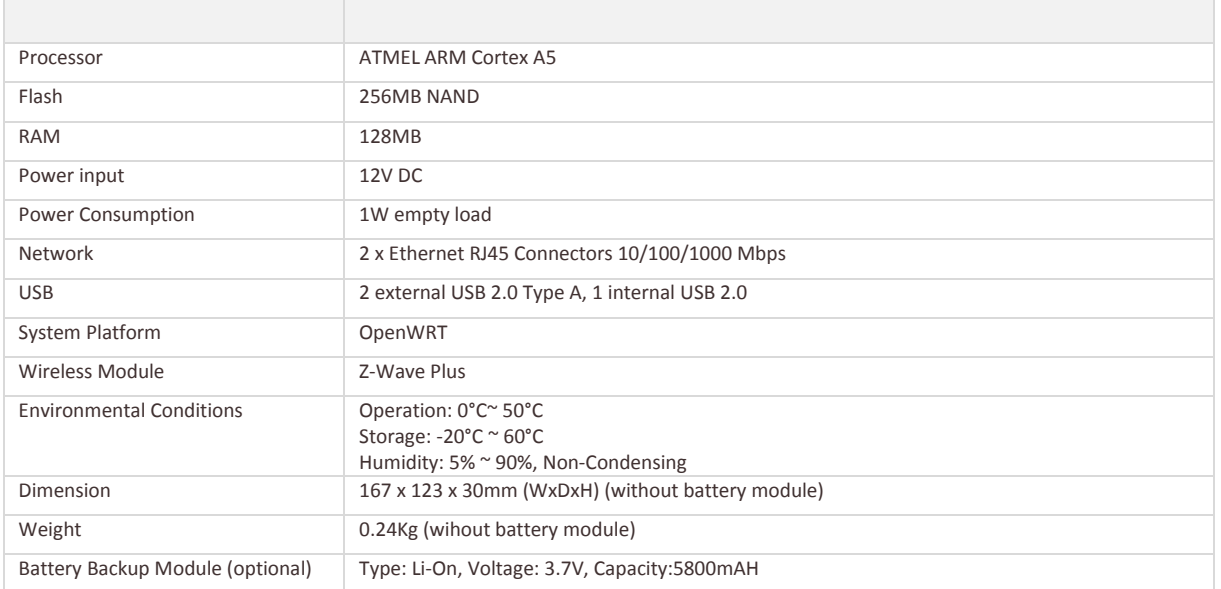

### **7.2 SmartBox LED Definitions**

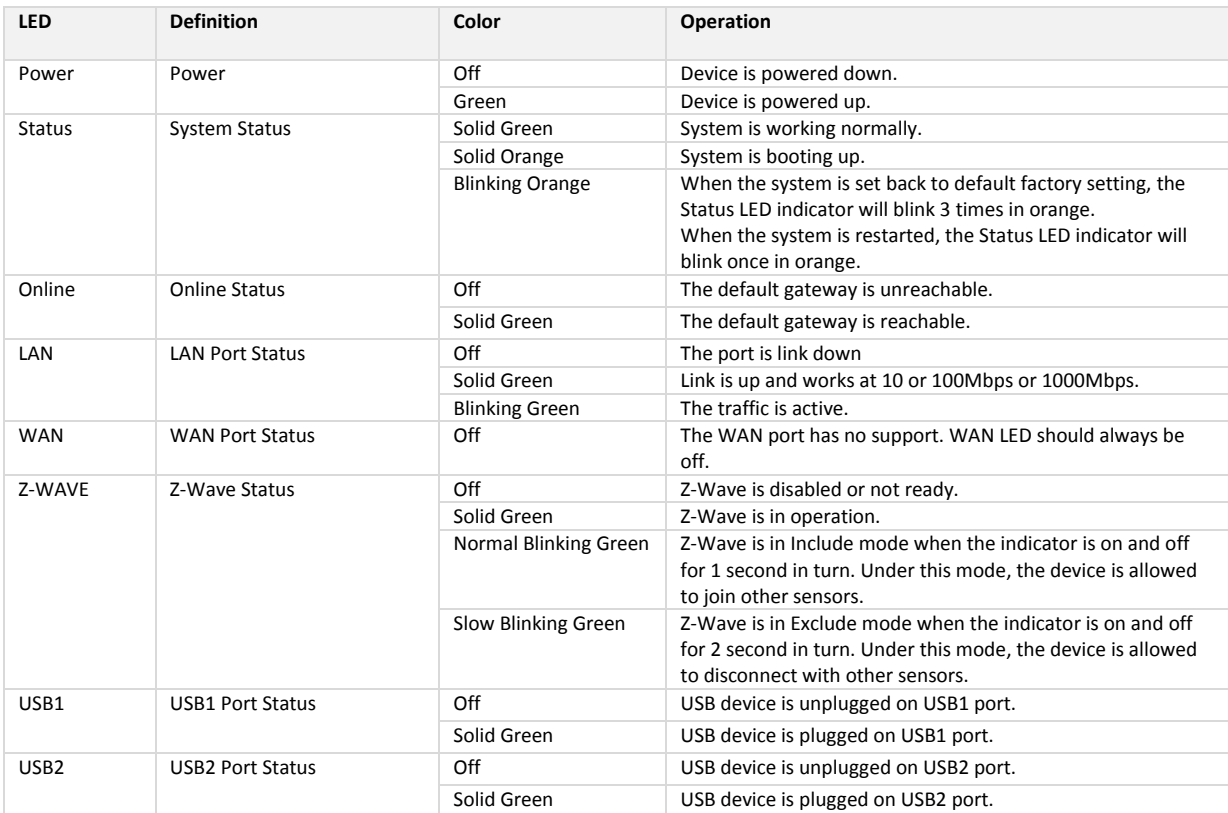

### **7.3 Supported Z-Wave Command Classes**

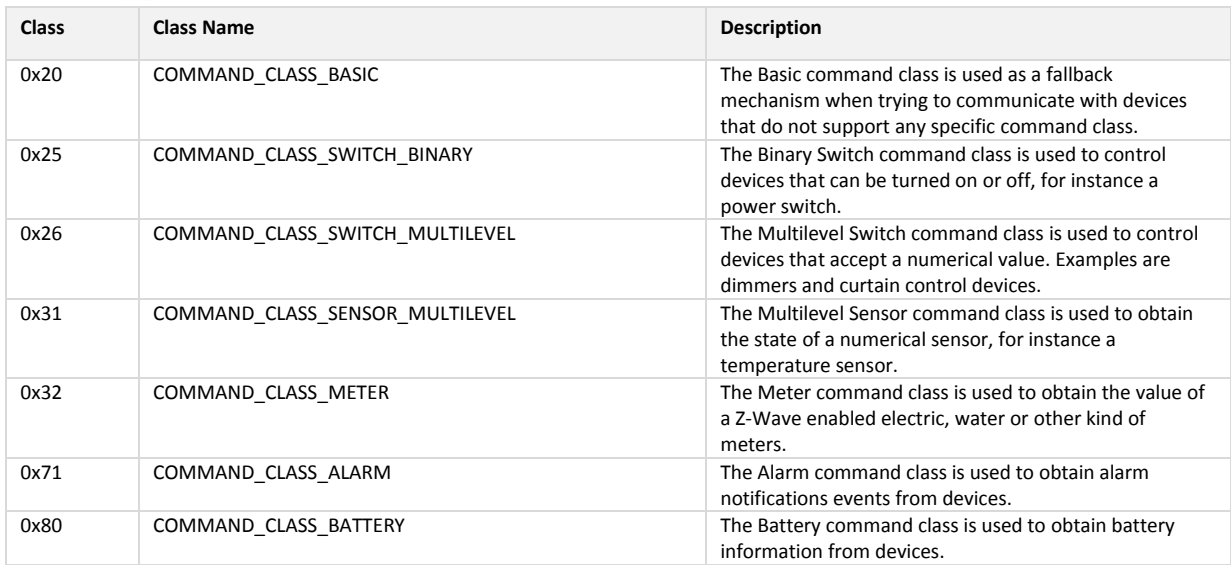

### **7.4 Supported KNX Datapoint Types**

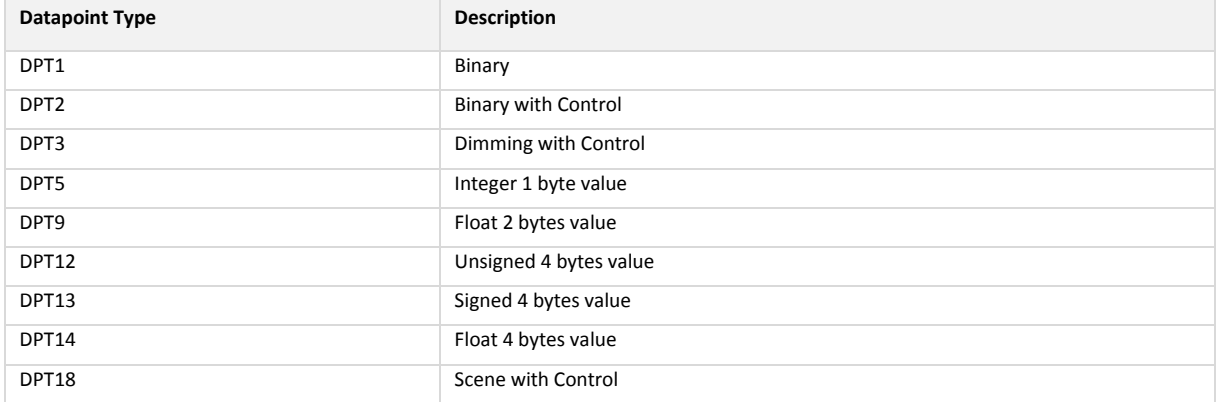

### **7.5 Use a network scanning tool to discover IP Address**

As an alternative to log on the DHCP router to find the IP address of the SmartBox you can use a network scanning tool. There are many free tools available. Here are just a few examples.

### **7.5.1 nmap**

If you have a Linux system and have root permissions you can use **nmap** to discover the SmartBox on the network. Look for the manufacturer name Connection Technology Company and the device MAC address (shown on the SmartBox bottom sticker). Example:

```
sudo nmap –sn 192.168.0.*
Starting Nmap 6.40 ( http://nmap.org ) at 2017-05-01 06:41 CEST
…
Nmap scan report for 192.168.0.101
Host is up (-0.100s latency).
MAC Address: 00:04:19:19:28:58 (Connection Technology Systems)
…
```
**ILadix it** 

The report tells us that the SmartBox has IP address 192.168.0.101

### **7.5.2 arp**

…

The command **arp** is available both on Windows and Linux. Look for the device MAC address (shown on the SmartBox bottom sticker). Example:

```
arp –a
…
(192.168.0.101) at 00:04:19:19:28:58 [ether] on eth0
```
The report tells us that device with MAC address 00:04:19:19:28:58 has IP address 192.168.0.101.

### **7.5.3 Smartphone app Fing**

If you have access permissions from you smartphone to the same network as the SmartBox is connected to, you can use the app Fing from Domotz to find the IP address of the SmartBox. Just install the app, connect to the network and look for manufacturer Connection Technology Systems and you will see the IP address of the SmartBox.

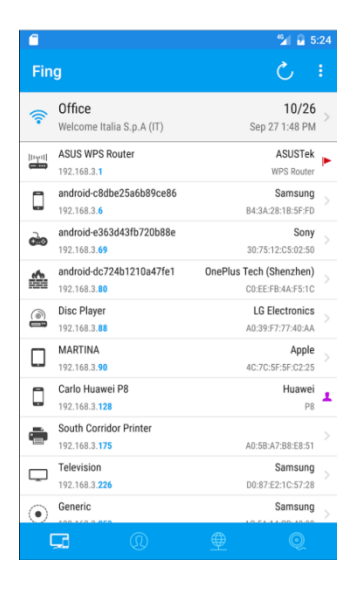

### **7.6 Create Pushover Account and Get Keys**

To use the Pushover notification, you need an User Key and an API Token/Key. This section will describe how to register yourself and request these keys.

- 1. Go to the website **www.pushover.net** and click on **Login or Signup**.
- 2. In the Signup section, enter your email address and password and click on the **Signup** button.
- 3. After you clicked on Signup you will be re-directed to the main web page again. Now check your email account for the Pushover email, because you need to validate your email address. After you received the email and clicked on the link, you can go for the login option.
- 4. If your supplied information is correct, it will show you the following web page. In this example the free account is successfully registered and you have your **User Key**, which is a 30 character string.

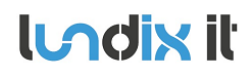

### **SPC SmartBox User Manual**

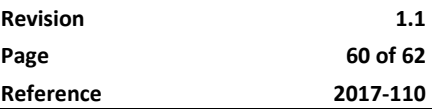

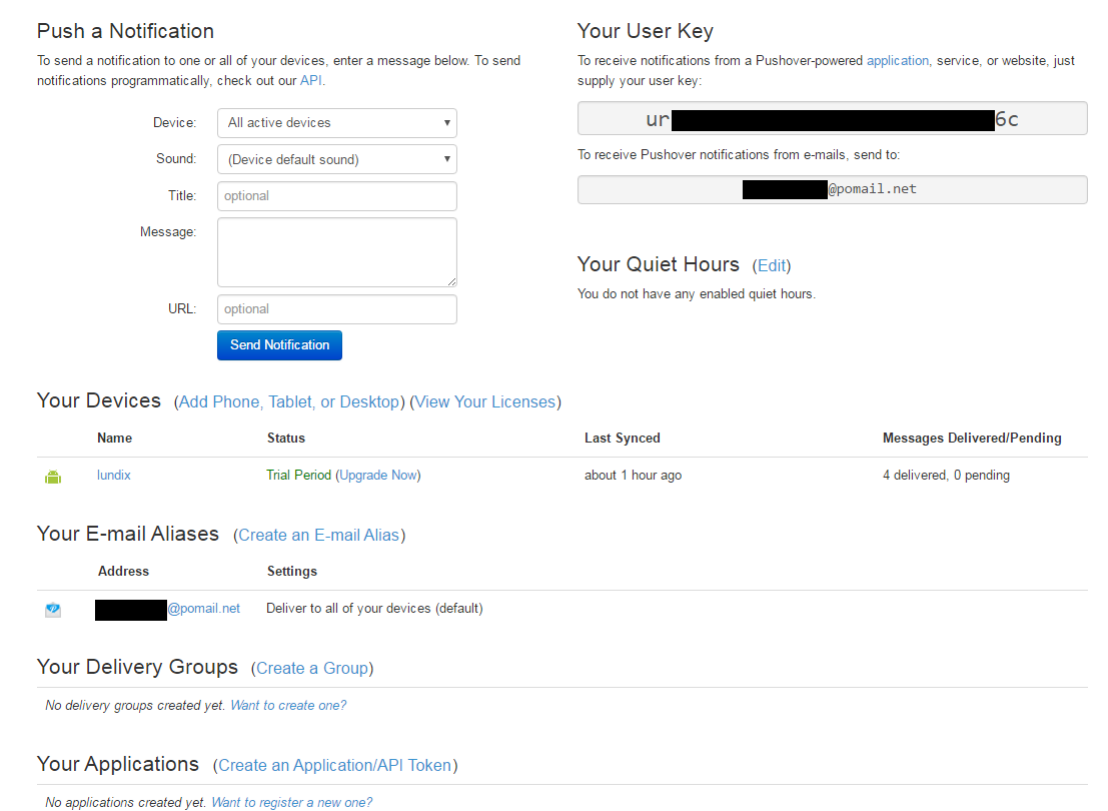

5. The next step is to create your own application. Click on **Create an Application/API Token**. This will open a new form, see below. Enter a **name** (This can be any name, it doesn't need to be SPC Smartbox), select **type Application** and tick the Agreement checkbox. After you finished, click on the **Create Application** button

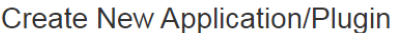

To start pushing notifications with Pushover, you'll need to create an Application and get a unique API token, which you can do here. Each website, service, application, plugin, etc. may only be registered once and each application is currently limited to 7,500 messages per month. Additional message capacity may be purchased after creating an application.<br>For more on monthly limits, see our API page.

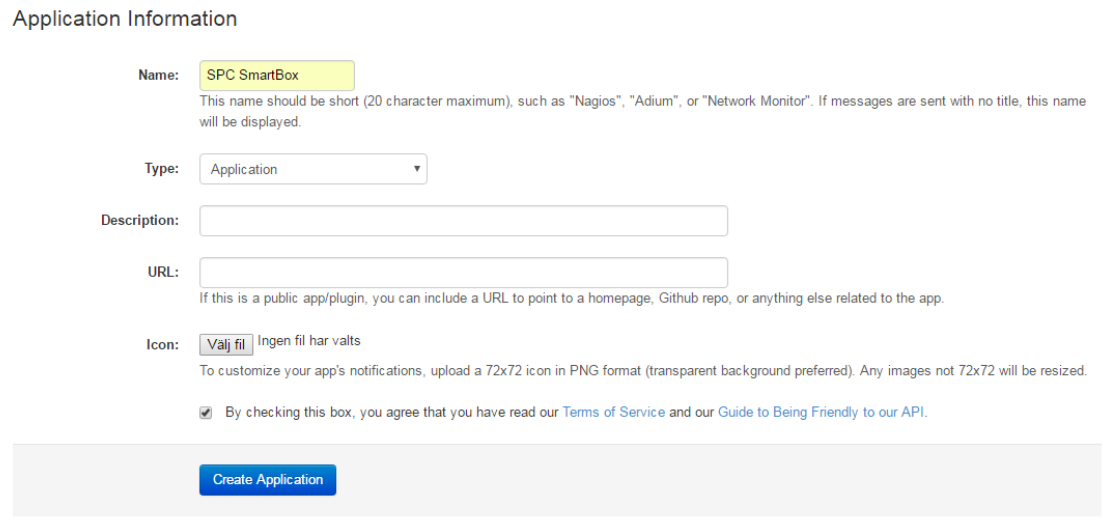

6. Following web page is shown, with your just generated API Token/Key. This API Key is a 30 characters string.

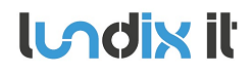

### SPC SmartBox (Application)

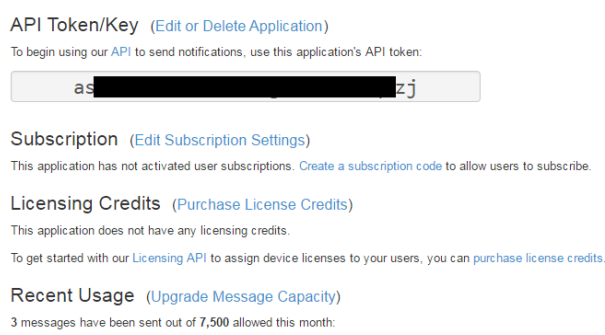

7. After you have installed the Pushover App (and have logged in) on your smart phone, you can use **Push a Notification** (in same page as you see your User Key), to test your setup.

### **7.7 License Agreements**

### **7.7.1 End-User License Agreement for SPC SmartBox(EULA)**

**IMPORTANT. PLEASE READ THE TERMS AND CONDITIONS OF THIS LICENSE AGREEMENT CAREFULLY BEFORE USING THE SPC SMARTBOX SOFTWARE AND HARDWARE**. SPC SmartBox End-User License Agreement ("EULA") is a legal agreement between you (either an individual or a single entity) and Lundix IT, Sweden, for the SPC SmartBox software and hardware product(s) (referred to as the "PRODUCT") which may also include associated software components, media, printed materials, and "online" or electronic documentation. By installing, copying, or otherwise using the PRODUCT, you agree to be bound by the terms of this EULA. This license agreement represents the entire agreement concerning the PRODUCT between you and Lundix IT (referred to as "licenser"), and it supersedes any prior proposal, representation, or understanding between the parties. If you do not agree to the terms of this EULA, do not install or use the PRODUCT. The PRODUCT is protected by copyright laws and international copyright treaties, as well as other intellectual property laws and treaties. The software is licensed, not sold.

### **GRANT OF LICENSE.**

The PRODUCT is licensed as follows:

- The applications in SPC SmartBox developed by Lundix IT, are Lundix IT property.
- The applications in SPC SmartBox developed by CTS, are CTS property.
- Standard OpenWrt applications in SPC SmartBox are open source.
- Backup Copies. You may make copies of the software as may be necessary for backup and archival purposes.

### **DESCRIPTION OF OTHER RIGHTS AND LIMITATIONS.**

- **Maintenance of Copyright Notices.** You must not remove or alter any copyright notices on any and all copies of the PRODUCT.
- **Prohibition on Reverse Engineering, Decompilation, and Disassembly.** You may not reverse engineer, decompile, or disassemble the applications in SPC SmartBox.
- **•** Support Services.
	- Lundix IT may provide you with support services related to the PRODUCT ("Support Services"). Any supplemental software code provided to you as part of the Support Services shall be considered part of the PRODUCT and subject to the terms and conditions of this EULA.
- **Compliance with Applicable Laws.** You must comply with all applicable laws regarding use of the PRODUCT.

### **COPYRIGHT**

**ILadix it** 

All title, including but not limited to copyrights, in and to the PRODUCT and any copies thereof are owned by Lundix IT or its suppliers. All title and intellectual property rights in and to the content which may be accessed through use of the PRODUCT is the property of the respective content owner and may be protected by applicable copyright or other intellectual property laws and treaties. This EULA grants you no rights to use such content. All rights not expressly granted are reserved by Lundix IT.

### **NO WARRANTIES**

Lundix IT expressly disclaims any warranty for the PRODUCT. The PRODUCT is provided 'As Is' without any express or implied warranty of any kind, including but not limited to any warranties of merchantability, noninfringement, or fitness of a particular purpose. Lundix IT does not warrant or assume responsibility for the accuracy or completeness of any information, text, graphics, links or other items contained within the PRODUCT. Lundix IT makes no warranties respecting any harm that may be caused by the transmission of a computer virus, worm, time bomb, logic bomb, or other such computer program. Lundix IT further expressly disclaims any warranty or representation to Authorized Users or to any third party.

### **LIMITATION OF LIABILITY**

In no event shall Lundix IT be liable for any damages (including, without limitation, lost profits, business interruption, or lost information) rising out of 'Authorized Users' use of or inability to use the PRODUCT, even if Lundix IT has been advised of the possibility of such damages. In no event will Lundix IT be liable for loss of data or for indirect, special, incidental, consequential (including lost profit), or other damages based in contract, tort or otherwise. Lundix IT shall have

no liability with respect to the content of the PRODUCT or any part thereof, including but not limited to errors or omissions contained therein, libel, infringements of rights of publicity, privacy, trademark rights, business interruption, personal injury, loss of privacy, moral rights or the disclosure of confidential information.

### **7.7.2 Open Source Software**

The SPC SmartBox software is built on **OpenWrt**, a Linux distribution that bundles lots of third party software, under many different licenses. Source code for OpenWrt is available on http://dev.openwrt.org.

The most frequently used licenses are:

**GNU General Public License (GPL) and GNU Lesser General Public License (LGPL) version 2**. These firmware images contain software licensed under the GPLv2. A copy of that license can be found at http://www.gnu.org/licenses/gpl-2.0.txt.

**Apache License version 2.0**. These firmware images contain software licensed under the APLv2. You may obtain a copy of the License at http://www.apache.org/licenses/LICENSE-2.0. Modified files carry prominent notices stating who made the changes.

**MIT License**. Permission is hereby granted, free of charge, to any person obtaining a copy of this software and associated documentation files (the "Software"), to deal in the Software without restriction, including without limitation the rights to use, copy, modify, merge, publish, distribute, sublicense, and/or sell copies of the Software, and to permit persons to whom the Software is furnished to do so, subject to the following conditions: The above copyright notice and this permission notice shall be included in all copies or substantial portions of the Software.

THE SOFTWARE IS PROVIDED "AS IS", WITHOUT WARRANTY OF ANY KIND, EXPRESS OR IMPLIED, INCLUDING BUT NOT LIMITED TO THE WARRANTIES OF MERCHANTABILITY, FITNESS FOR A PARTICULAR PURPOSE AND NONINFRINGEMENT. IN NO EVENT SHALL THE AUTHORS OR COPYRIGHT HOLDERS BE LIABLE FOR ANY CLAIM, DAMAGES OR OTHER LIABILITY, WHETHER IN AN ACTION OF CONTRACT, TORT OR OTHERWISE, ARISING FROM, OUT OF OR IN CONNECTION WITH THE SOFTWARE OR THE USE OR OTHER DEALINGS IN THE SOFTWARE.